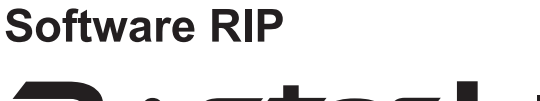

# RASter Link 6

# Network Connection Guide

MIMAKI ENGINEERING CO., LTD.

URL: http://mimaki.com/

**MIMAKI** 

 $\overline{\mathsf{m}}$ 

### <span id="page-1-0"></span>**Notice**

- It is strictly prohibited to write or copy a part or whole of this document without our approval.
- The contents of this document may be subject to change without notice.
- Due to improvement or change of this software, the description of this document could be partially different in specification, for which your understanding is requested.
- It is strictly prohibited to copy this software to other disk (excluding the case for making backup) or to load on the memory for the purpose other than executing it.
- With the exception of what is provided for in the warranty provisions of MIMAKI ENGINEERING CO., LTD., we do not assume any liability against the damages (including but not limited to the loss of profit, indirect damage, special damage or other monetary damages) arisen out of the use or failure to use of this product. The same shall also apply to the case even if MIMAKI ENGINEERING CO., LTD. had been notified of the possibility of arising damages in advance. As an example, we shall not be liable for any loss of the media (works) made using this product or indirect damages caused by the product made using this media.

Adobe, the Adobe logo, Photoshop, Illustrator and PostScript are trademarks of Adobe System Incorporated. Apple, Macintosh, Mac OSX and macOS are registered trademarks of Apple Inc.

Microsoft, Windows, Windows XP, Windows Vista, Windows 7, Windows 8.1 and Windows 10 are trademarks of Microsoft Corporation and other countries.

All brand names and product names are trademarks or registered trademarks of their respective companies.

### <span id="page-2-0"></span>**About this manual**

This manual explains how to set PC for installing RasterLink6 and the procedure for installing a printer driver in a client PC.

This document explains the installation procedure using Windows 7 as an example.

Unless otherwise specified, use the same procedure for Windows XP, Windows Vista, Windows 8.1 and Windows 10.

#### **Notations**

Menu items are enclosed in quotation marks like "Full Color".

Buttons in dialog box are framed like  $\boxed{\text{Close}}$ .

This manual is based on RasterLink6 SG. Please replace software and printer names used in this manual with those of the software and printer you are using.

### **Symbol**

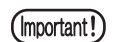

Indicates a caution you must observe when operating the product.

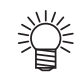

Describes a useful procedure.

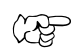

Shows the number of the page that has related contents.

### **Table of Contents**

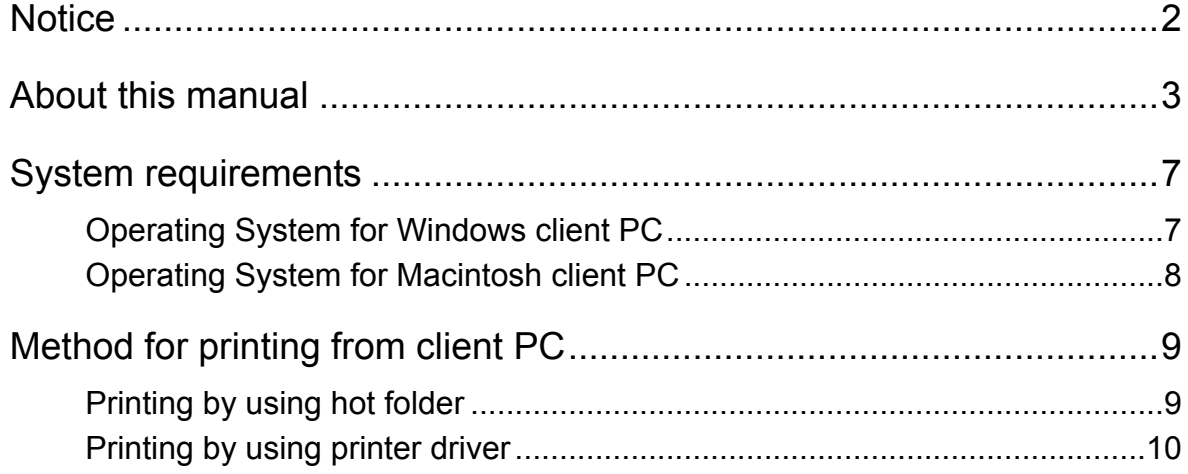

#### 

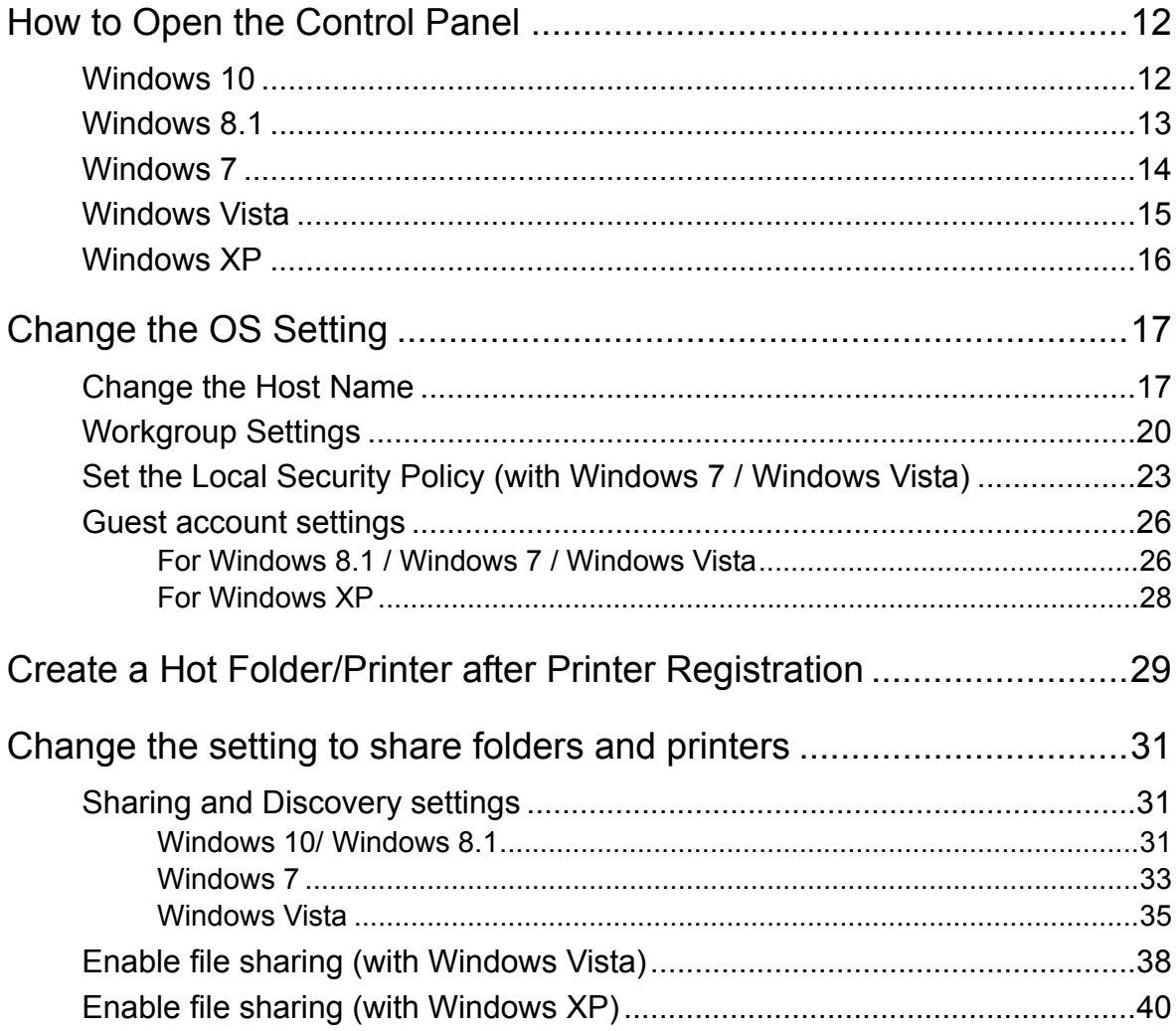

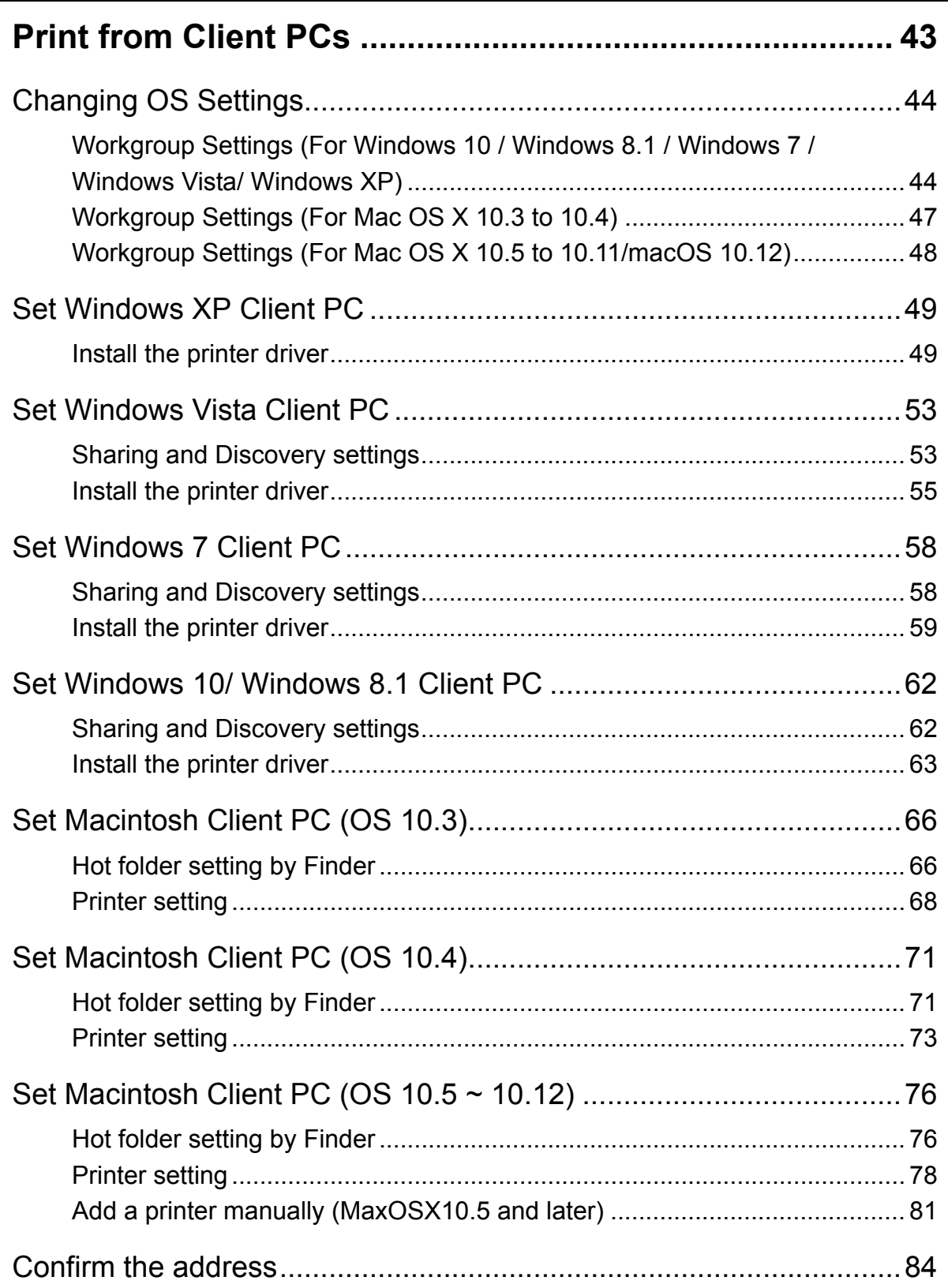

### <span id="page-6-0"></span>**System requirements**

The PC that can be used as a client is as follows.

However, depending on the OS of RasterLink6 PC, some client PCs cannot be connected or can be connected but the functions are limited. Refer to the following "Note!" for details.

#### <span id="page-6-1"></span>**Operating System for Windows client PC**

WindowsXP Home Edition Service Pack3 or later (32-bit), WindowsXP Professional Edition Service Pack3 or later (32-bit), WindowsVista Home Premium Service Pack2 or later (32-bit/64 bit),WindowsVista Business Service Pack2 or later (32-bit/64-bit), WindowsVista Ultimate Service Pack2 or later (32-bit/64-bit), WindowsVista Enterprise Service Pack2 or later (32-bit/64-bit), Windows7 Home premium (32-bit/64-bit), Windows7 Professional (32-bit/64-bit), Windows7 Ultimate (32-bit/64-bit), Windows 7 Enterprise (32-bit/64-bit), Windows 8.1 (32-bit/64-bit), Windows 8.1 Pro (32-bit/64-bit), Windows 8.1 Enterprise (32-bit/64-bit), Windows 10 Home (32-bit/64-bit), Windows 10 Pro (32-bit/64-bit), Windows 10 Enterprise (32-bit/64-bit)

The output method and connection software to be used differ, depending on the combina-(Important!) tion of the operating systems of your RasterLink6-installed PC and client PCs, as follows: **OS of the client PC OS of the RasterLink6 PC Output Windows XP Windows Vista / 7 / 8.1/10\*1 method 32bit 32bit 64bit** Windows XP 32bit Hot folder OK OK OK<br>
Number Of October 1994 32bit | Printer driver | OK | N/A 32bit/64bit Hot folder | OK | OK OK Windows Vista 32bit | Printer driver | OK | OK | N/A Home Premium 64bit Printer driver N/A N/A OK Windows Vista 32bit/64bit Hot folder | OK | OK OK Business 32bit | Printer driver | OK | OK | N/A **Ultimate** 64bit Printer driver N/A N/A CK Enterprise 32bit/64bit Hot folder OK OK OK OK Windows 7 32bit Printer driver OK OK N/A Home Premium 64bit | Printer driver | N/A | N/A | OK Windows 7 32bit/64bit Hot folder | OK | OK | OK Professional 32bit | Printer driver | OK | N/A **Ultimate** 64bit | Printer driver | N/A | N/A | OK **Enterprise** 32bit/64bit Hot folder | OK | OK | OK Windows 8.1 32bit | Printer driver | OK | OK | N/A 64bit Printer driver N/A N/A OK 32bit/64bit Hot folder | OK | OK | OK Windows 10<sup>\*1</sup> 32bit Printer driver N/A OK N/A 64bit | Printer driver | N/A | N/A | OK

\*1. In Windows 10, data cannot be output by using Guest account.

N/A: Not available

#### <span id="page-7-0"></span>**Operating System for Macintosh client PC**

Mac OS X 10.3.9 ~ 10.11, macOS 10.12 (After MacOS X, only SMB connection is supported. (Apple Talk cannot be used.))

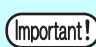

The output method and connection software to be used differ, depending on the combination of the operating systems of your RasterLink6-installed PC and client PCs, as follows:

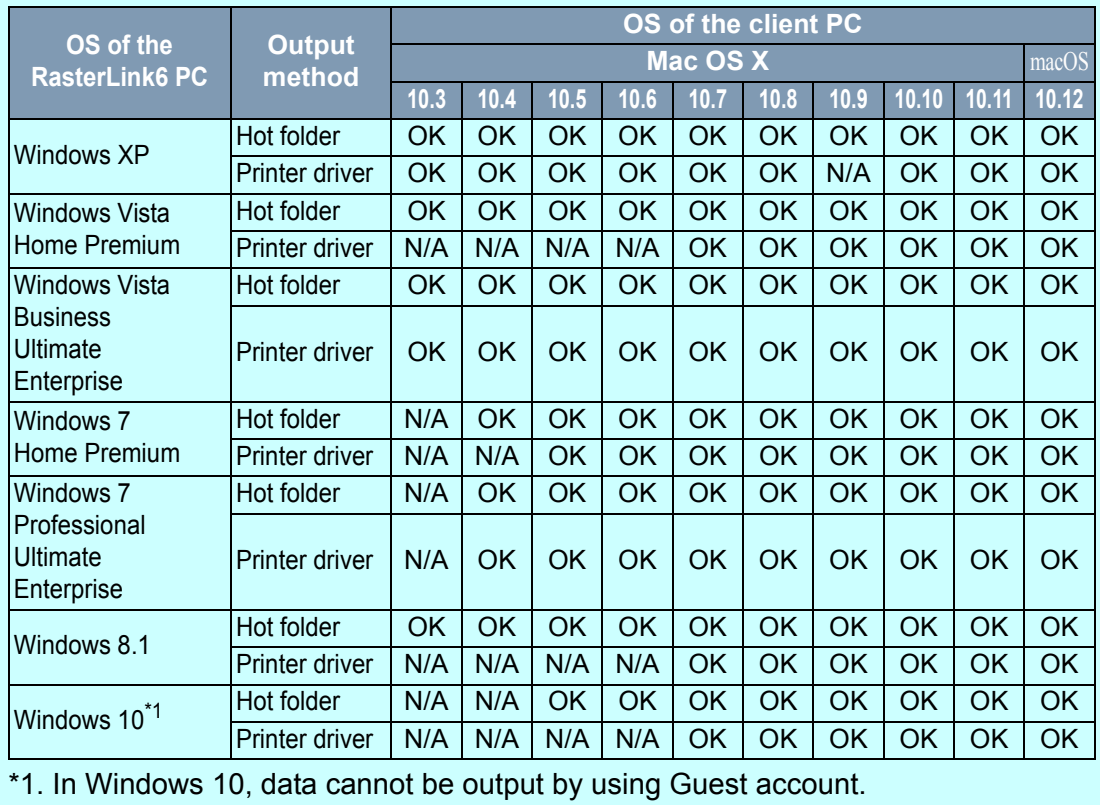

N/A: Not available

### <span id="page-8-0"></span>**Method for printing from client PC**

```
(Important!)
```
If using a PC with an OS that is Windows Vista or later as the RasterLink6 PC, set the password for the user accounting using the RasterLink6 PC.

#### <span id="page-8-1"></span>**Printing by using hot folder**

RasterLink6 creates a "hot folder" for receiving image data on its installed PC. Dragging and dropping the image data onto this hot folder from a client PC enables data transfer to Raster-Link6.

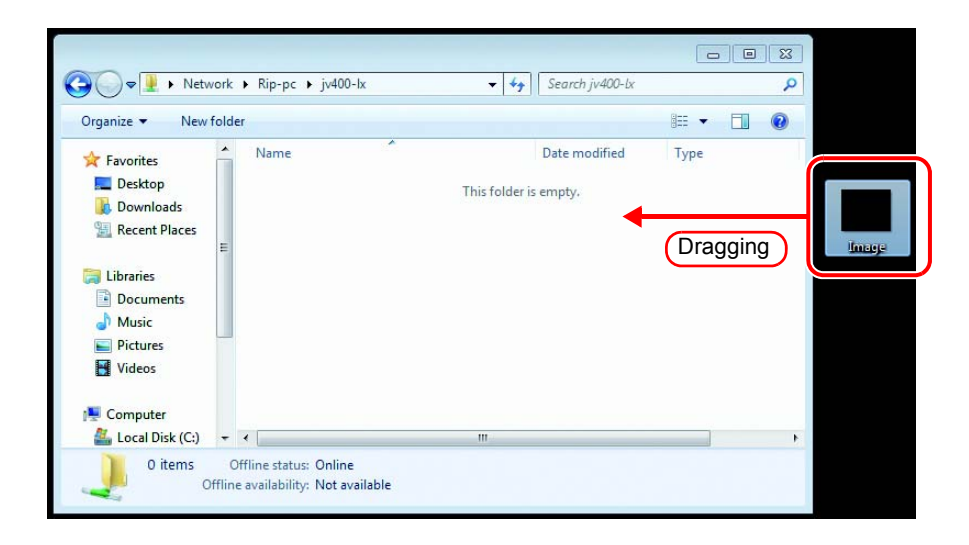

#### <span id="page-9-0"></span>**Printing by using printer driver**

When printing directly from applications such as Adobe Illustrator and Photoshop, use the printer driver created by RasterLink6. As with typical printer drivers, the printer driver created by RasterLink6 is specified.

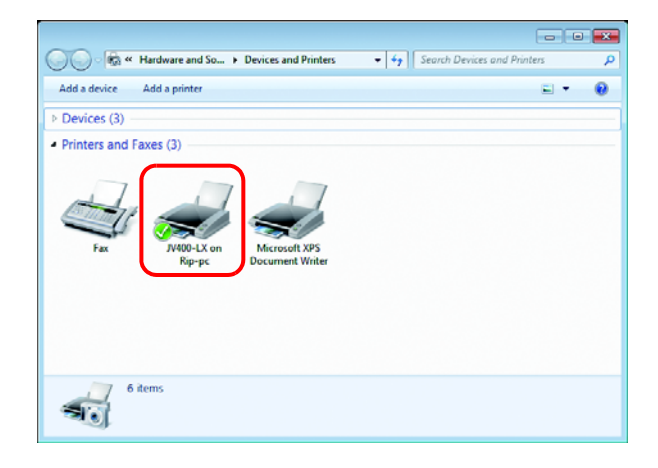

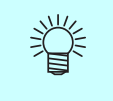

Create the hot folder and the printer driver using either of the following methods.

- Create the hot folder and printer driver when registering the printer using the [Printer Management] function. ( $\sqrt{\mathbf{A}}$ Installation Guide)
- Create the hot folder and printer driver using the [Favorite] function. ( $\sqrt{2}P.29$ )

# **Set PC with RasterLink6 installed**

<span id="page-10-0"></span>RasterLink6 PC is a PC on which RasterLink6 is to be installed or already installed. This is the explanation about necessary settings and the procedure of installation for operating RasterLink6 properly.

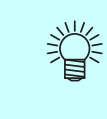

In this Installation Guide, the RasterLink6 PC host name is described as "RasterLink". Where the explanation mentions "RasterLink", substitute the host name of your RasterLink6 PC.

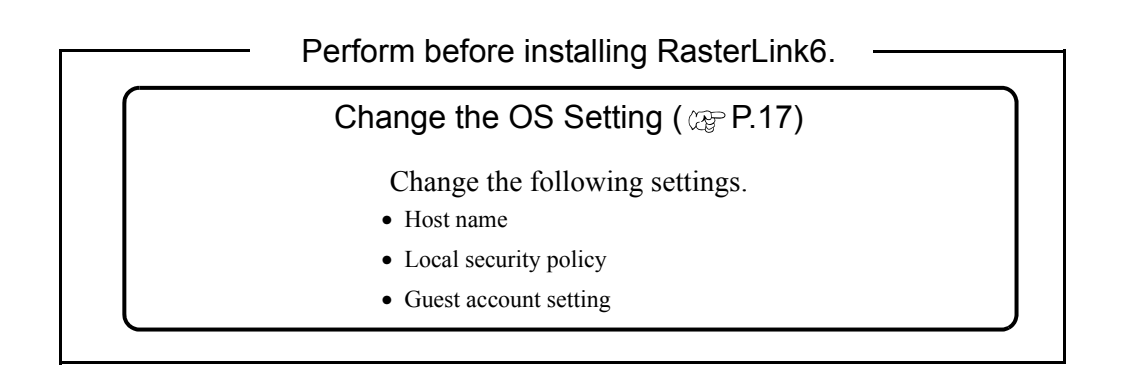

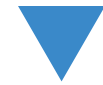

Install RasterLink6 and register the printer (  $\textcircled{r}$  Installation Guide)

Install RasterLink6 and then register the printer.

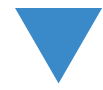

Perform after installing RasterLink6.

[Change the setting to share folders and printers](#page-30-0) ( $\mathbb{Q}_P$  [P.31\)](#page-30-0)

Change the RasterLink6 PC setting to connect and share folders and printers of client PC.

### <span id="page-11-0"></span>**How to Open the Control Panel**

Open the Control Panel window as follows.

#### <span id="page-11-1"></span>**Windows 10**

*1* Select [All apps] - [Windows System] - [Control Panel] in the Start menu.

The "Control Panel" window opens.

*2* If "Category" is selected on "View by", change to "Large icons" or "Small icons".

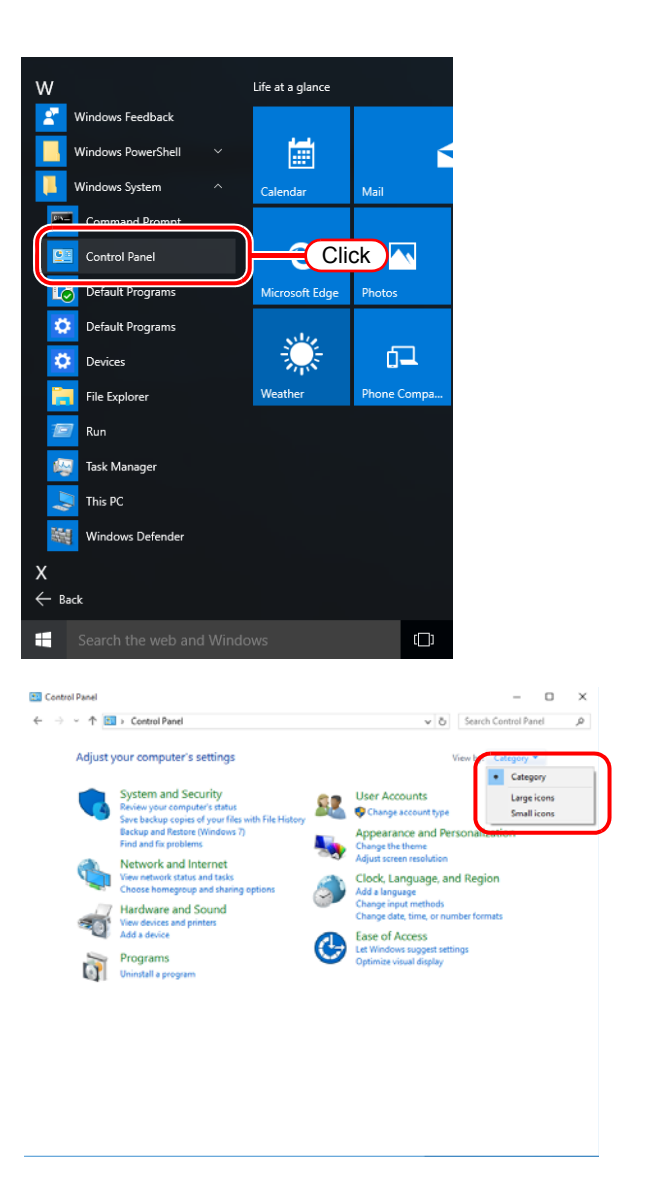

#### When changed to "Small icons"

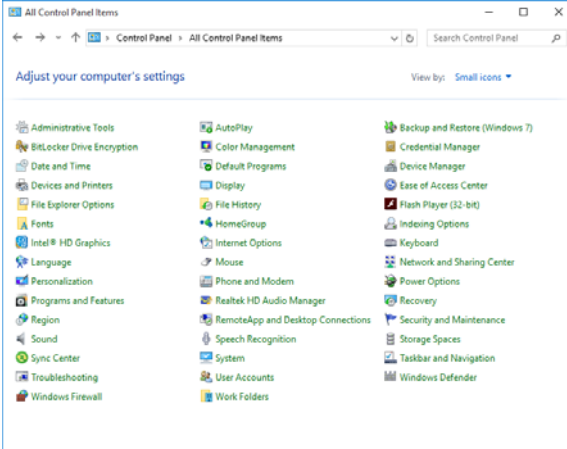

#### <span id="page-12-0"></span>**Windows 8.1**

*1* Click the arrow icon in the bottom left of the Start screen.

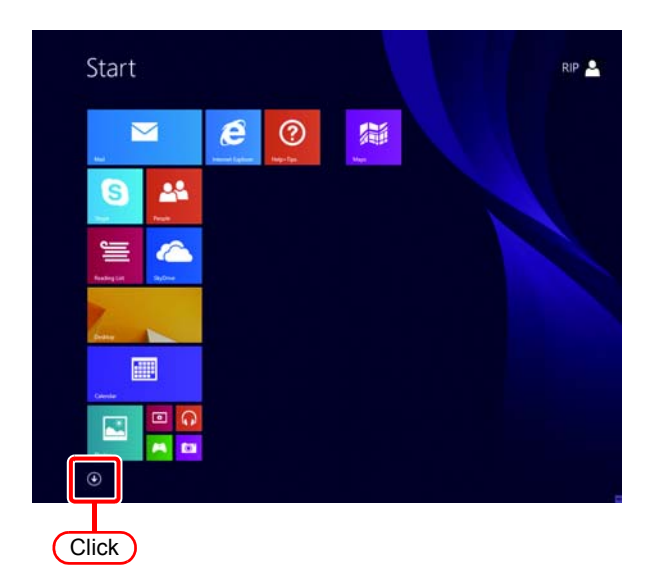

*2* Double click the "Control Panel". The "Control Panel" window opens.

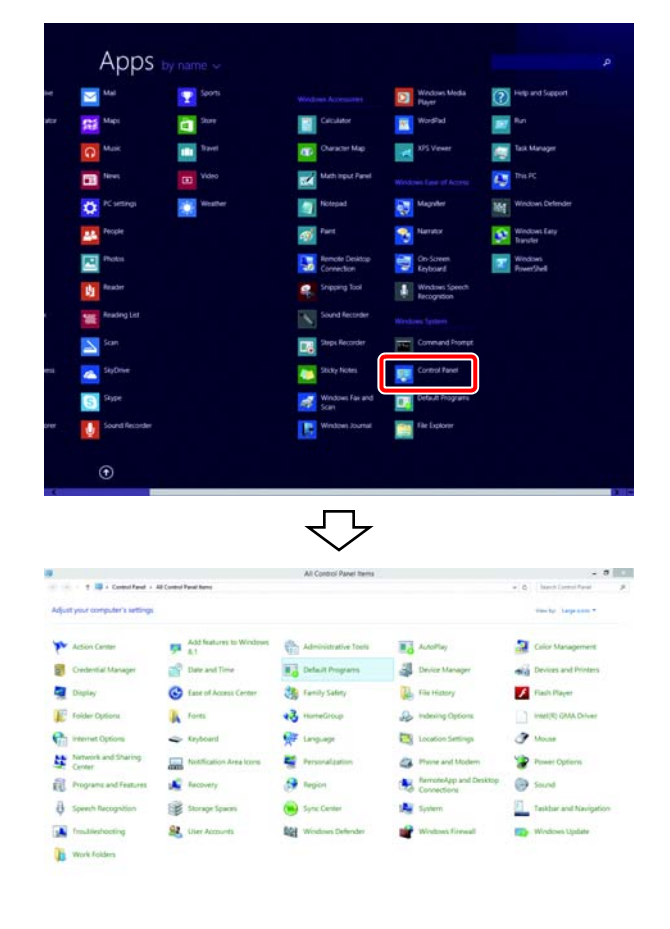

#### <span id="page-13-0"></span>**Windows 7**

*1* Select "Control Panel" in the Start menu.

The "Control Panel" window opens.

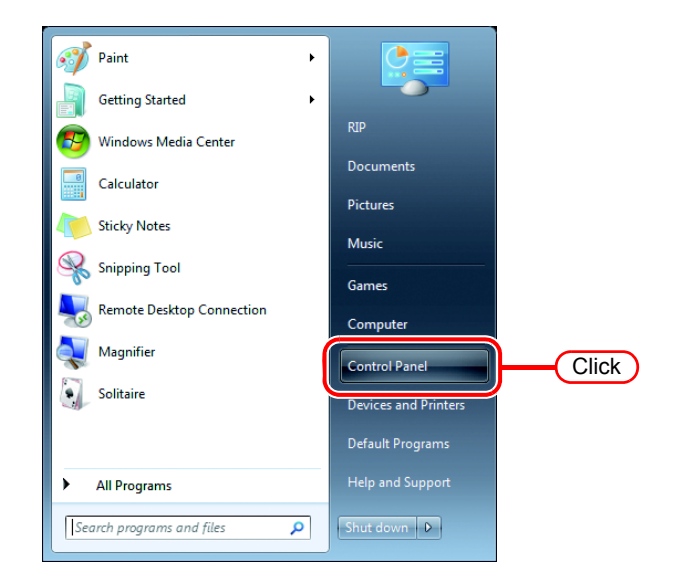

*2* If "Category" is selected on "View by", change to "Large icons" or "Small icons".

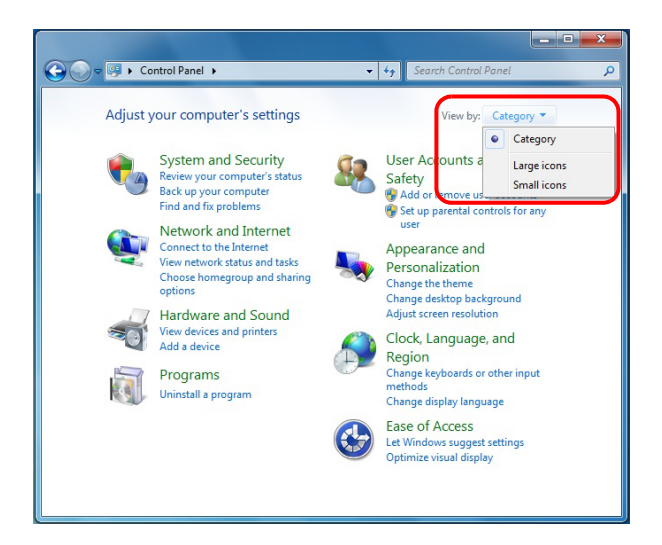

#### When changed to "Small icons"

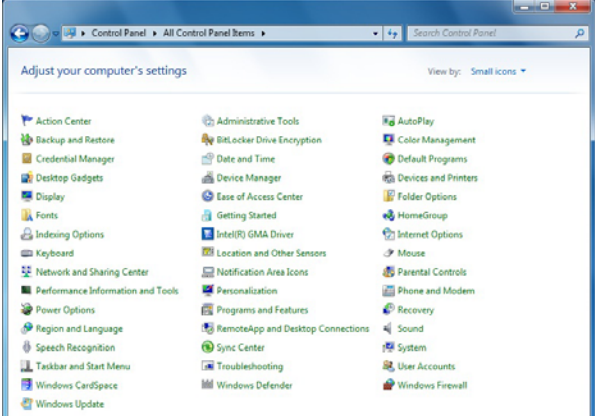

#### <span id="page-14-0"></span>**Windows Vista**

*1* Select "Control Panel" in the Start menu.

The "Control Panel" window opens.

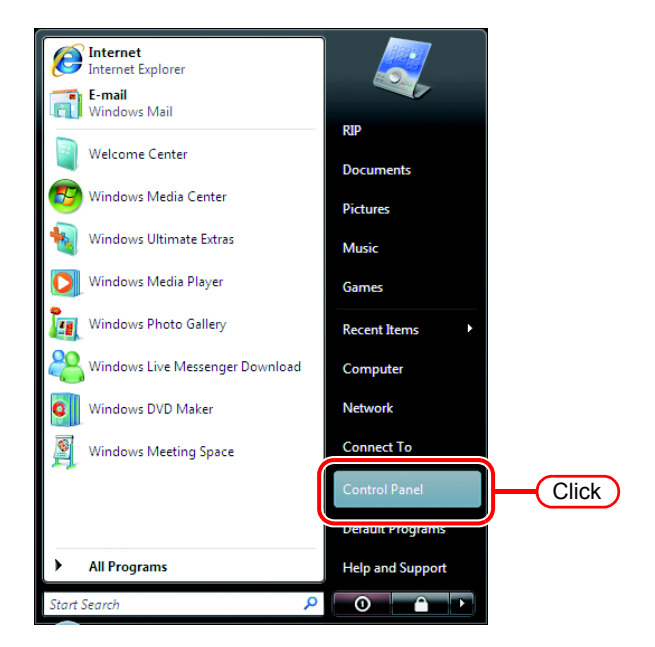

*2* If the Control Panel displays the Control Panel Home, click "Classic View".

All the Control Panel icons are displayed.

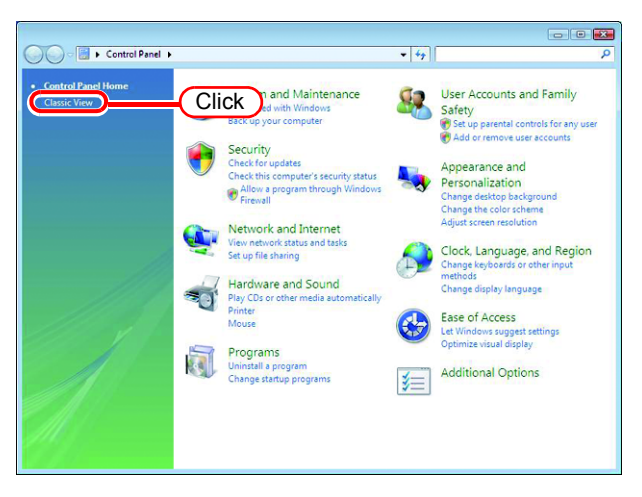

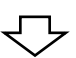

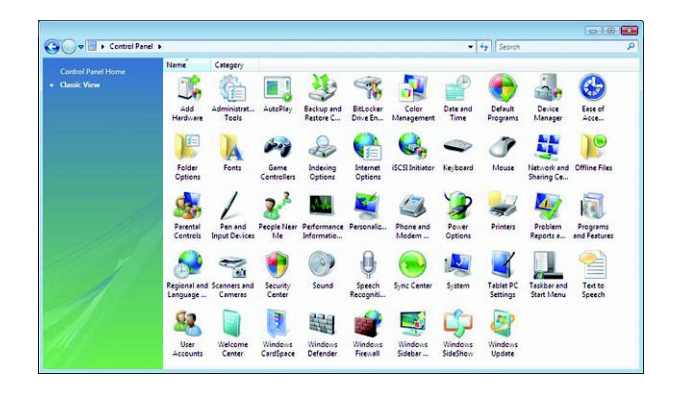

#### <span id="page-15-0"></span>**Windows XP**

*1* Select "Control Panel" in the Start menu.

The "Control Panel" window opens.

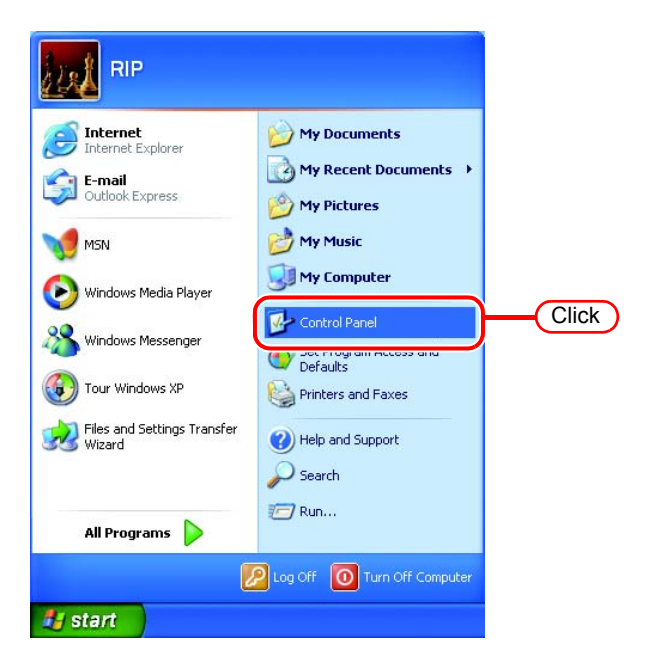

*2* If the Control Panel is in the Category View, click "Switch to Classic View".

All the Control Panel icons are displayed.

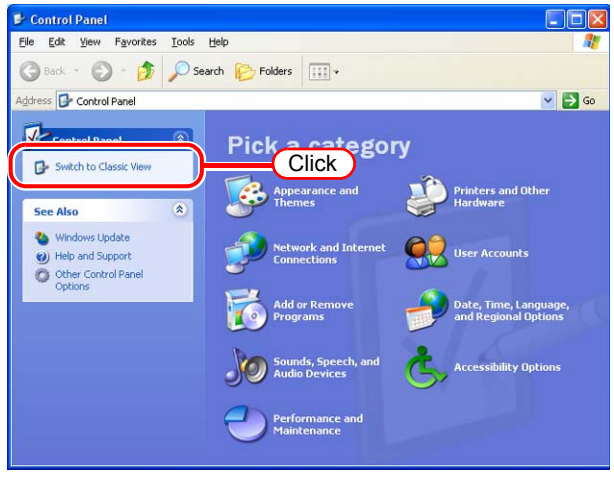

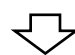

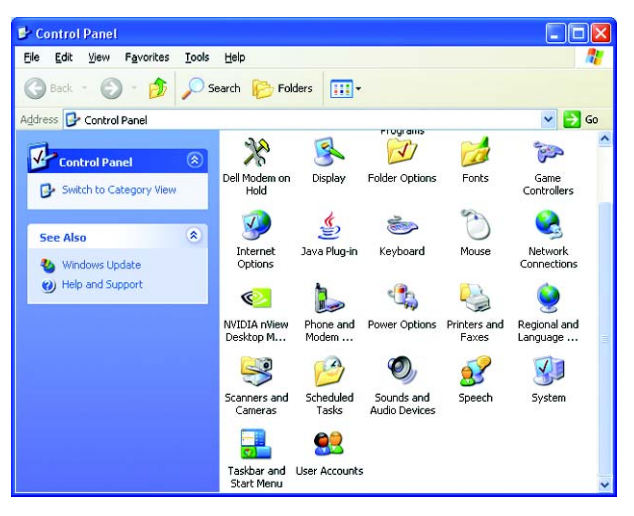

### <span id="page-16-0"></span>**Change the OS Setting**

#### <span id="page-16-1"></span>**Change the Host Name**

Set the host name (computer name) so that the RasterLink6 PC can be identified on the network.

When there are several RasterLink6 PCs on the same network, it is necessary to change the host names to unique names so that they do not conflict.

Here, the host name before being changed is "XXXX", and in the following example it is changed to "RIP-PC".

*1* Double click [System] in [Control Panel].

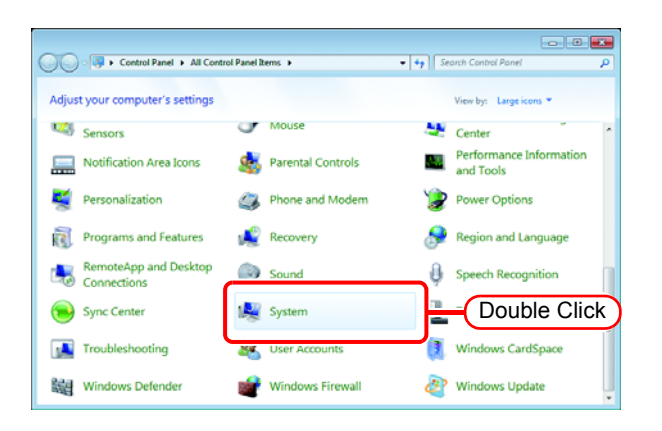

*2* Click the [Change settings].

If [User Account Control] screen is displayed, click Continue.

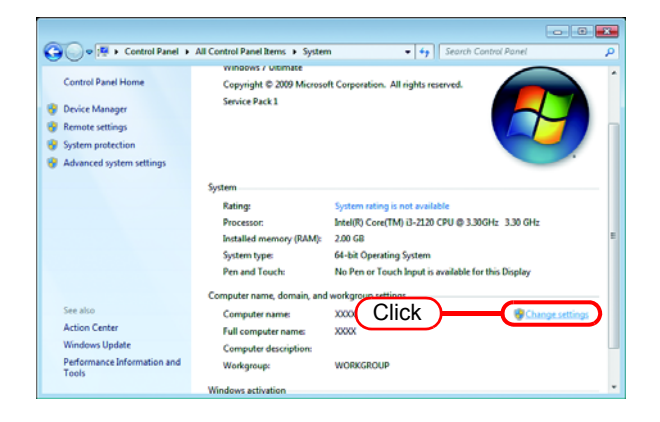

*3* Click the [Computer Name] tab. Click Change . **Change 1. Click** Computer Name 1. Click

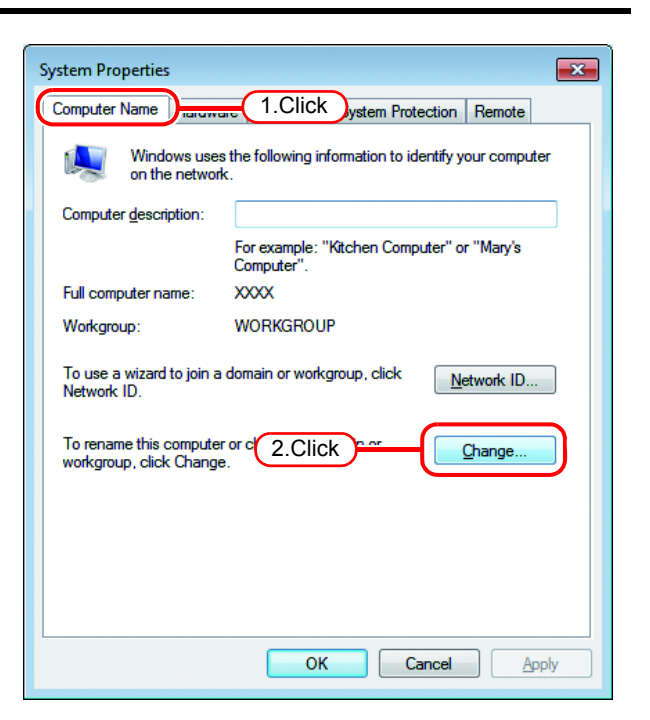

*4* Change the [Computer name], and  $click$  OK .

*5* The confirmation screen appears.  $Click \ \overline{\text{OK}}$ . The PC is not

restarted.

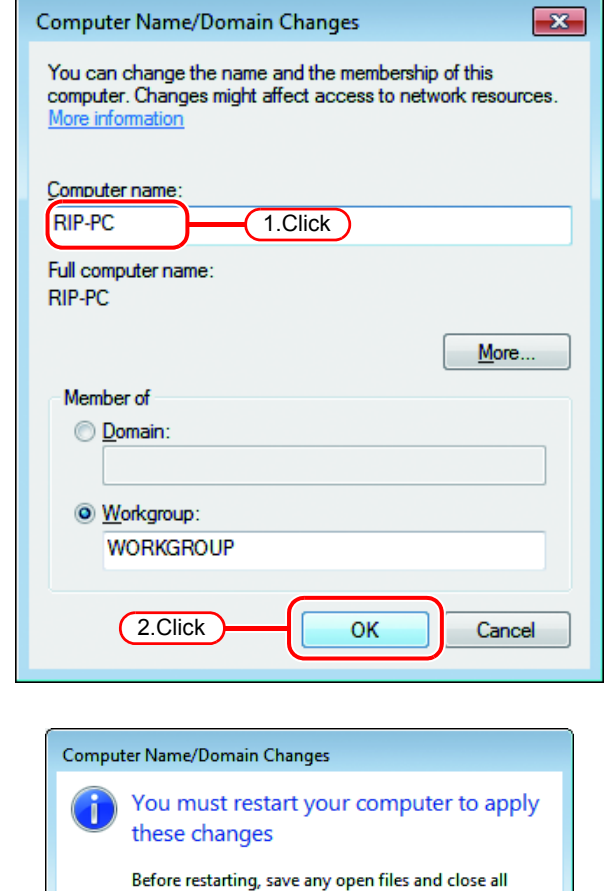

Click

 $\overline{OK}$ 

programs.

*6* On the "System Properties" screen, click Close .

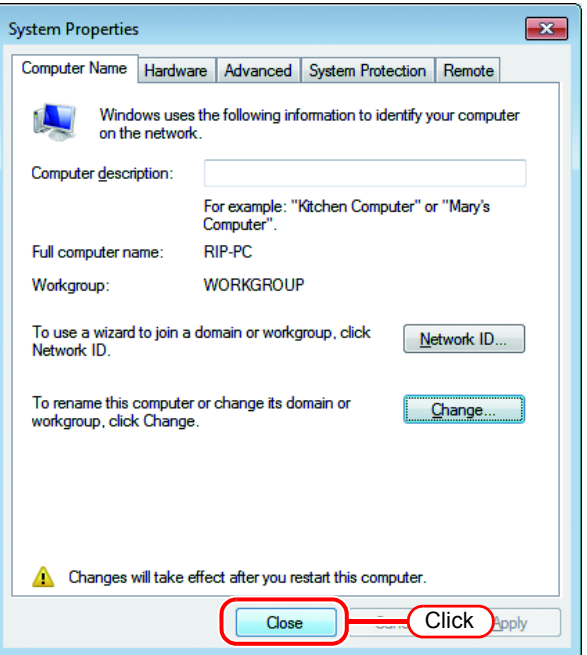

*7* The restart confirmation screen appears. Click  $\sqrt{\mathsf{Restart} \ \mathsf{Now}}$  to restart the PC.

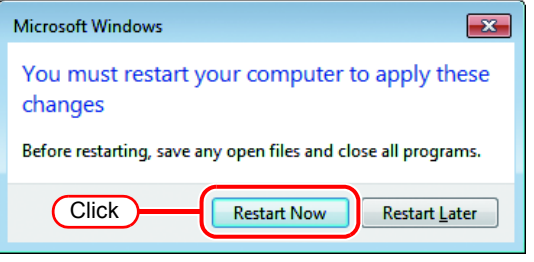

#### <span id="page-19-0"></span>**Workgroup Settings**

Set RasterLink6 PC so that it participates in a workgroup with the name "WORKGROUP". Consult with your network administrator about the network in use or if participating in a domain network.

*1* Double click [System] in [Control Panel].

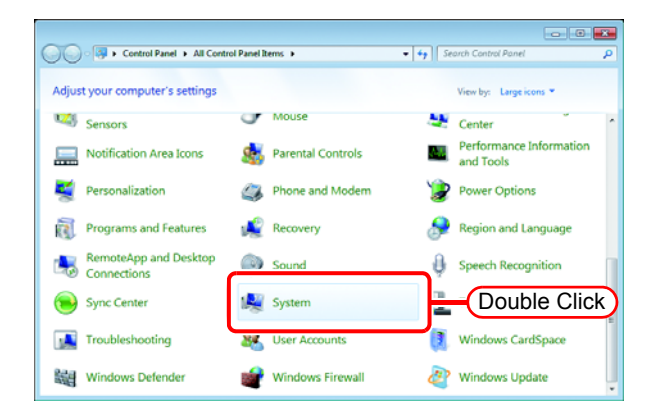

*2* Click the [Change settings].

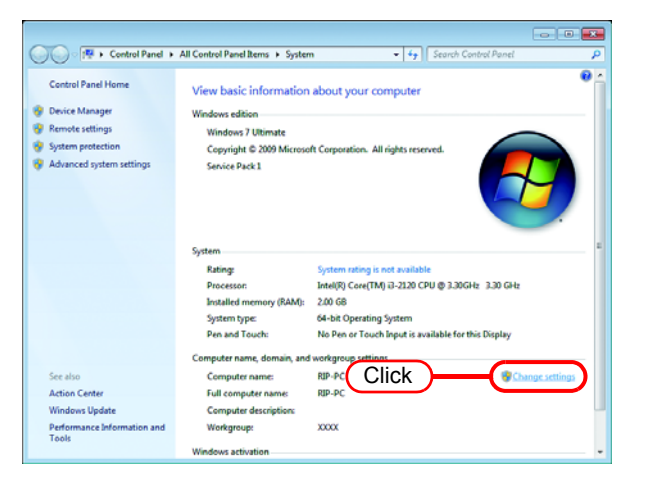

*3* Click the [Computer Name] tab.  $Click$  Change  $\vert$ .

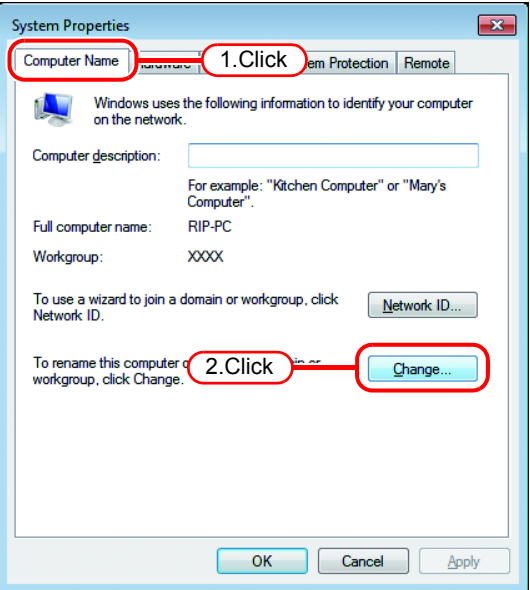

*4* Change "Workgroup" and click  $\mathbf{x}$ Computer Name/Domain Changes OK O . You can change the name and the membership of this<br>computer. Changes might affect access to network resources. More information Computer name: RIP-PC Full computer name: RIP-PC More... Member of **O** Domain: <sup>O</sup> Workgroup: **WORKGROUP** 1.Change 2.Click OK Cancel **5** Click [ **OK**  $\mathbf{R}$ Computer Name/Domain Changes

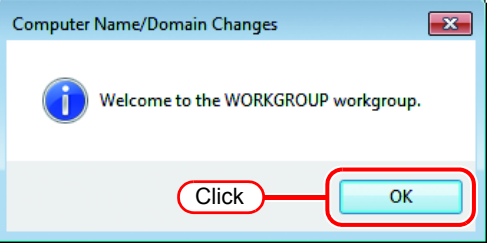

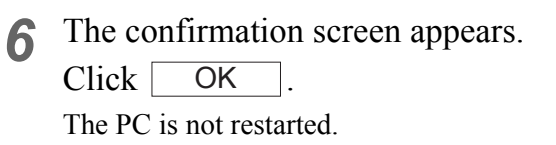

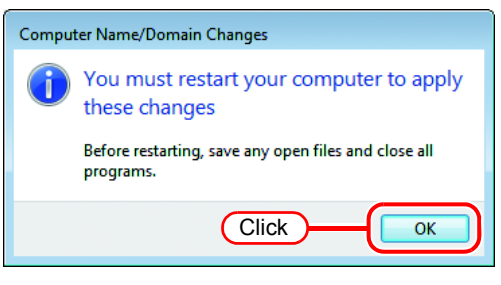

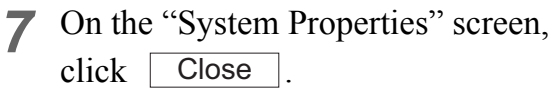

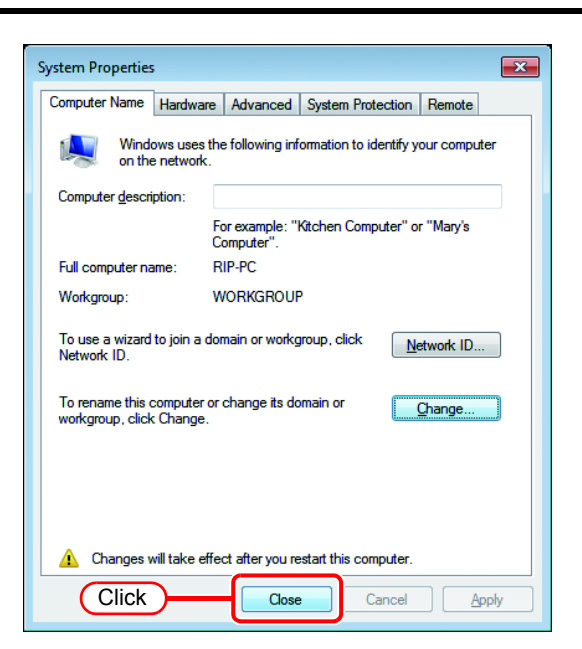

*8* The restart confirmation screen appears. Click  $\sqrt{\mathsf{Restart} \ \mathsf{Now}}$  to restart the PC.

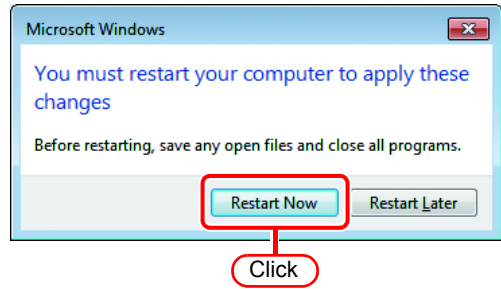

#### <span id="page-22-0"></span>**Set the Local Security Policy (with Windows 7 / Windows Vista)**

If you plan to install RasterLink6 on a PC running Windows 7 or Windows Vista PC and use a MacOSX PC as a client PC to connect to the RasterLink6 PC via SMB, you need to change local security policies before installation.

If the RasterLink6 PC is in your domain network, you may not have to do this. For more information, contact your network administrator.

The following OSs do not have a local security policy function.

- Windows Vista Home Premium
- Windows 7 Home Premium
- *1* Double click "Administrative Tools" on [Control Panel].

(Important!)

[Administrative Tools] window opens.

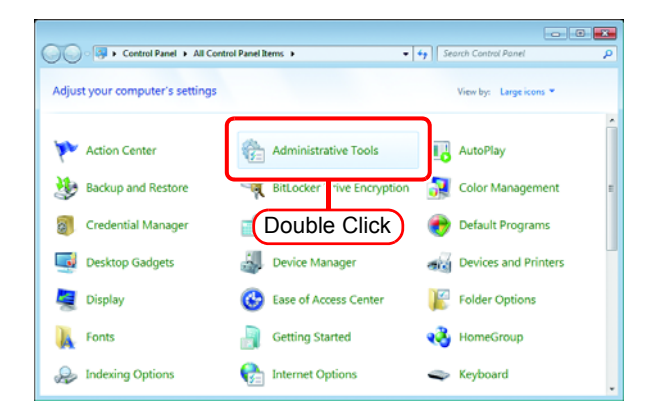

*2* Double click "Local Security Policy" on [Administrative Tools] window. The "User Account Control" screen is dis-

[Local Security Policy] window opens.

*3* Select [Security Options] from [Security Settings].

> Double click [Network access: Let Everyone permissions apply to anonymous users].

> [Network access: Let Everyone permissions apply to anonymous users] dialog is displayed.

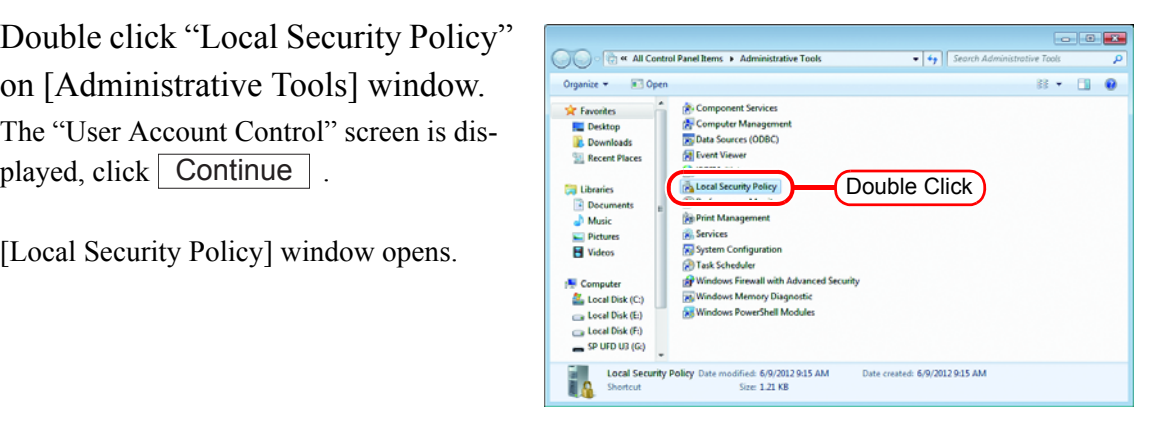

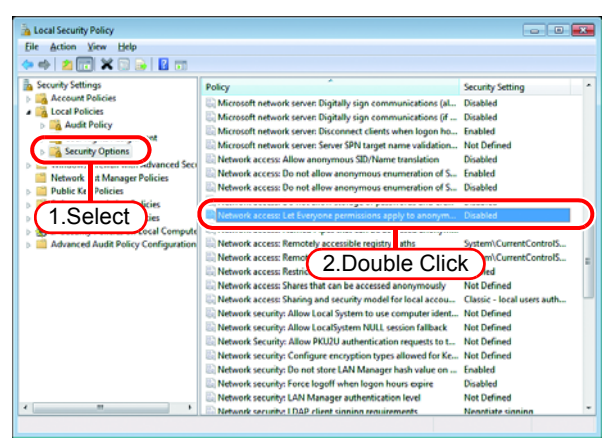

*4* Select "Enabled".  $Click \mid OK \mid$ .

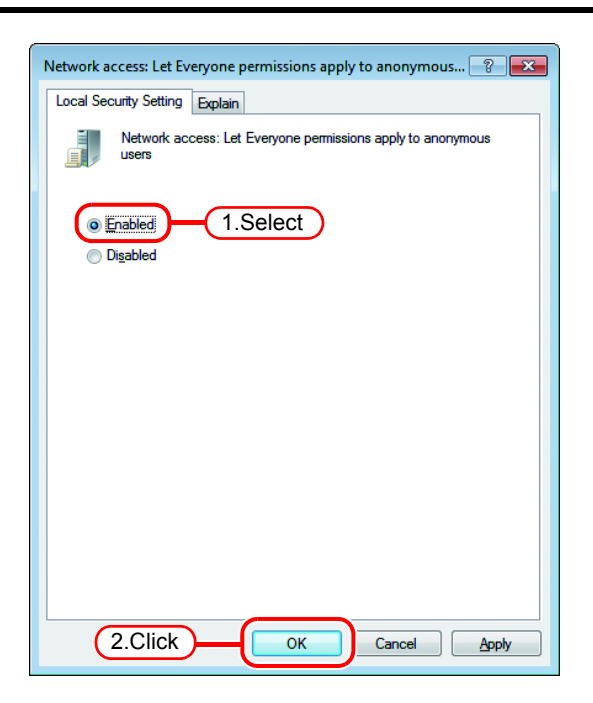

**5** Double click [Network access: Restrict anonymous access to Named Pipes and Shares].

[Network access: Restrict anonymous access to Named Pipes and Shares] dialog is displayed.

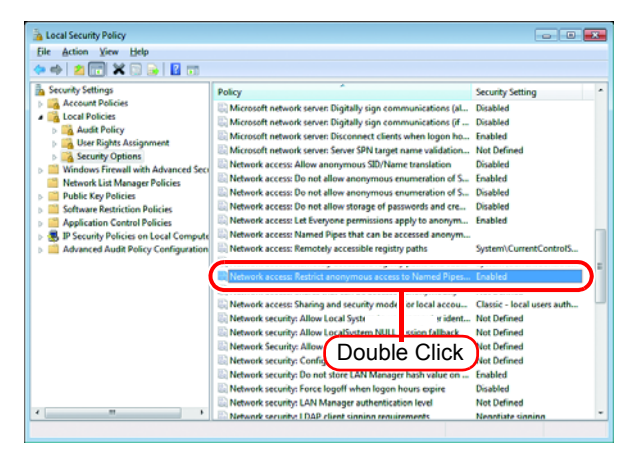

*6* Select "Disabled".  $Click \mid OK \mid$ .

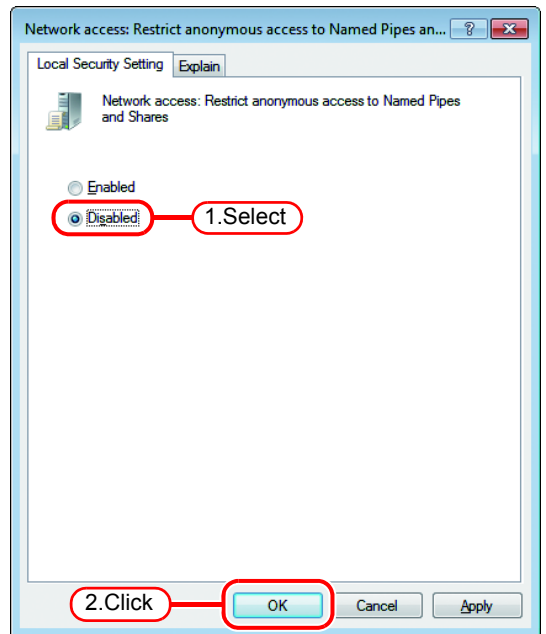

*7* Click the Close button to close the screen.

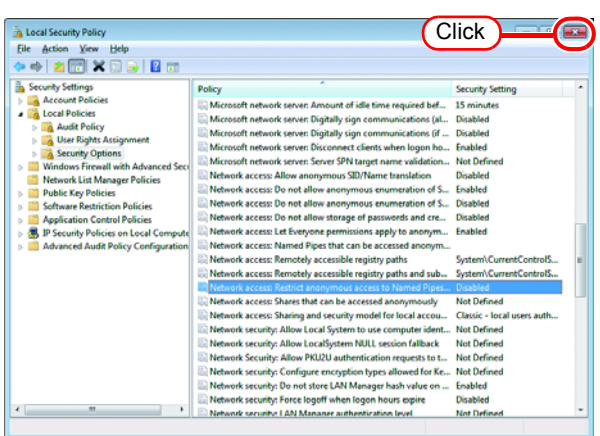

*8* Restart the PC.

#### <span id="page-25-0"></span>**Guest account settings**

Set the guest account to allow the accesses to RasterLink6 PC.

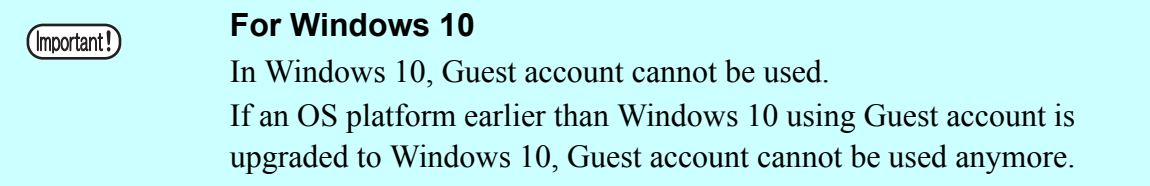

#### <span id="page-25-1"></span>**For Windows 8.1 / Windows 7 / Windows Vista**

*1* Double click [User Accounts] on [Control Panel].

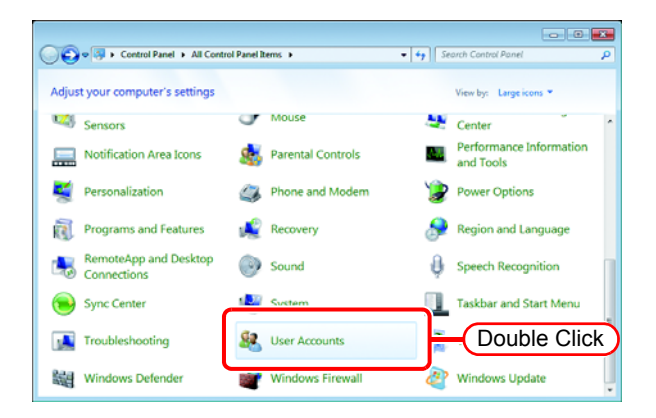

*2* Click "Manage another account".

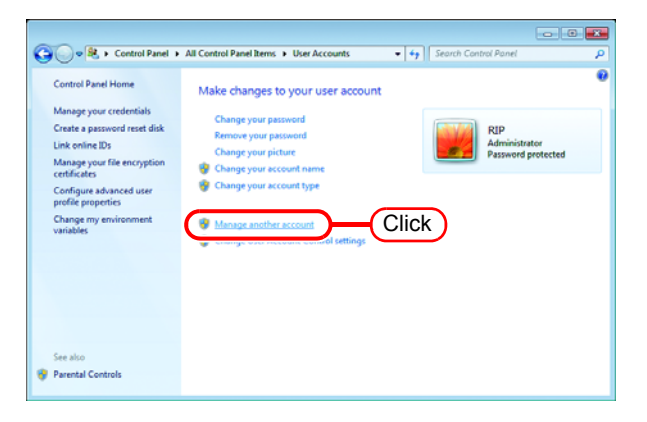

If [User Account Control] screen is displayed, click  $\vert$  Continue  $\vert$ .

*3* Click "Guest".

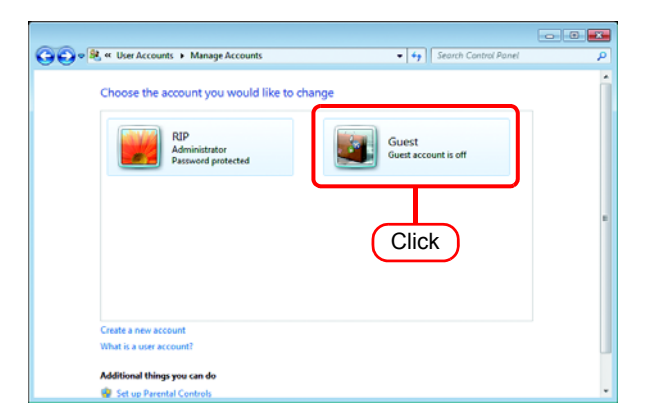

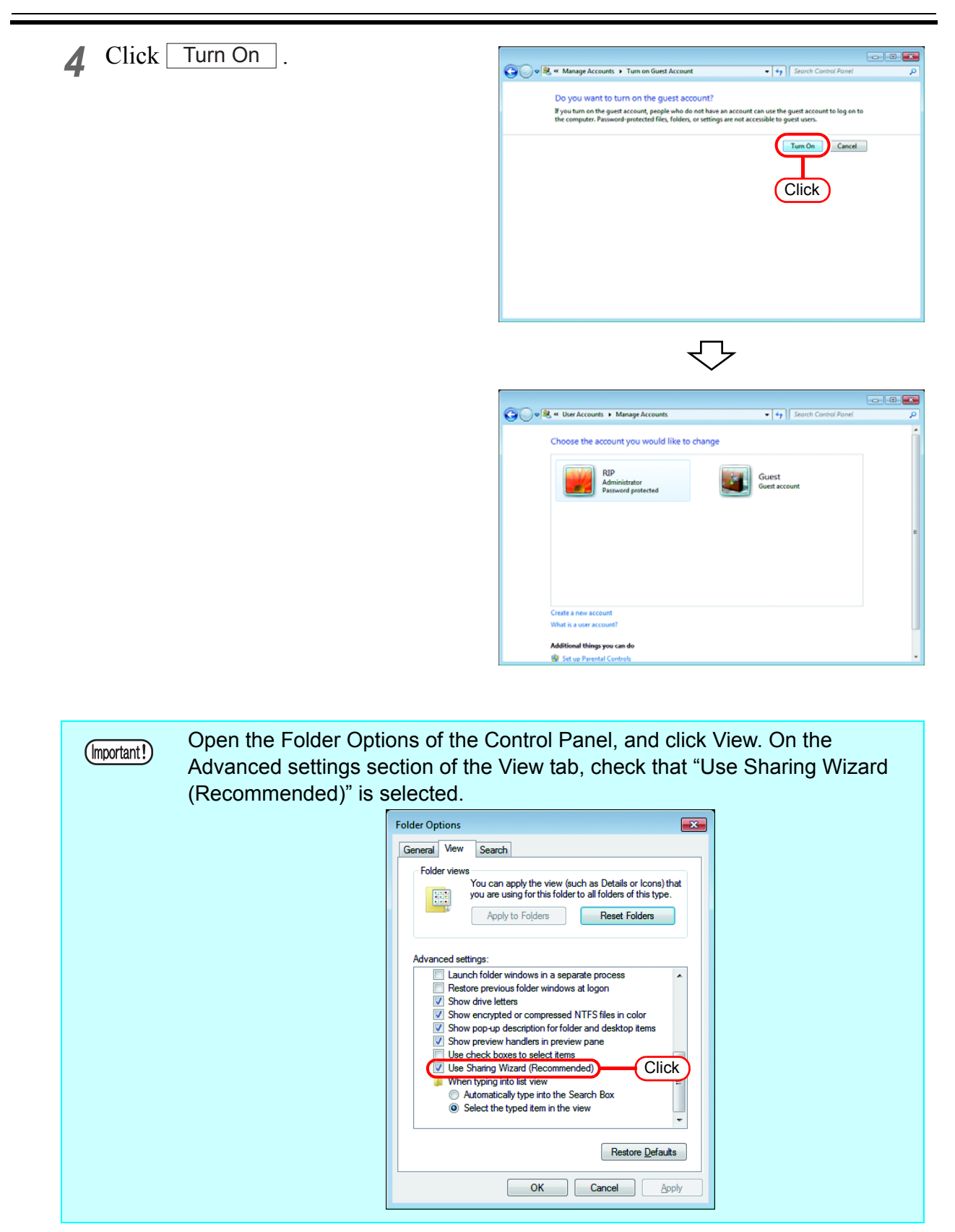

#### <span id="page-27-0"></span>**For Windows XP**

*1* Double click [User Accounts] on [Control Panel].

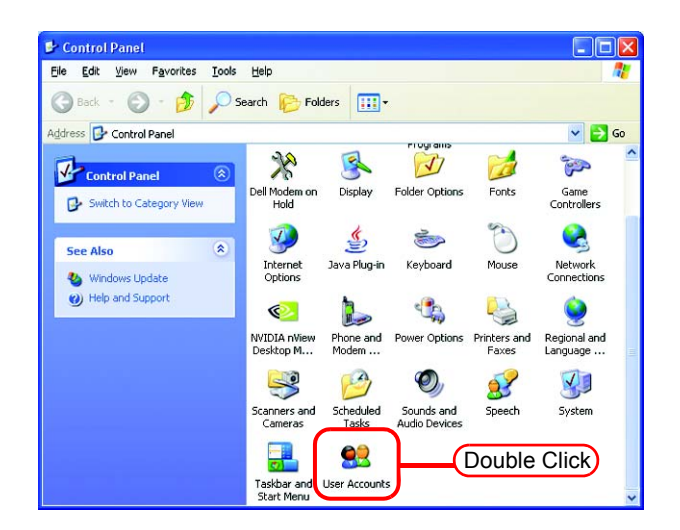

#### *2* Click "Guest".

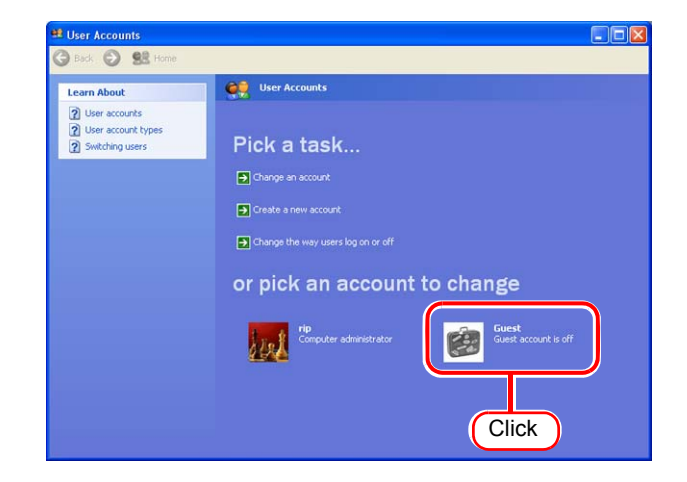

### 3 Click Turn On the Guest Account.

- Make sure that "Use simple (Important!) file sharing (Recommended)" is checked in [Tools] - [Folder Options] - [View] - [Advanced settings:] of Explorer. • If you are participating in a
	- domain network, consult with your network administrator about how Guest accounts are handled.

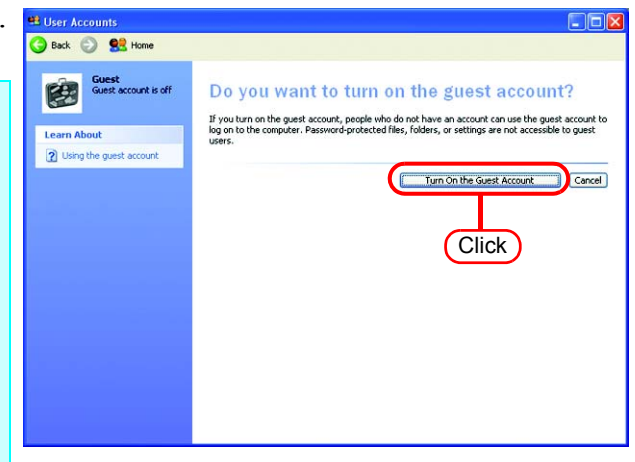

### <span id="page-28-1"></span><span id="page-28-0"></span>**Create a Hot Folder/Printer after Printer Registration**

If the hot folder and printer driver were not created when the printer was registered, create them using the following procedure.

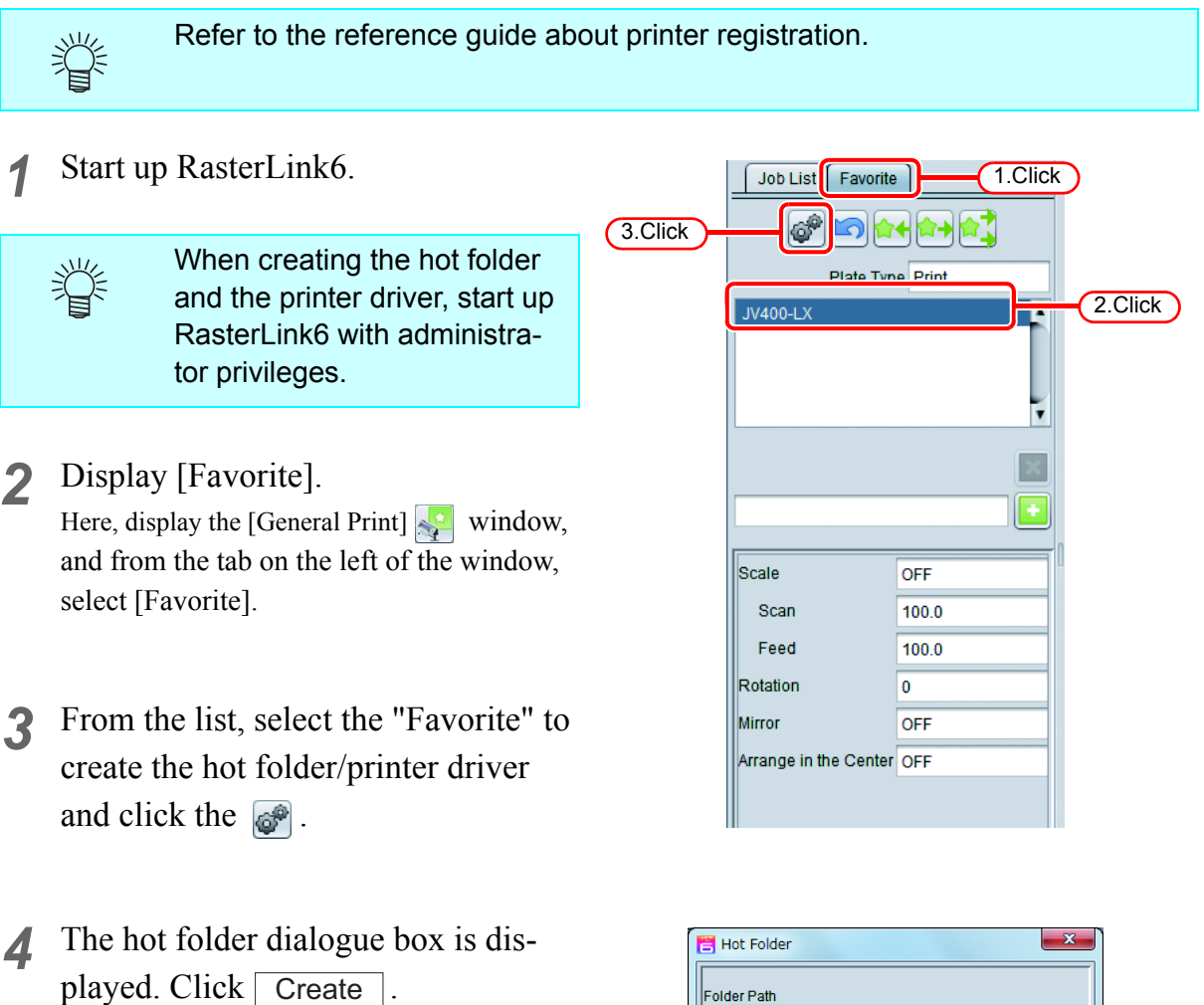

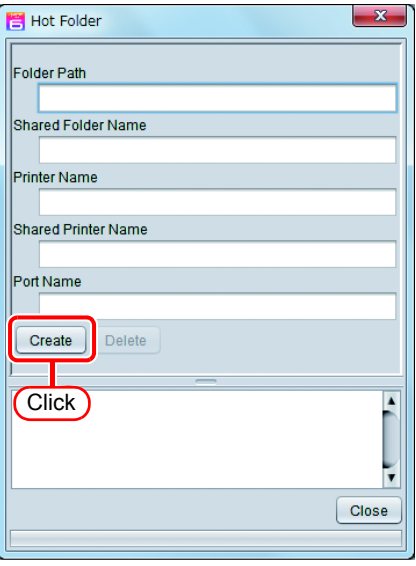

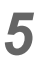

### 5 Click Close.

This completes the creation of the hot folder and printer driver.

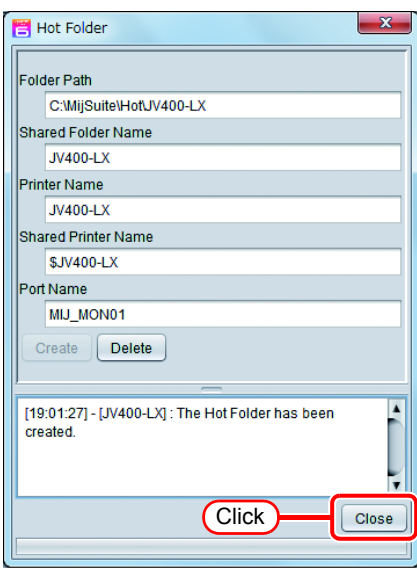

### <span id="page-30-0"></span>**Change the setting to share folders and printers**

Set PC with RasterLink6 installed so that the networked client PC can access it.

#### <span id="page-30-1"></span>**Sharing and Discovery settings**

This section describes how to configure your RasterLink6 PC to participate in a workgroup and to setup for sharing and discovery over the private network.

If you want to configure your RasterLink6 PC to participate in a domain network, or for information on your network, please contact your network administrator.

#### <span id="page-30-2"></span>**Windows 10/ Windows 8.1**

*1* Click [Network and Sharing Center] on [Control Panel]

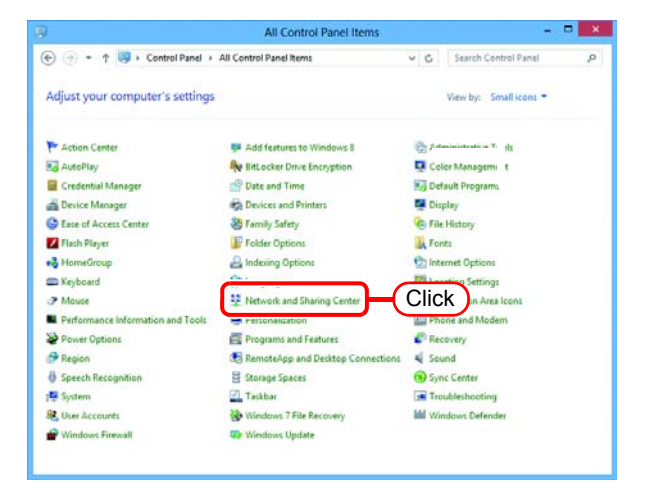

*2* Click [Change advanced sharing settings].

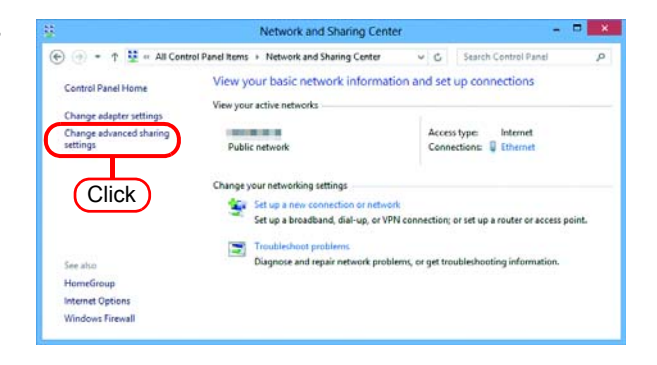

*3* From the next step, change "Private" or "Guest or Public" depending on the network configuration. Change the current network configuration setting being displayed. If you have network administrator, ask him/her which setting to change.

*4* Set the following items.

- 1.Select "Turn on network discovery".
	- When you change "Private" settings, turn on "Turn on automatic setup of network connected devices."
- 2.Select "Turn on file and printer sharing".
- 3.When you change "Private" settings, select "Use user accounts and passwords to connect to other computers".
- *5* Open "All Networks" Set the following items.

1.Select "Turn off password protected sharing".

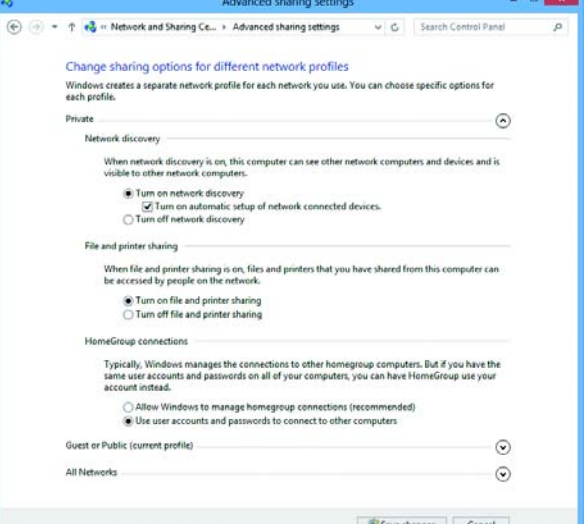

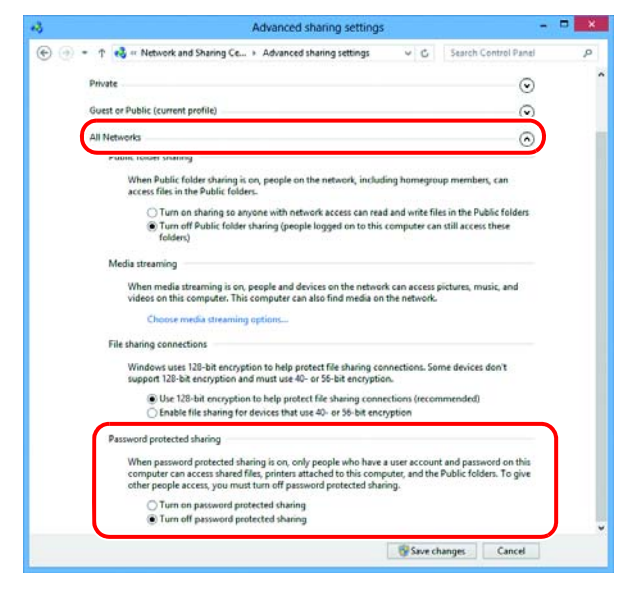

*6* Click [Save changes].

#### <span id="page-32-0"></span>**Windows 7**

*1* Double click [Network and Sharing Center] on [Control Panel].

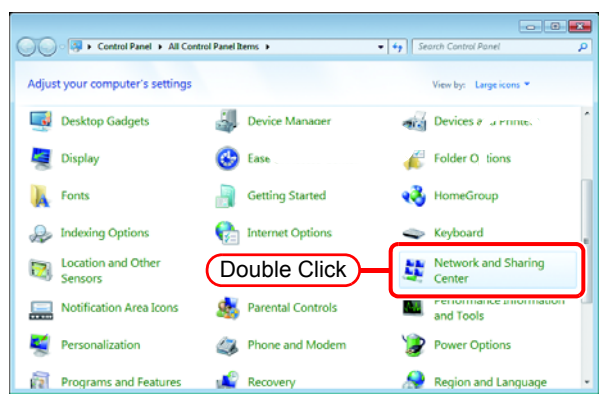

*2* Click [Change advanced sharing settings].

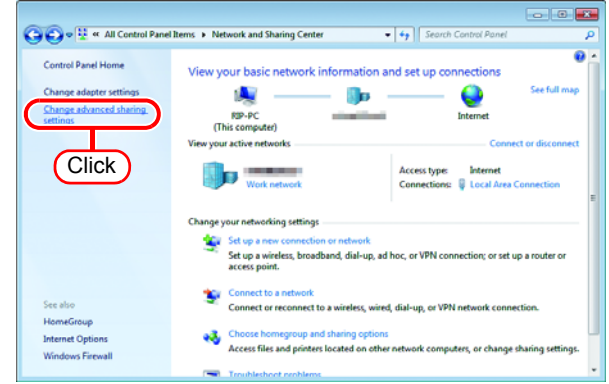

*3* From the next step, change "Home or Work" or "Public" depending on the network configuration.

Change the current network configuration setting being displayed. If you have network administrator, ask him/her which setting to change. *4* Select the following items.

- 1. Select "Turn on network discovery".
- 2. Select "Turn on file and printer sharing".
- 3. Select "Turn off password protected sharing". Click Save changes.

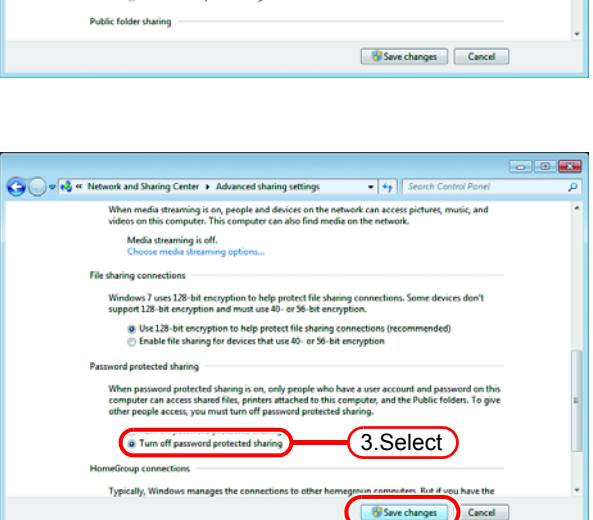

→<br>
→ → + Network and Sha

Home or Work (current profile) Network disco When networ<br>visible to oth

File and printer charing

@ Turn on network discovery

was pureos showing<br>When file and printer sharing is on, files and pr<br>be accessed by procle on the network.

@ Turn on file and printer sharing

 $\overline{a}$ Change sharing options for different network profiles Change sharing options for different network profiles<br>Windows creates a separate network profile for each network you use."<br>each profile.

2.Select

**have draw** 

4.Click

1.Select

 $-4.5$ 

- 0 **F** 

#### <span id="page-34-0"></span>**Windows Vista**

*1* Double click [Network and Sharing Center] on [Control Panel].

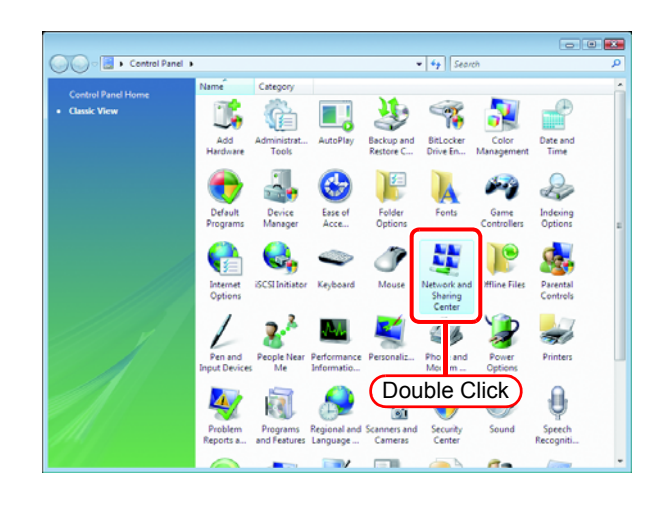

2 Click  $\bullet$  of "Network discovery".

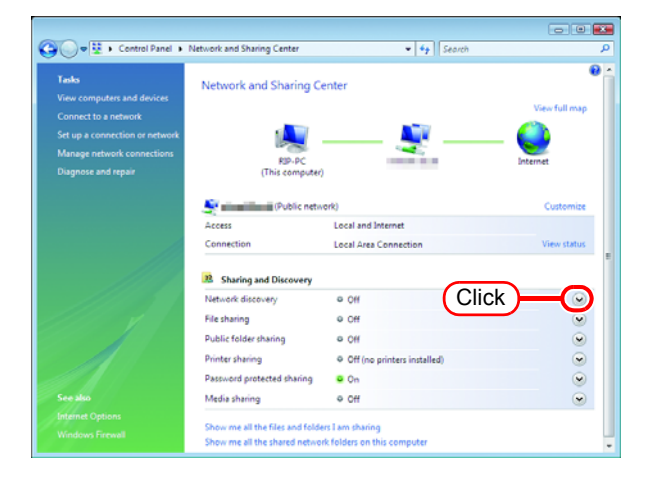

*3* Select "Turn on network discovery".

 $Click | Apply |.$ 

If "User Account Control" screen is displayed, click  $\vert$  Continue  $\vert$ .

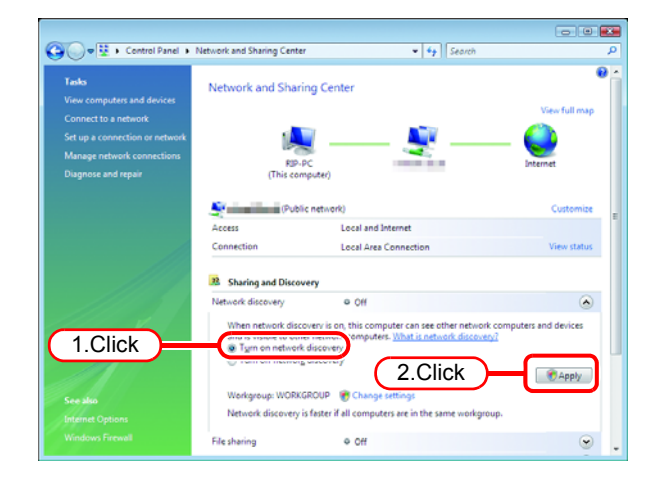

*4* Select "No, make the network that I am connected to a private network".

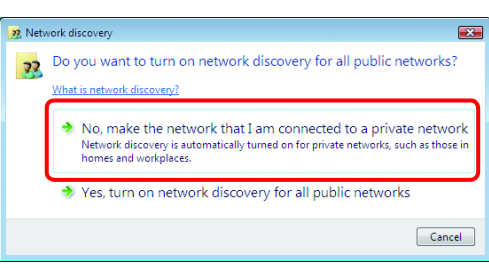

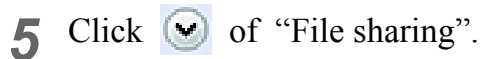

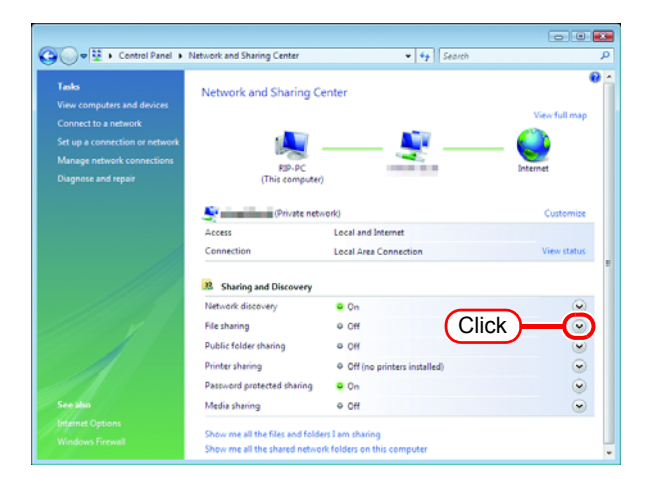

*6* Select "Turn on file sharing".

 $Click | Apply |.$ 

If "User Account Control" screen is displayed, click  $\vert$  Continue  $\vert$ .

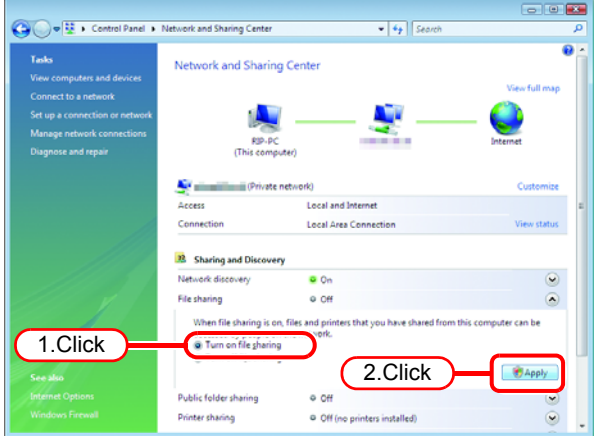

**7** Click  $\bigcirc$  of "Password protected sharing".

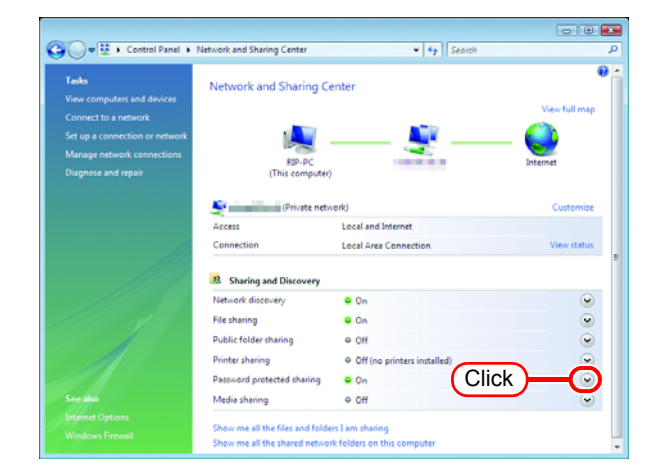
*8* Select "Turn off password protected sharing".

 $Click | Apply |.$ 

If "User Account Control" screen is displayed, click  $\vert$  Continue  $\vert$ .

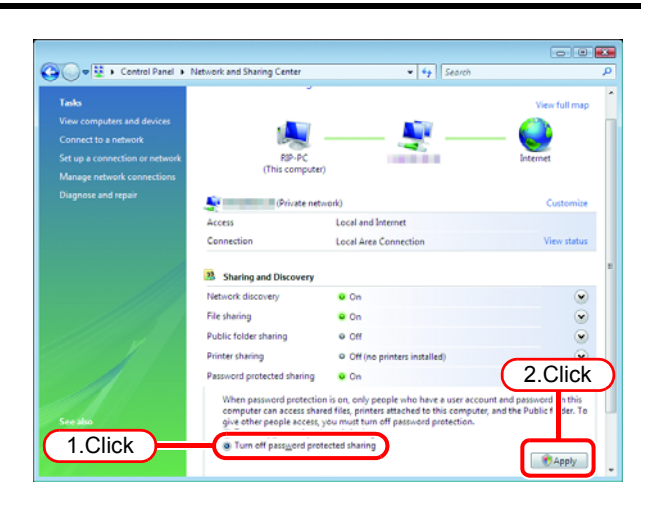

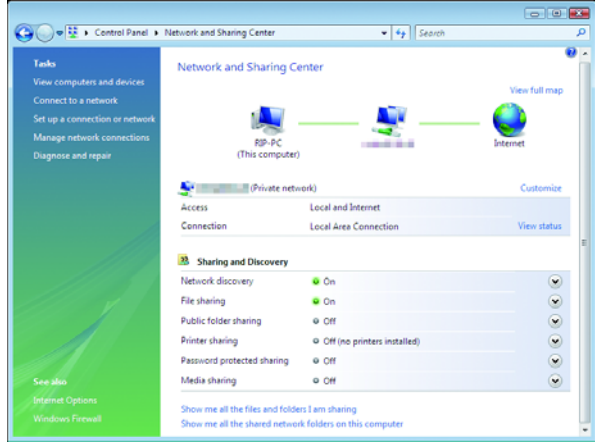

*9* Confirm the setting has been changed. Click the Close button to finish.

### **Enable file sharing (with Windows Vista)**

When RasterLink6 starts up for the first time, the hot folder and PPD folder are automatically set for file sharing. However, with Windows Vista, if file sharing is not enabled, access from the client PC is not possible. The following is an example of enabling Windows Vista file sharing using the PPD folder automatically set for file sharing when RasterLink6 starts up for the first time.

*1* Display the PPD folder on the Raster-Link6 PC.

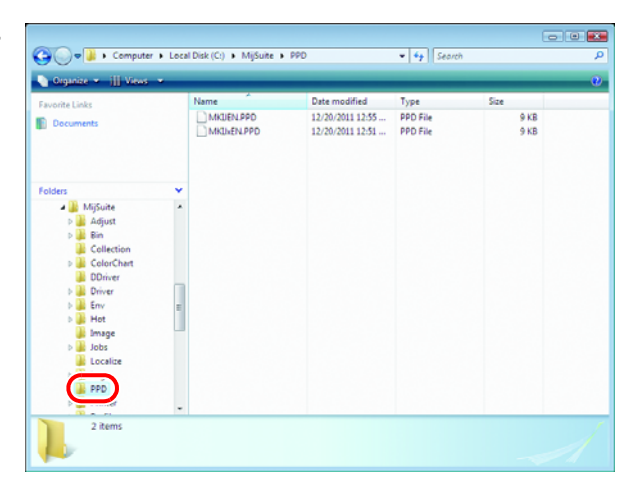

*2* Select the PPD folder and right click it.

Select "Share..." from the pop-up menu.

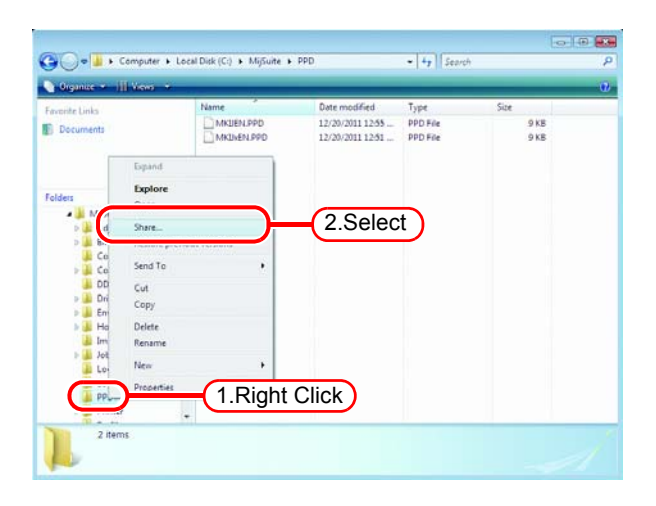

3 Click **Share**.

If "User Account Control" screen is displayed, click Continue.

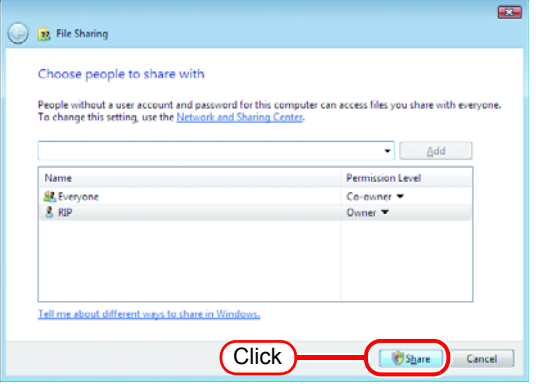

### 4 Click Done .

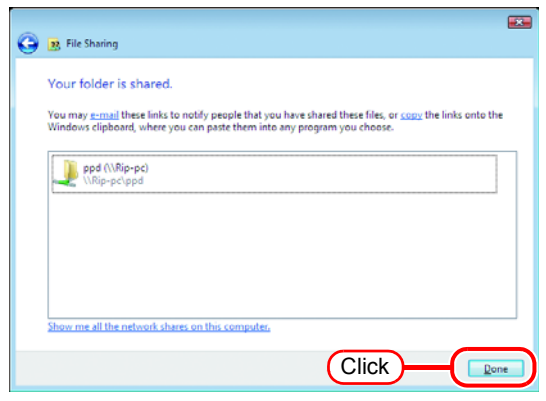

#### **Enable file sharing (with Windows XP)**

When RasterLink6 starts up for the first time, the hot folder and PPD folder are automatically set for file sharing. However, with Windows XP, if file sharing is not enabled, access from the client PC is not possible. The following is an example of enabling Windows XP file sharing using the PPD folder automatically set for file sharing when RasterLink6 starts up for the first time.

*1* Display the PPD folder on the Raster-Link6 PC.

The hand icon under the folder shows that it is set for file sharing.

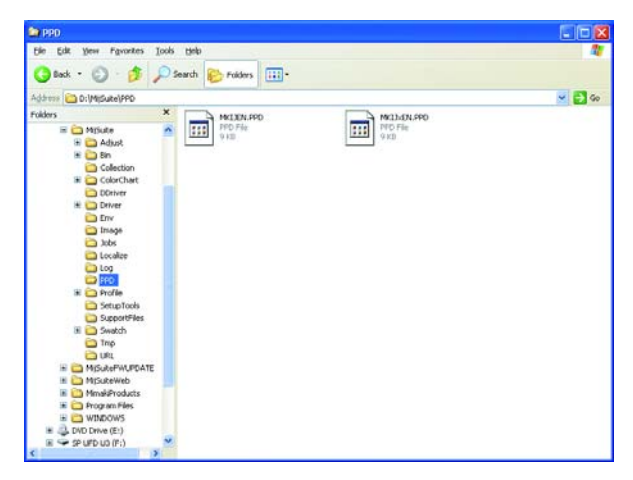

*2* Select the PPD folder and right click it.

> Select "Sharing and Security" from the pop-up menu.

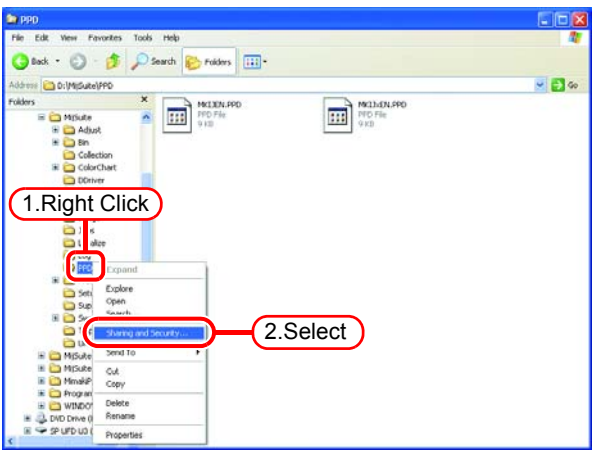

*3* If the screen at right appears, file sharing is not enabled. Click "If you understand the security risks but want to share files without running the wizard, click here".

If the screen in 4 appears, file sharing is already enabled so it is not necessary to change the setting.

To run the Network Setup (Important!) Wizard, specialist knowledge of networks is required. If you are not confident about making network settings, do not run the Network Setup Wizard.

Select "Just enable file sharing".

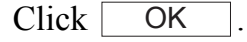

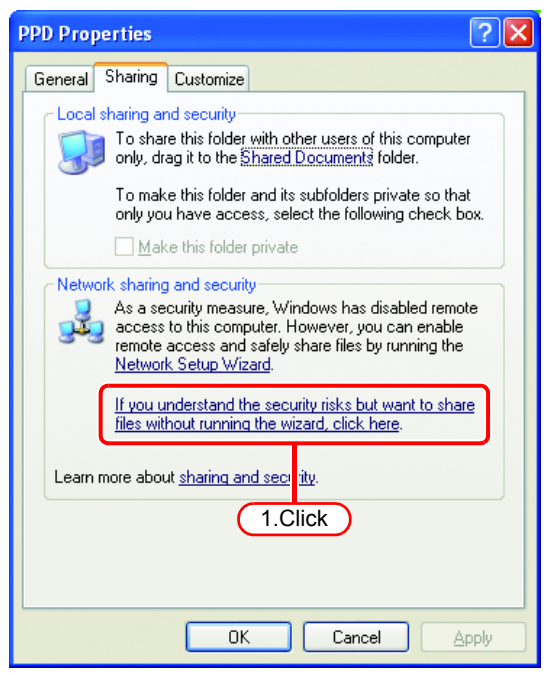

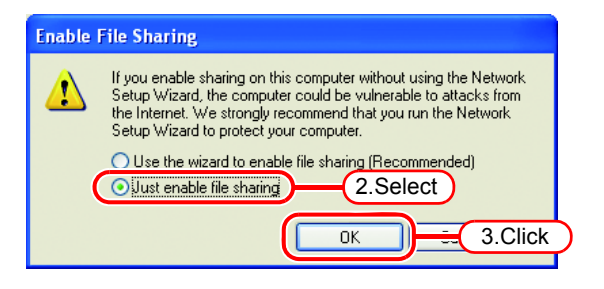

*4* When RasterLink6 starts up for the first time, the PPD folder is set for file sharing, so "Share this folder on the network" is checked. Without making any changes, click to close the screen. **OK** 

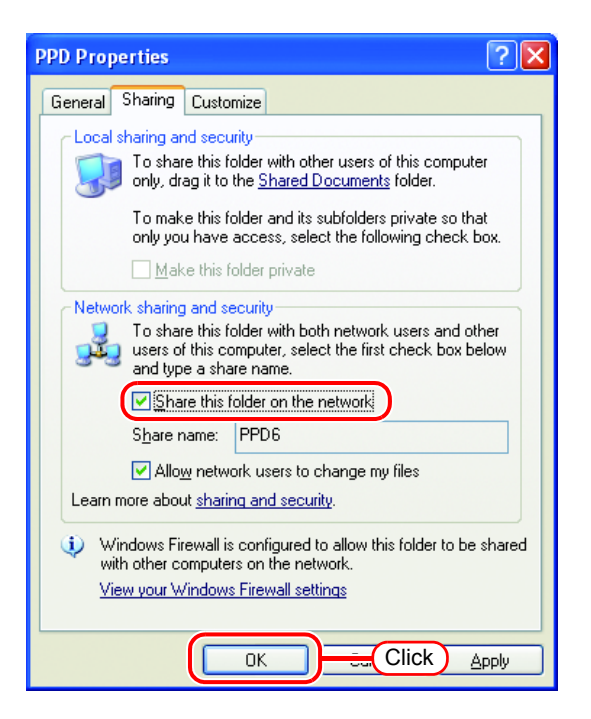

# **Print from Client PCs**

The following explains the settings for the client PC that accesses RasterLink6 connected to the network.

As the client PC, Windows XP/Vista/7/8.1/10 and Macintosh can be used.

This chapter assumes that JV400-LX was registered in the "Printer Management". When another printer is registered, make the settings with the different model name.

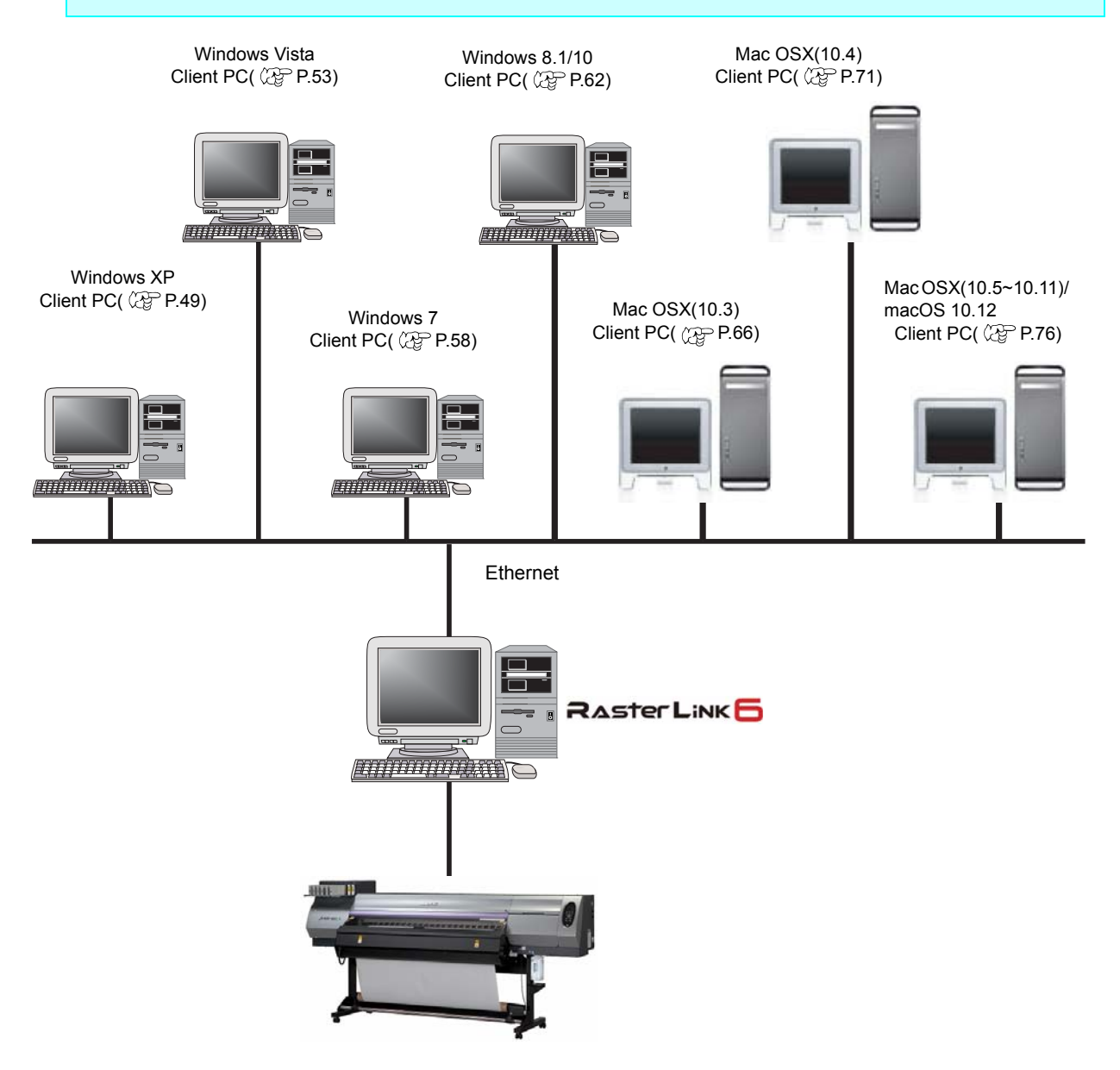

## **Changing OS Settings**

Perform settings for the workgroup name to have the client PC participate in WORKGROUP. Consult with your network administrator about the network in use or if participating in a domain network.

### **Workgroup Settings (For Windows 10 / Windows 8.1 / Windows 7 / Windows Vista/ Windows XP)**

The preset workgroup name in Windows 7 is "WORKGROUP2.

The following explains an example where the workgroup name is "XXXX" before the change, and is changed to "WORKGROUP".

*1* Double click [System] in [Control Panel].

> **Gra Control Panel + All Control Panel Items + System**  $-14$ Control Panel Home View basic information about your co **Device Manage** Windows edition **Windows 7 Ultimate**<br>Copyright © 2009 Mir Remote settings System protection .<br>All rights res **D**<br>**Advanced** system: Service Pack 1 nam<br>Rating:<br>Processor:<br>Installed memory (RAM): Intel(R) Core(TM) i3-2120 CPU @ 3.30GHz 3.30 GH 2.00 GB **System type:** 64-bit Operating System Pen and Touch: **Me Ban or Taux** mouter name. d **Click** Computer name: **BOY** Full computer names<br>Computer description **Action Center** 14.41 windows Update Performance In<br>Tools **Workgroup: xxxx**

> > *Medous* articutie

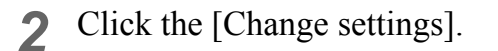

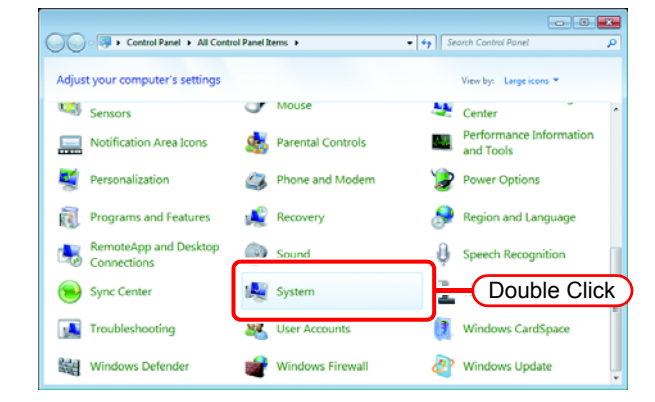

*3* Click the [Computer Name] tab.  $Click \fceil$  Change  $\fceil$ .

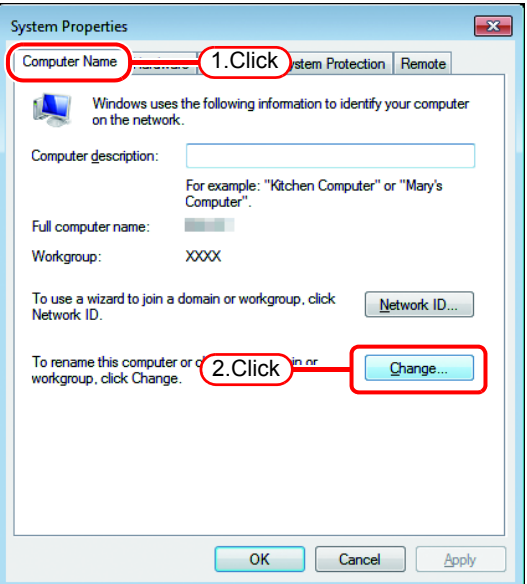

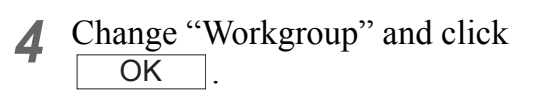

Input the same name as the workgroup name set in RasterLink6 PC.

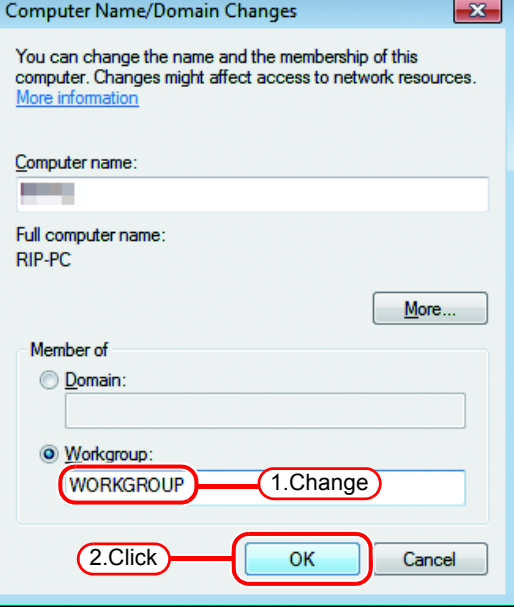

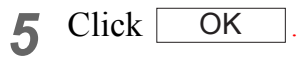

(Important!)

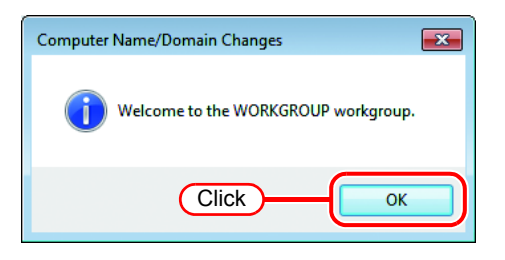

*6* The confirmation screen appears.  $Click \cdot \cdot \cdot \cdot$  The PC is not restarted.

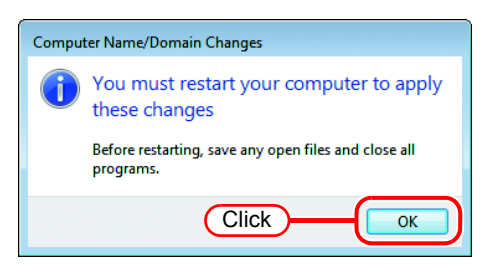

*7* On the "System Properties" screen,<br>click Close click Close .

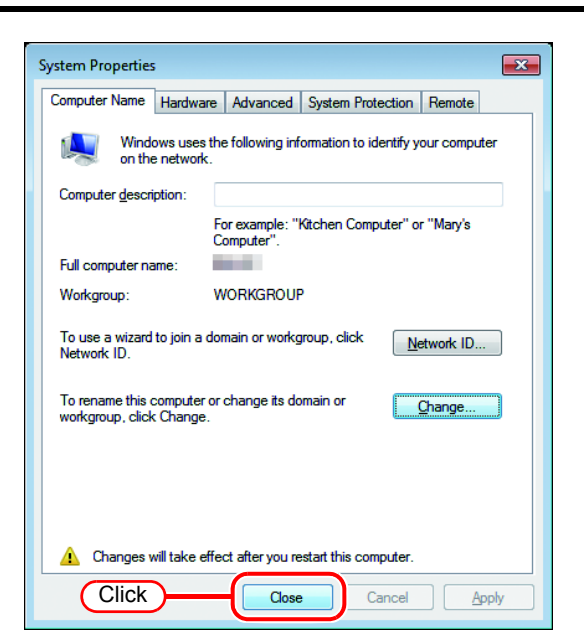

*8* The restart confirmation screen appears. Click  $\sqrt{\frac{R}{r}}$  Restart Now to restart the PC.

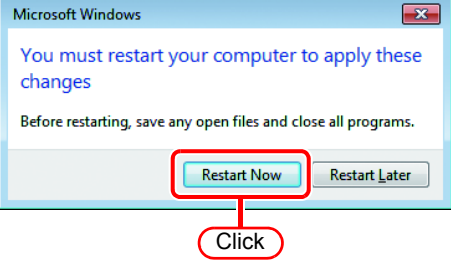

### **Workgroup Settings (For Mac OS X 10.3 to 10.4)**

The following explains an example where the workgroup name is set to "WORKGROUP" using MacOS X 10.4.

The workgroup name is set also to "WORKGROUP" in RasterLink6 PC.

*1* From [Finder], open [Go] - [Utilitties].

Click "Directory Access".

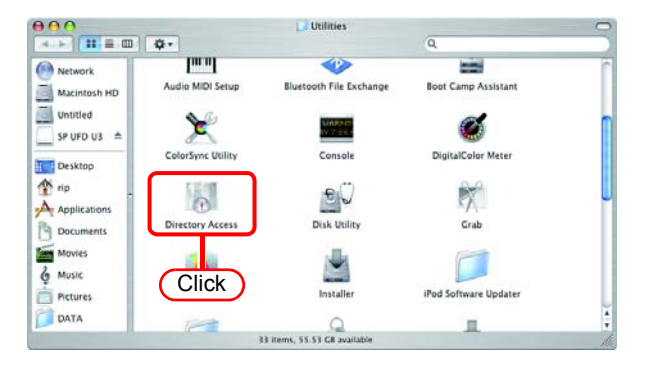

*2* Select "SMB/CIFS", and click Configure...

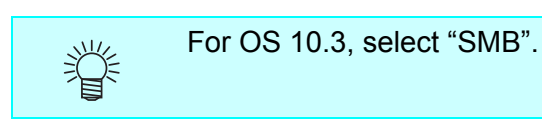

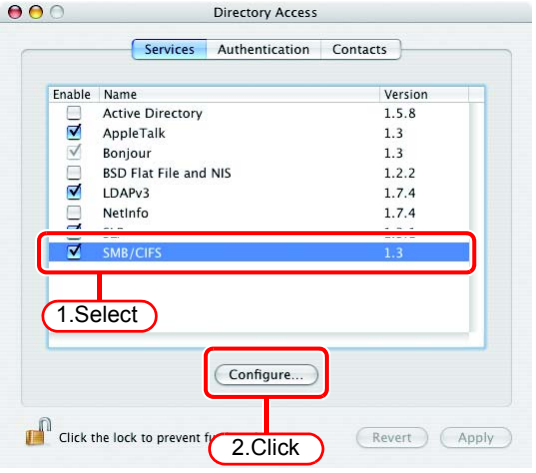

*3* For "Workgroup", input the same group name as in RasterLink6 PC.

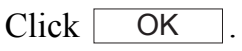

(Important!)

Input the same name as the workgroup name set in RasterLink6 PC.

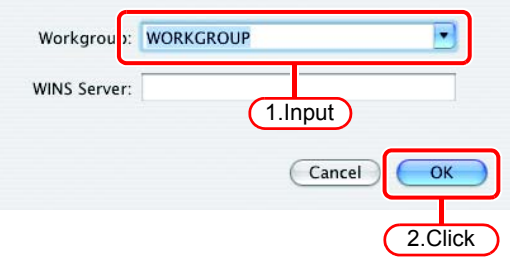

### **Workgroup Settings (For Mac OS X 10.5 to 10.11/macOS 10.12)**

The following explains an example where the workgroup name is set to "WORKGROUP" using MacOS X 10.7.

The workgroup name is set also to "WORKGROUP" in RasterLink6 PC.

*1* Click [Network] in [System Preferences].

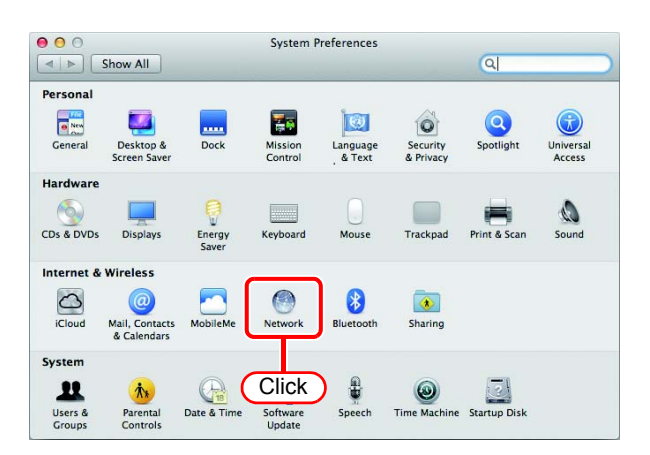

*2* Select the connected network and click Advanced...

terLink6 PC.

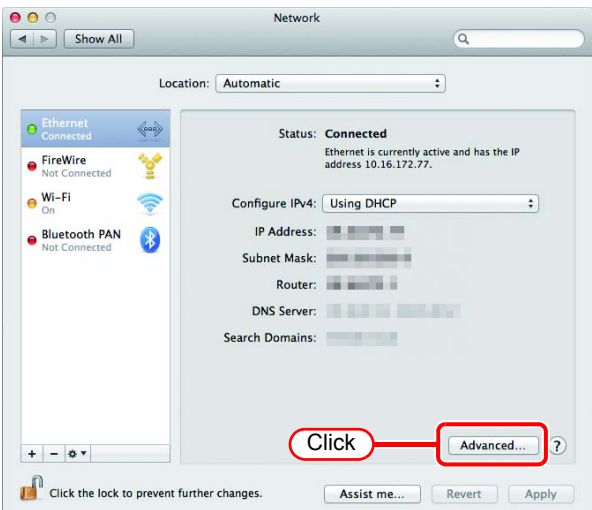

*3* Click the "WINS" tab. <a>Ethernet For "Workgroup", input the same group  $\begin{bmatrix} \text{TCP/IP} & \text{DI} \end{bmatrix}$ ; wins name as in RasterLink6 PC. NetBIOS Nam Workgroup WINS Servers Click . Input the same name as the (Important!) workgroup name set in Ras-

1.ClickLENOVO-3A6E9 2.Input WORKGROUP  $\overline{\phantom{a}}$ 3.Click  $^\circledR$  $\alpha$ 

## <span id="page-48-0"></span>**Set Windows XP Client PC**

#### **Install the printer driver**

Described below is the procedure for installing the printer driver on Windows XP.

*1* In the Start menu, select "Control Panel".

Open the "Printers and Faxes" window.

Click "Add a printer".

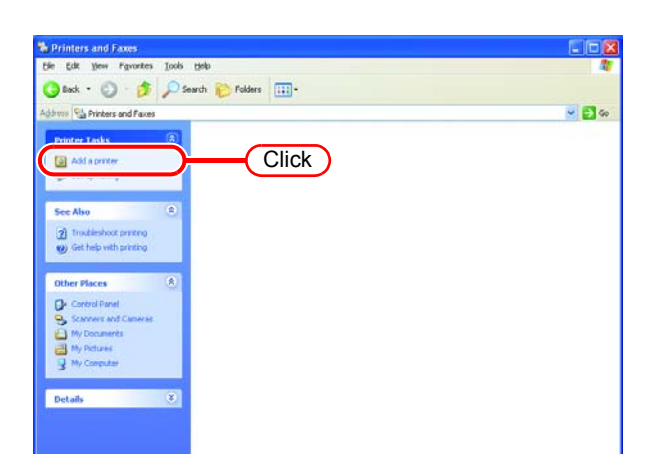

*2* On the "Add Printer Wizard" win $dow, click$  Next .

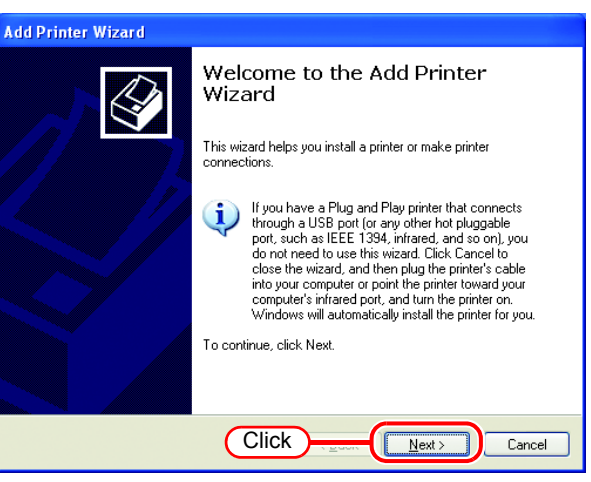

*3* Select the "A network printer, or a printer attached to another computer".

Click Next.

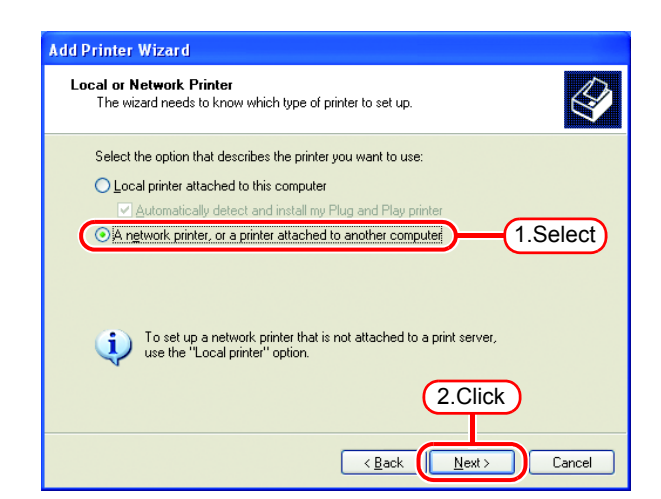

*4* Select the "Browse for a printer".

Click Next .

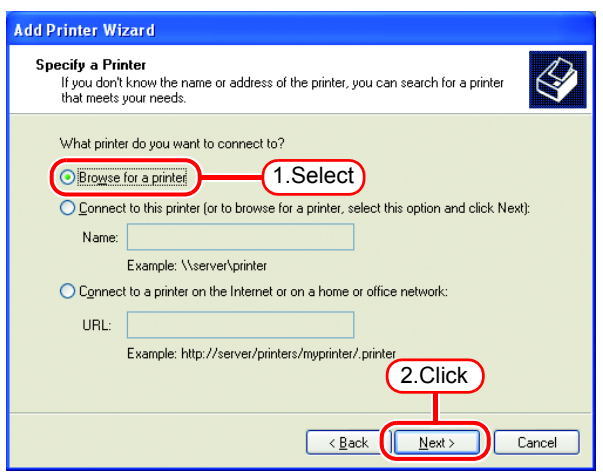

*5* From the list of Shared printers, select the PC on which RasterLink6 has been installed.

Select the printer driver "Printer Name" which you prepared on "Printer Management".

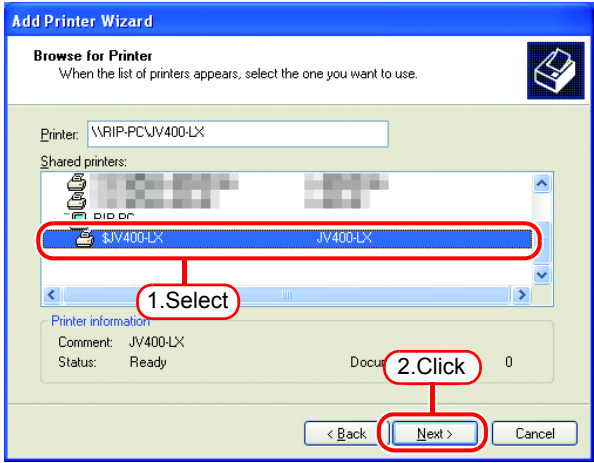

*6* When "Connect to Printer" dialog box warning appears, click "Yes".

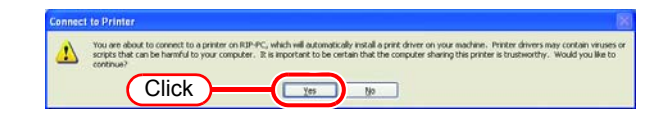

7 Click Finish.

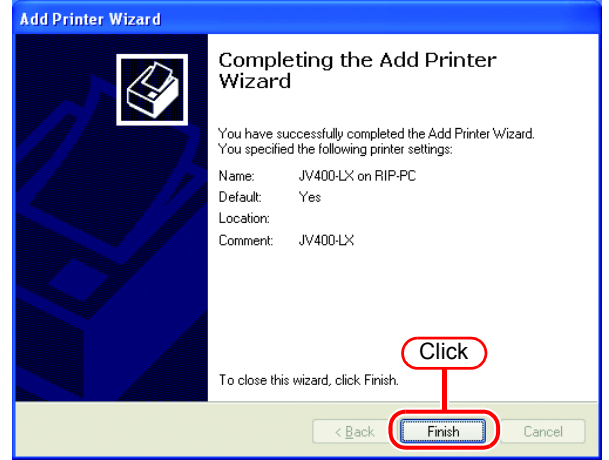

*8* Addition of the printer has been completed.

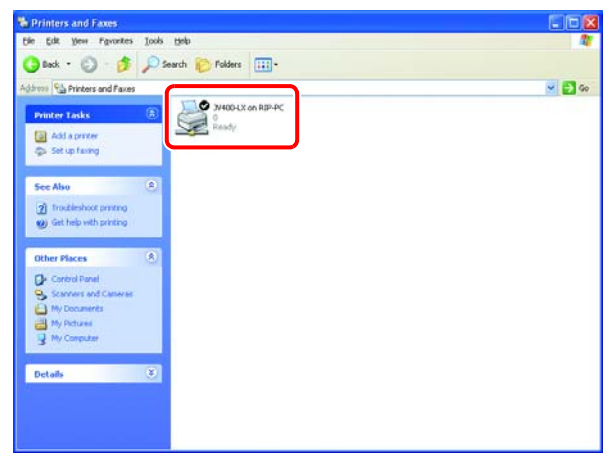

*9* Right-click on the added printer, and then select the properties.

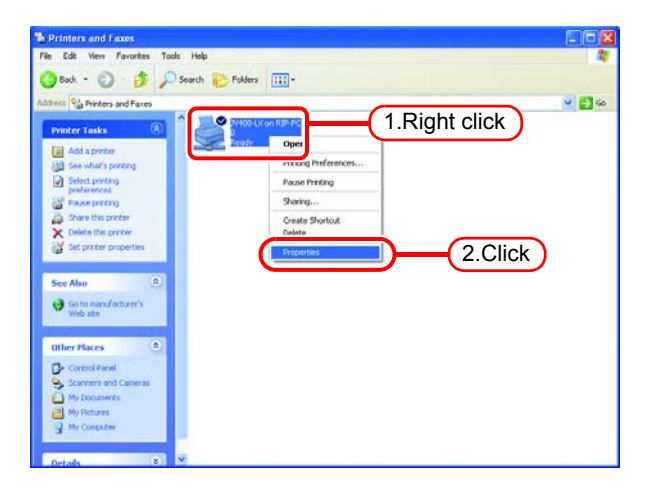

10 Click [General] tab.

Click . Printing Preferences... 1.Click

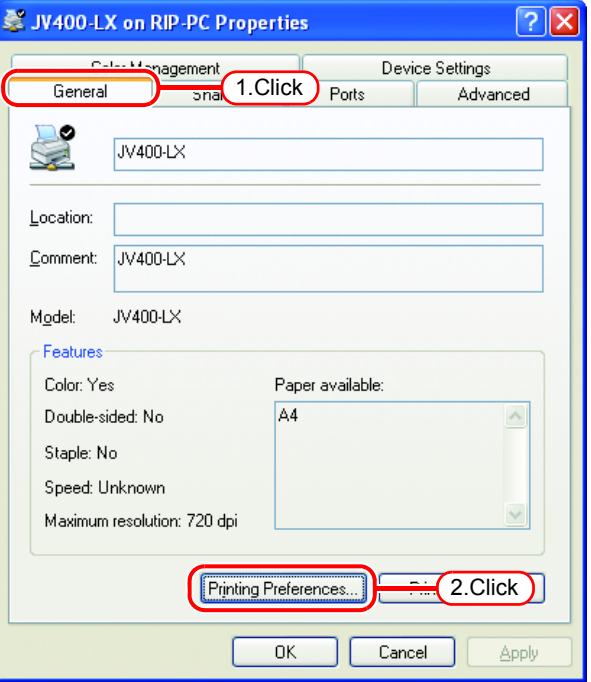

11 Click Advanced...

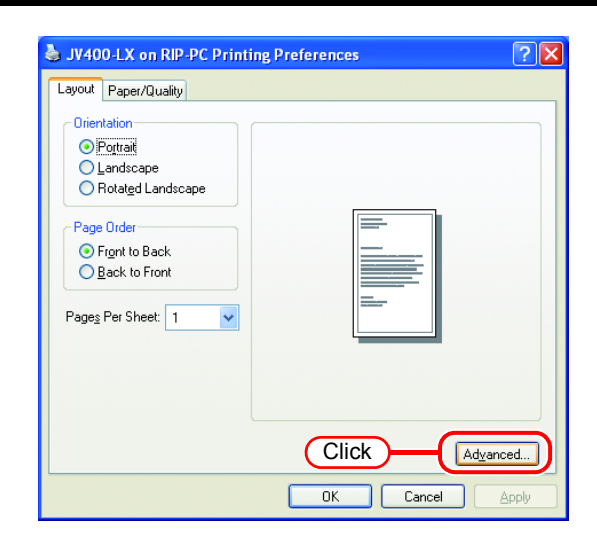

*12* Select "Download as Softfont".

Click [ **OK** 

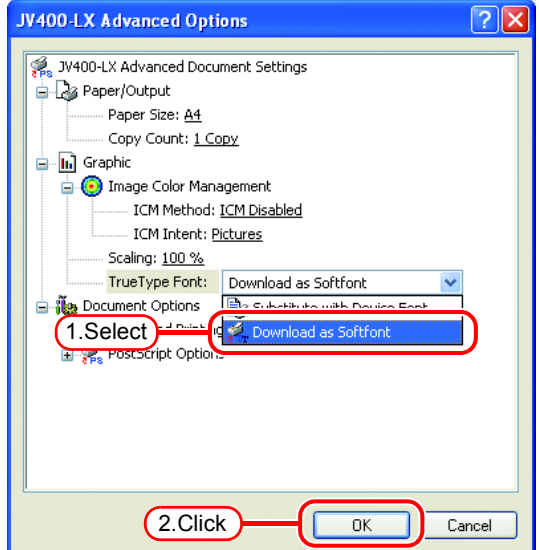

## <span id="page-52-0"></span>**Set Windows Vista Client PC**

### **Sharing and Discovery settings**

This section describes how to configure your Windows Vista PC to participate in a workgroup and to setup for sharing and discovery over the private network.

If you want to configure your Windows Vista PC to participate in a domain network, or for information on your network, please contact your network administrator.

*1* Double click [Network and Sharing Center] on [Control Panel].

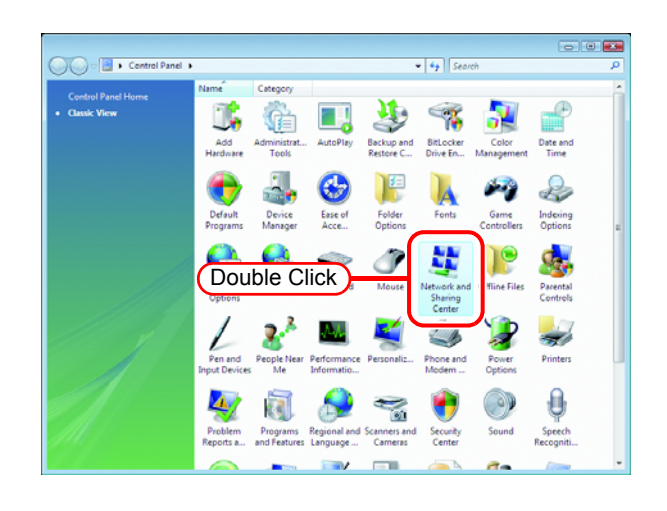

 $2$  Click  $\bullet$  of "Network discovery".

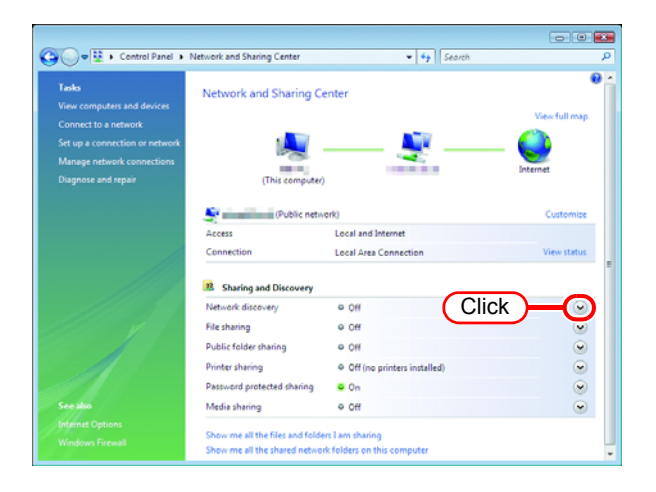

*3* Select "Turn on network discovery".

 $Click | Apply |.$ 

If "User Account Control" screen is displayed, click  $\vert$  Continue  $\vert$ .

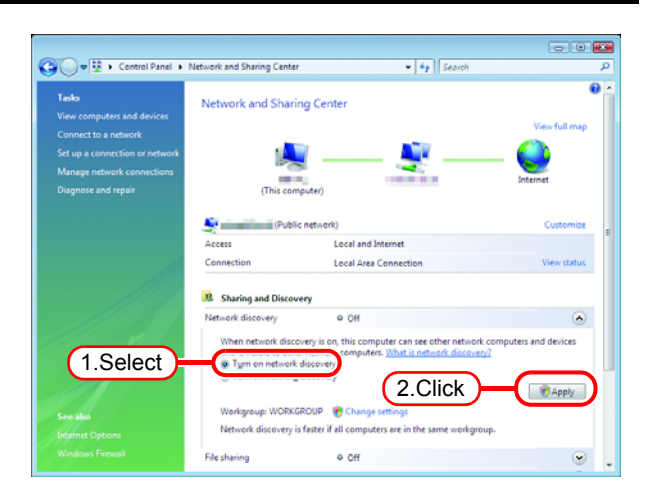

*4* Select "No, make the network that I am connected to a private network".

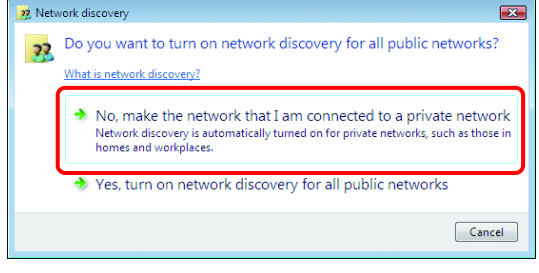

#### **Install the printer driver**

Described below is the procedure for installing the printer driver on Windows Vista.

*1* Open the "Printers" window. Select [Start] - [Control Panel] menu. Select [Printers] on the "Control Panel" window.

Click "Add a printer". The "Add Printer Wizard" window is displayed.

*2* Click "Add a network, wireless or Bluetooth printer".

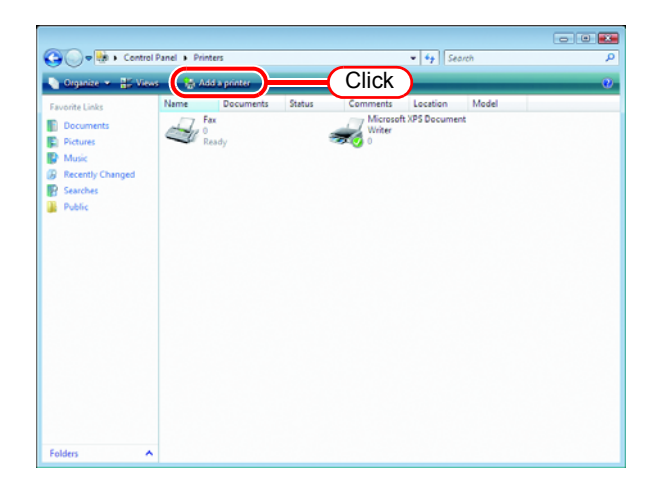

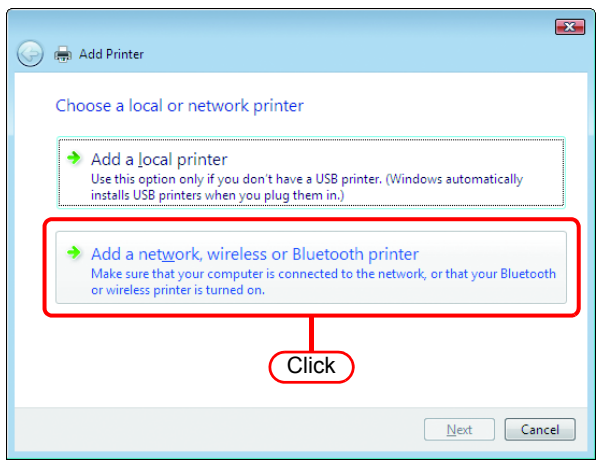

*3* Select an appropriate printer of RasterLink6 PC to be shared from the list of printers.

Click Next.

After the "Windows Printer Installation" screen is displayed, the "Printers" screen appears.

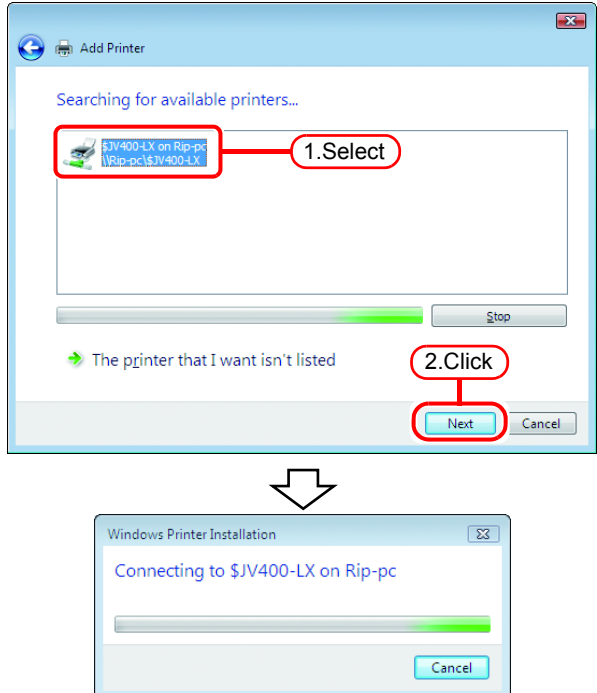

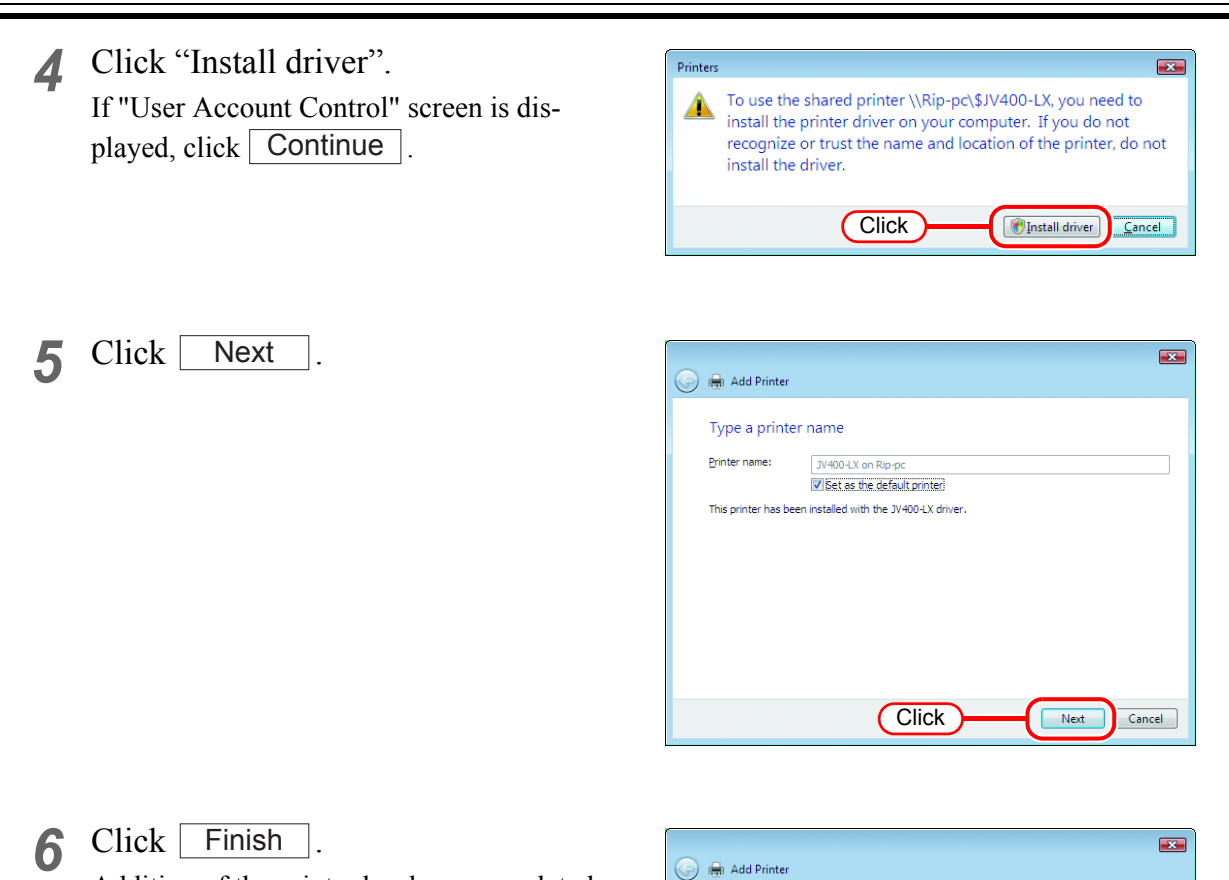

Addition of the printer has been completed.

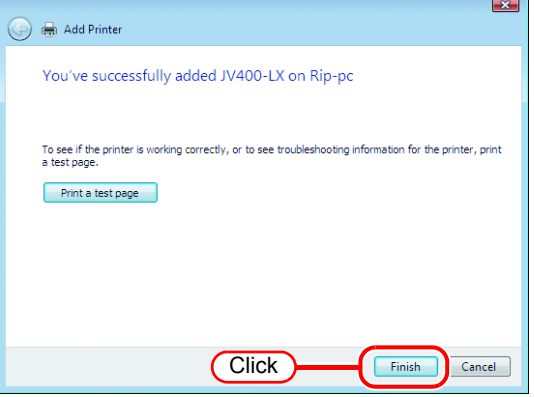

#### *7* Set the added printer.

Right-click on the added printer, and then select the properties from the pop-up menu.

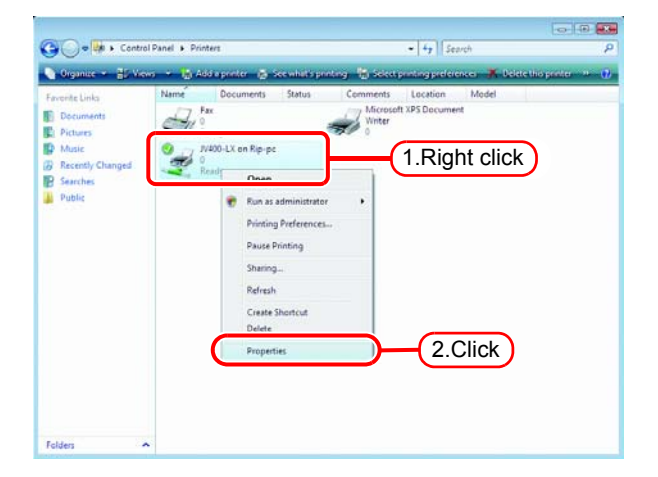

*8* Click [General] tab.

Click Printing Preferences...

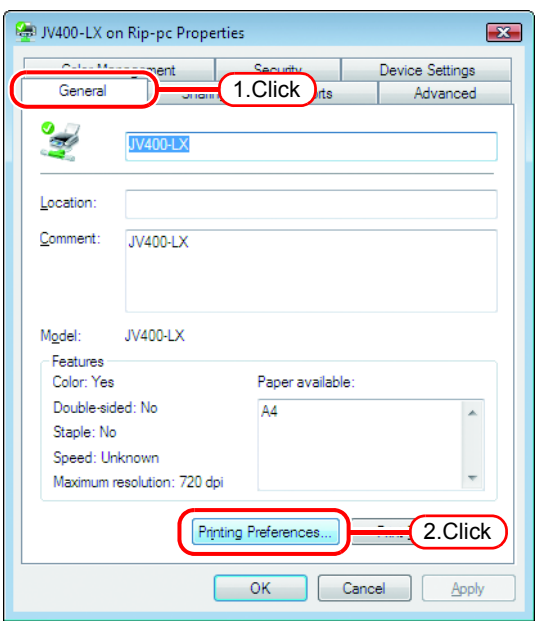

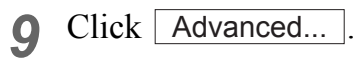

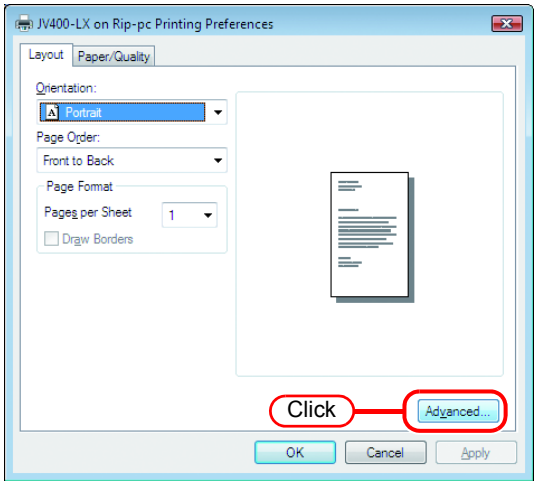

*10* Select "Download as Softfont".

Click [ OK

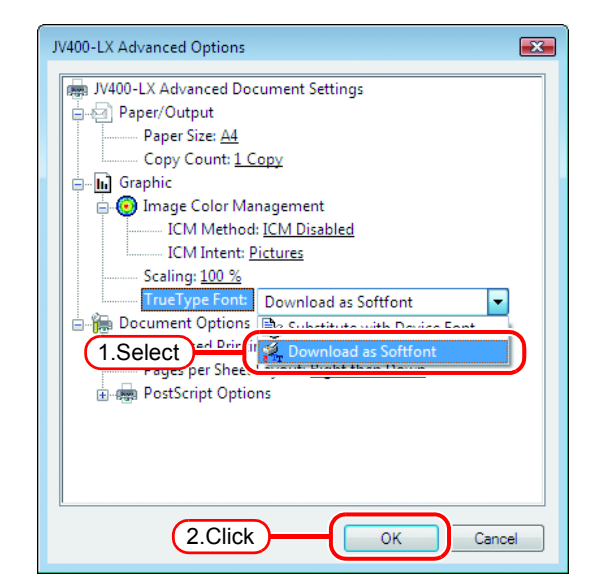

## <span id="page-57-0"></span>**Set Windows 7 Client PC**

### **Sharing and Discovery settings**

This section describes how to configure your Windows 7 PC to participate in a workgroup and to setup for sharing and discovery over the private network.

If you want to configure your Windows 7 PC to participate in a domain network, or for information on your network, please contact your network administrator.

*1* Double click [Network and Sharing Center] on [Control Panel].

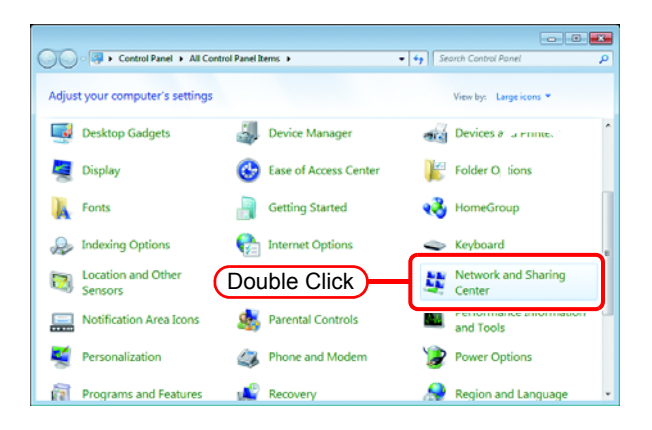

*2* Click [Change advanced sharing settings].

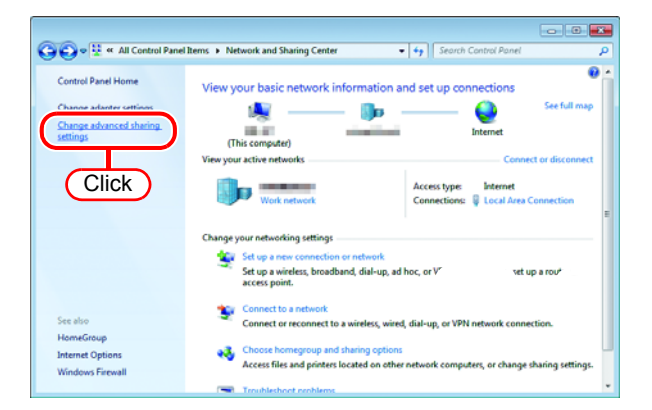

*3* From the next step, change "Home or Work" or "Public" depending on the network configuration.

Change the current network configuration setting being displayed. If you have network administrator, ask him/her which setting to change.

*4* Select "Turn on network discovery".

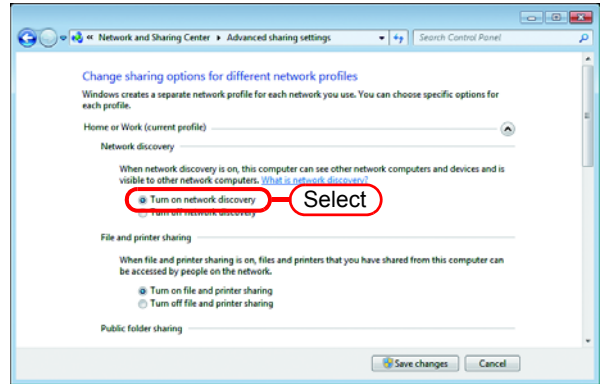

#### **Install the printer driver**

Described below is the procedure for installing the printer driver on Windows 7.

- *1* Open the "Devices and Printers" window.
	- 1. Click [Start] [Devices and Printers] menu.
	- 2. Click "Add a printer".

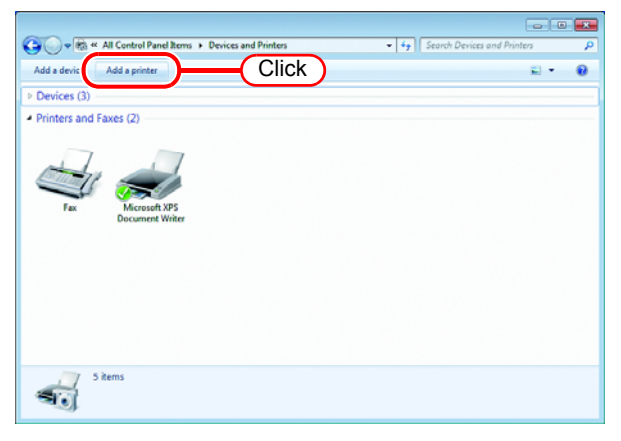

*2* Click "Add a network, wireless or Bluetooth printer".

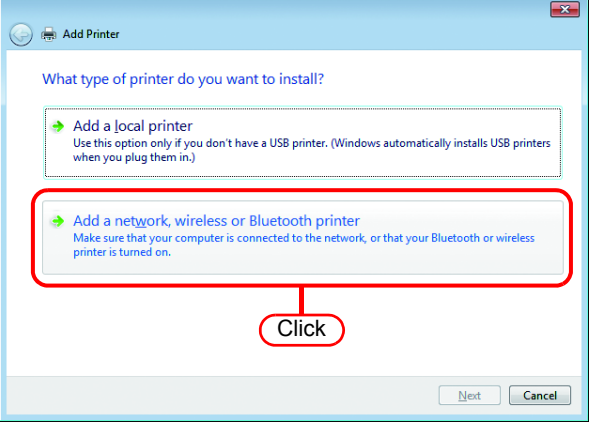

*3* Select an appropriate printer of RasterLink6 PC to be shared. Click Next.

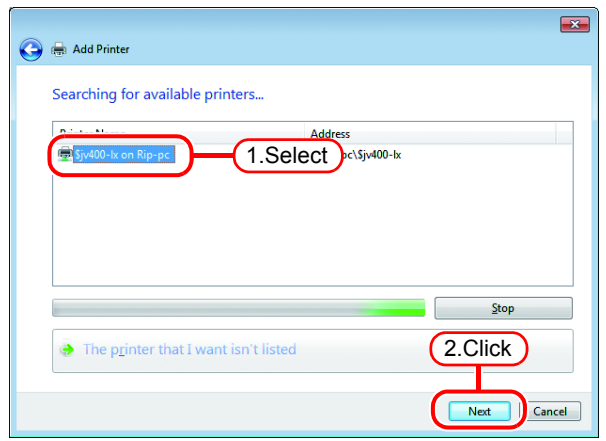

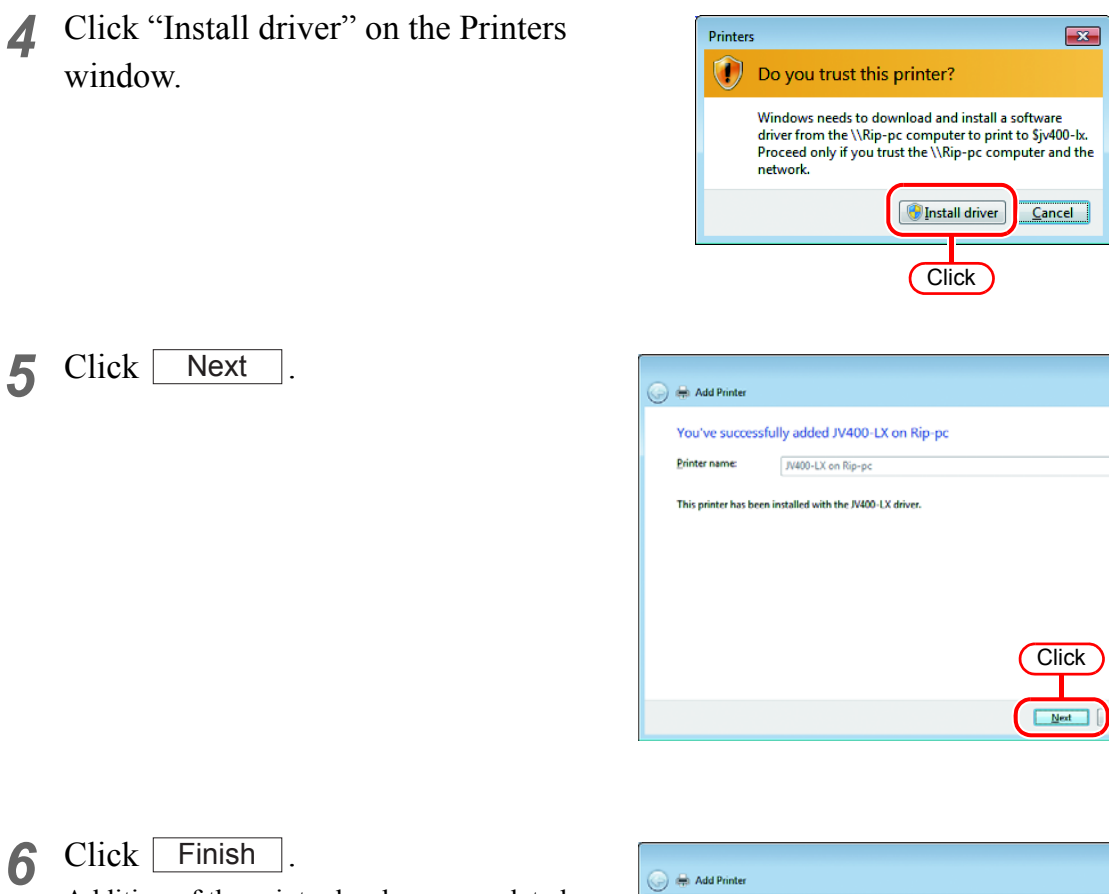

Addition of the printer has been completed.

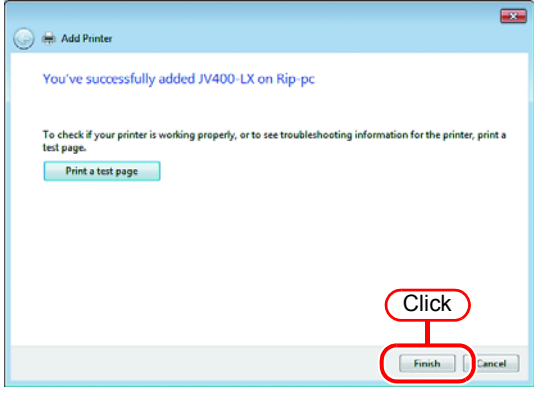

 $\blacksquare$ 

Cancel

*7* Set the added printer.

Right-click on the added printer, and then select the Printing Preferences... from the pop-up menu.

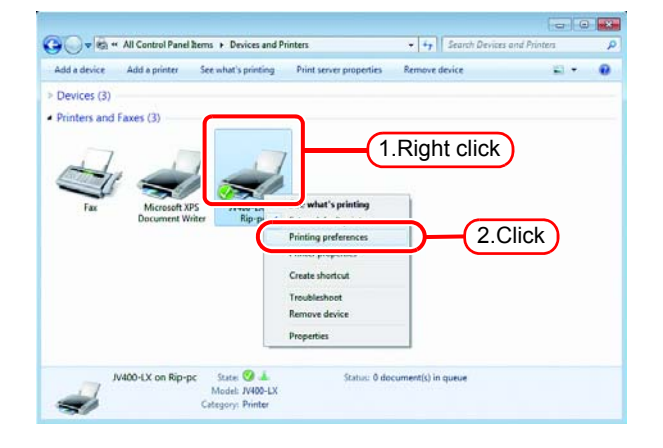

### 8 Click Advanced...

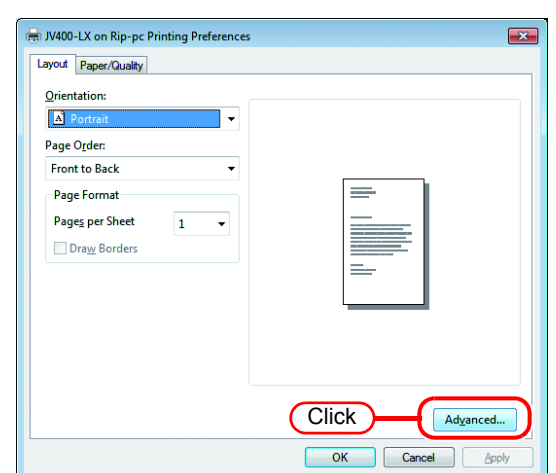

*9* Change "TrueType Font" to "Download as Softfont".

 $Click \begin{array}{|c|c|} \hline \text{OK} \end{array}$ .

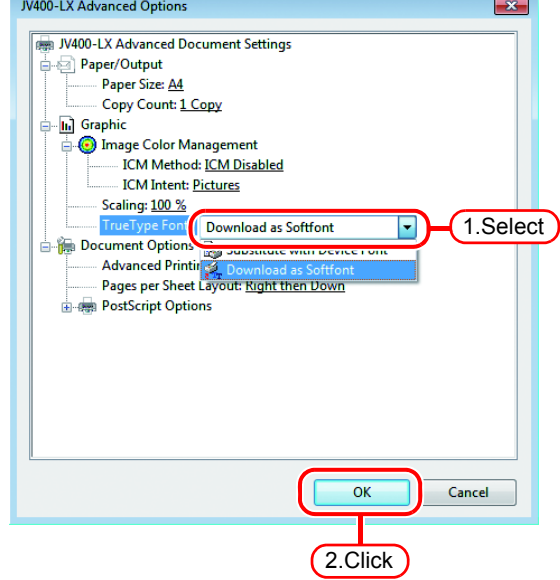

## <span id="page-61-0"></span>**Set Windows 10/ Windows 8.1 Client PC**

### **Sharing and Discovery settings**

This section describes how to configure your Windows 10/8.1 PC to participate in a workgroup and to setup for sharing and discovery over the private network.

If you want to configure your Windows 10/8.1 PC to participate in a domain network, or for information on your network, please contact your network administrator.

(a) = + EU + Control Panel + All Control Panel Items +

**B** Fam

Folder Options

Indexing Options

ork and Shar

**Capacity** Language

壁 Ne

Adjust your computer's settings

Ease of Access Center

Flash Player (32-bit)

<sup>2</sup> HomeGroup

Keyboard Mouse

*1* Click [Network and Sharing Center] on [Control Panel].

*2* Click [Change advanced sharing settings].

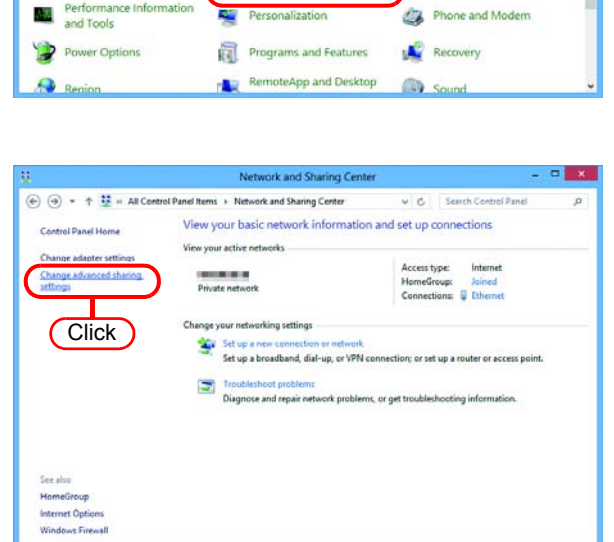

Double Click

v C Search Control Panel

File Histor

 $\bigodot$  Internet Options

Location Settings

**A** Fonts

View by: Large icons

*3* From the next step, change "Home or Work" or "Public" depending on the network configuration.

Change the current network configuration setting being displayed. If you have network administrator, ask him/her which setting to change.

*4* Select "Turn on network discovery".

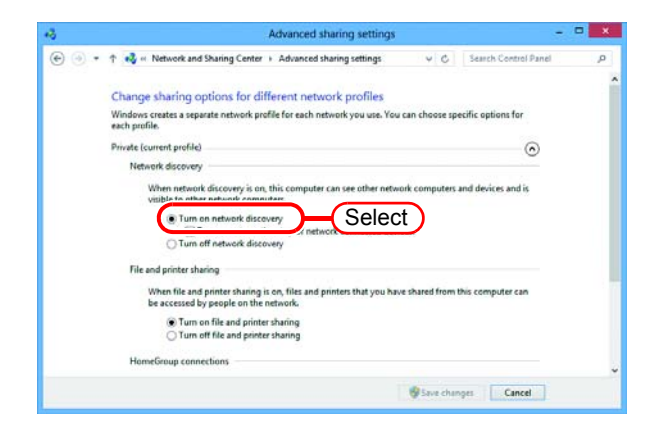

#### **Install the printer driver**

*2* Click "Add a printer".

Described below is the procedure for installing the printer driver on Windows 10/8.

*1* Click [Devices and Printers] on [Control Panel].

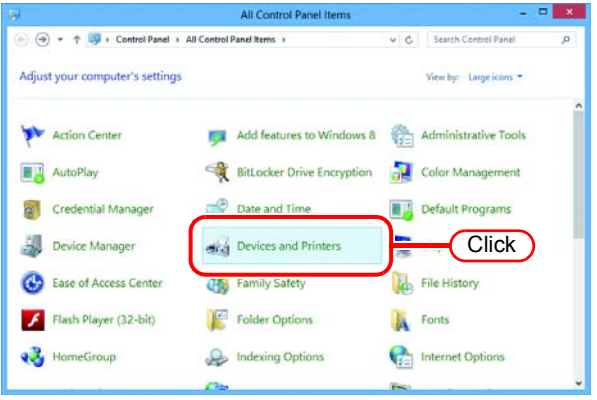

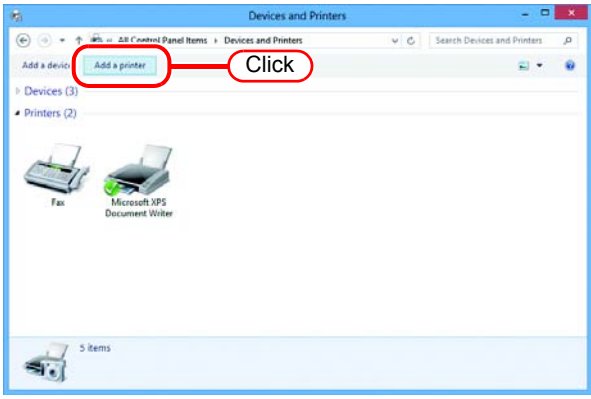

*3* Select an appropriate printer of RasterLink6 PC to be shared. Click Next.

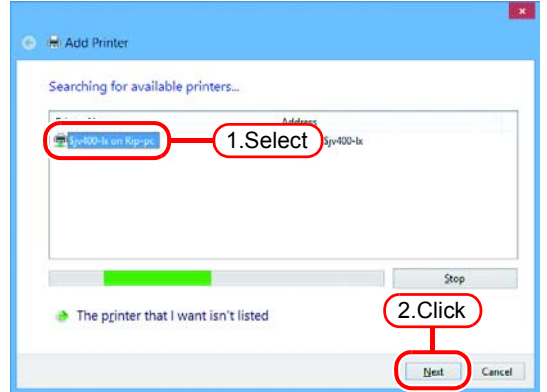

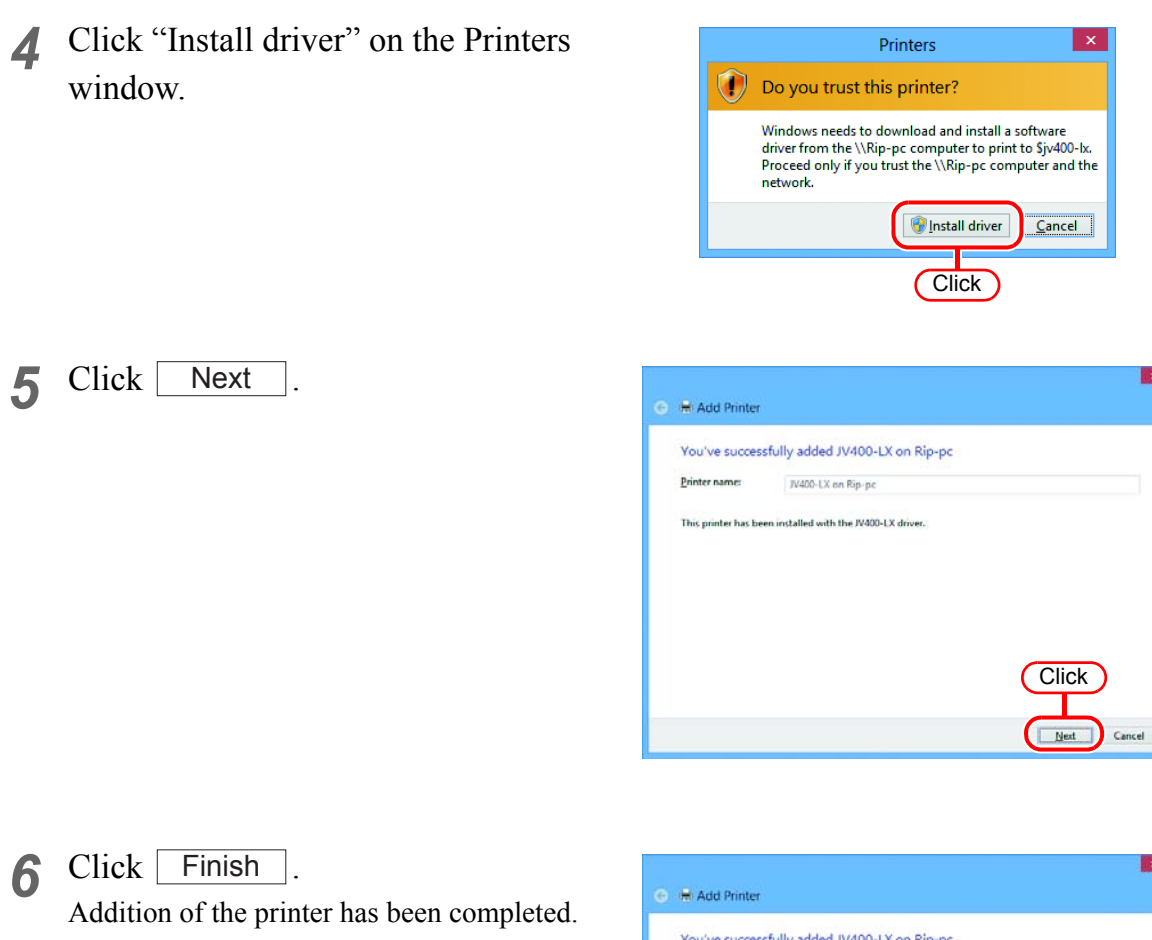

You've successfully added JV400-LX on Rip-pc To check if your printer is working properly, or to see troubleshooting information for the printer, print a<br>test page.  $\boxed{\frac{p_{\text{rint a test page}}}{\sqrt{p_{\text{cut a test page}}}}$ **Click** Enish Cance

*7* Set the added printer.

Right-click on the added printer, and then select the Printing Preferences... from the pop-up menu.

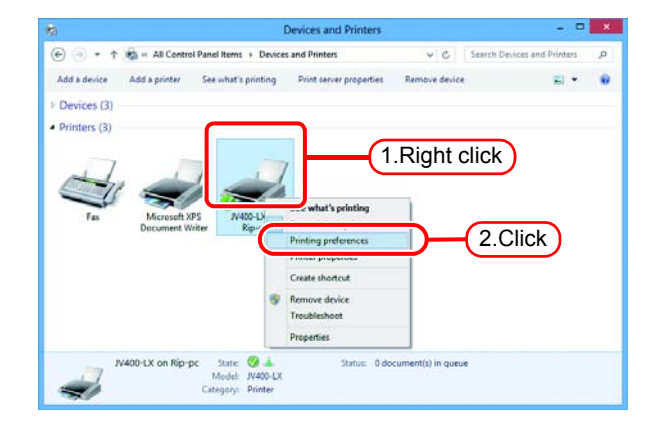

### 8 Click Advanced...

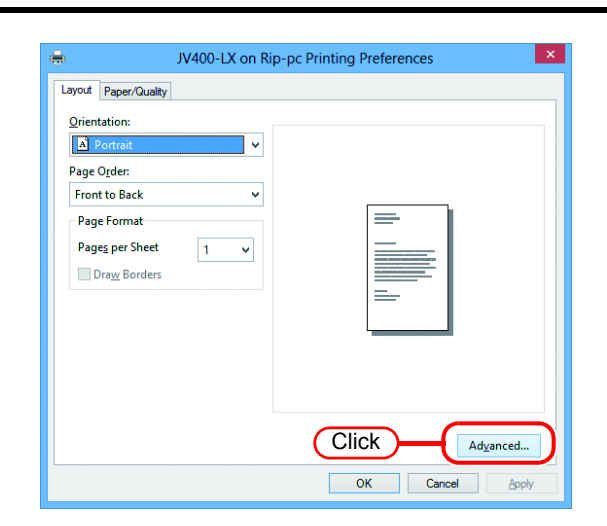

*9* Change "TrueType Font" to "Download as Softfont".

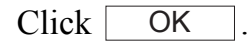

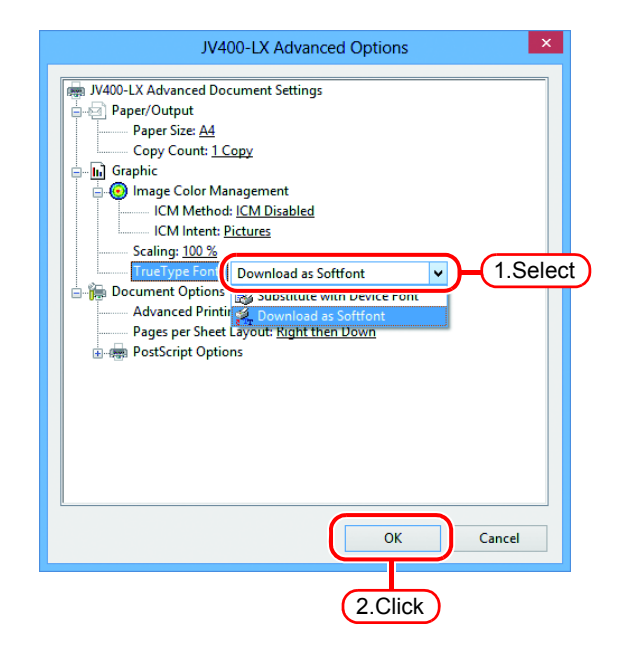

# <span id="page-65-0"></span>**Set Macintosh Client PC (OS 10.3)**

### **Hot folder setting by Finder**

Select a file server by Finder to access the hot folder of the RasterLink6 from the Macintosh client.

*1* Open [Go] - [Connect to Server] from [Finder].

Select [Utilities] from [Finder], (Important!) select [Directory Access], and check that the option to use SMB is selected.

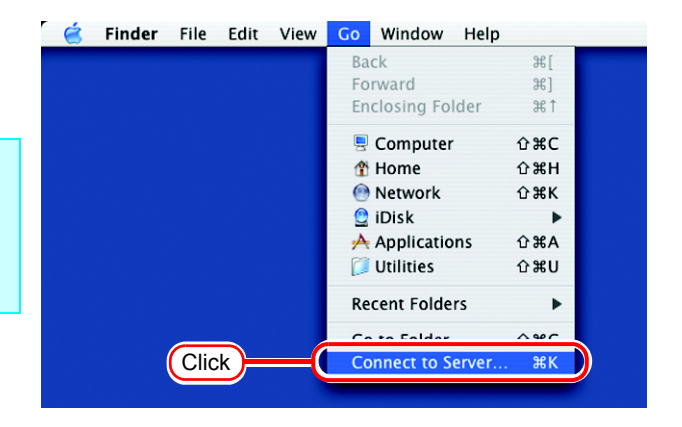

*2* Enter the "Server Address" as follows.

> "afp:/at/RasterLink6 PC host name" or "afp://RasterLink6 PC IP address"

Click Connect.

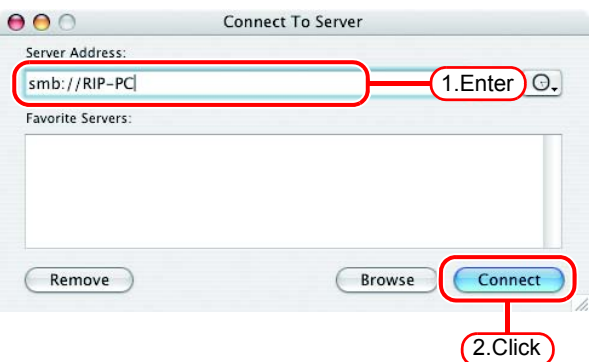

*3* Select the hot folder you want to use.

Click | **OK** 

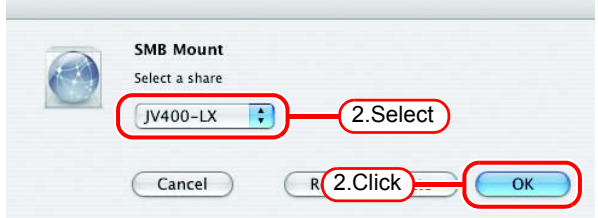

*4* Enter the "Name" and "Password" of the user registered in the PC in which RasterLink6 is installed.

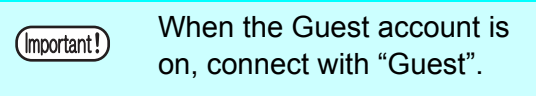

Click Connect.

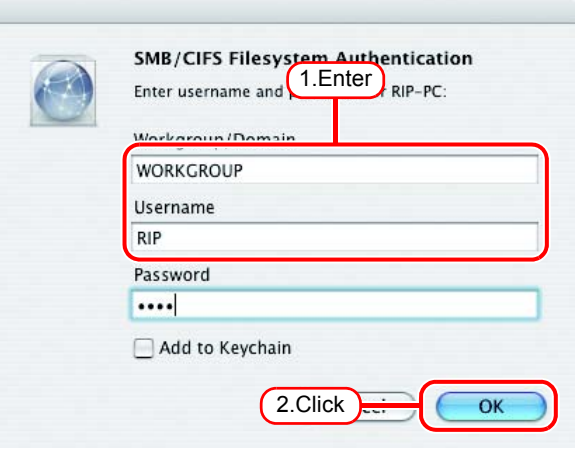

**5** The hot folder is mounted and accessible from the Macintosh client PC.

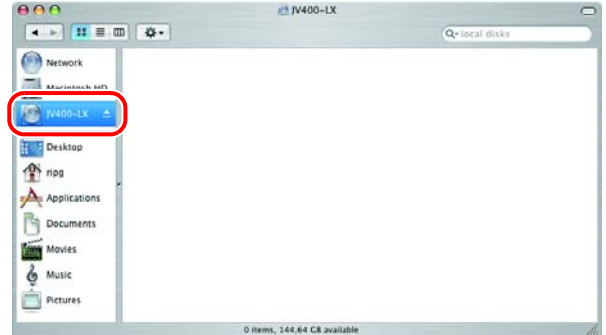

*6* Return to step 1, and in step 3, select the PPD folder.

#### **Printer setting**

- *1* Select [Print & Fax] from [System Preferences].
	- Select [Utilities] from [Finder], (Important!) select [Directory Access], and check that the option to use SMB is selected.

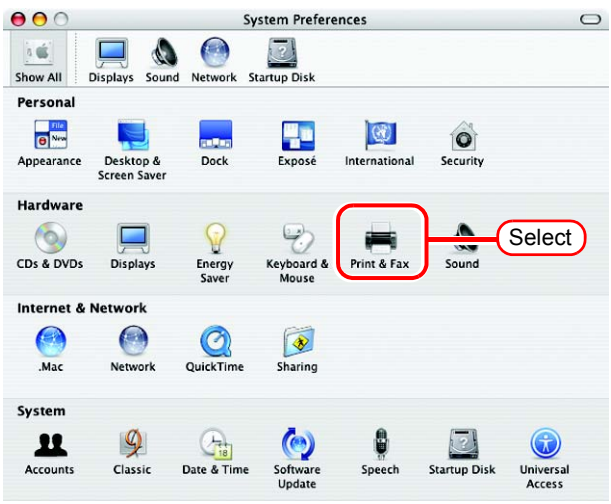

2 Click Set Up Printers...

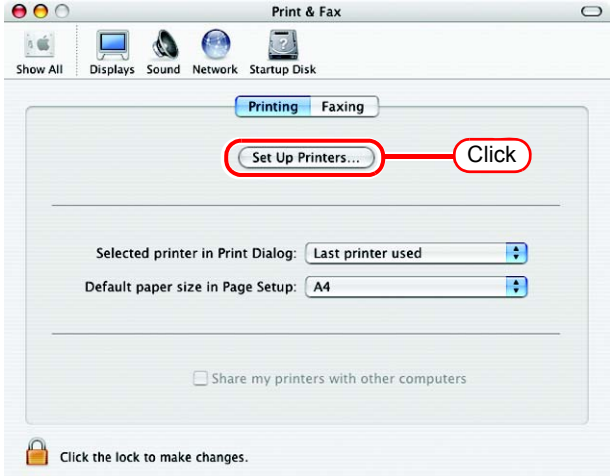

3 Pressing option key, click . Add

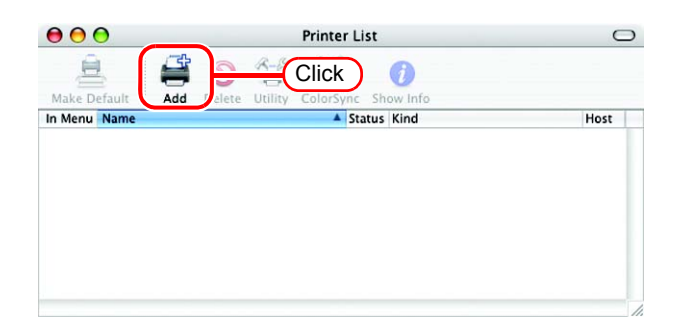

*4* Select "Advanced" from the combo box at the top.

> Select "Windows Printer via SAMBA" for the "Device".

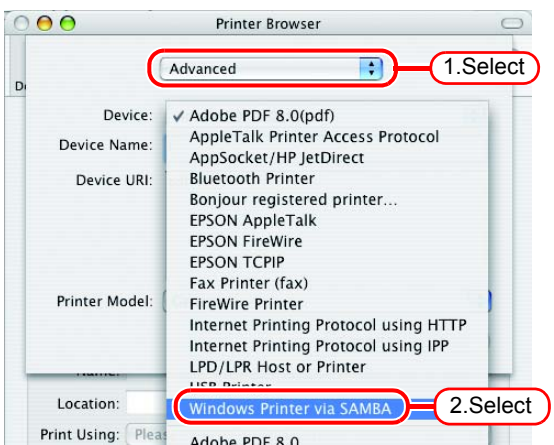

*5* Enter any printer name in the "Device Name" field. The entered printer name will appear on MacOS.

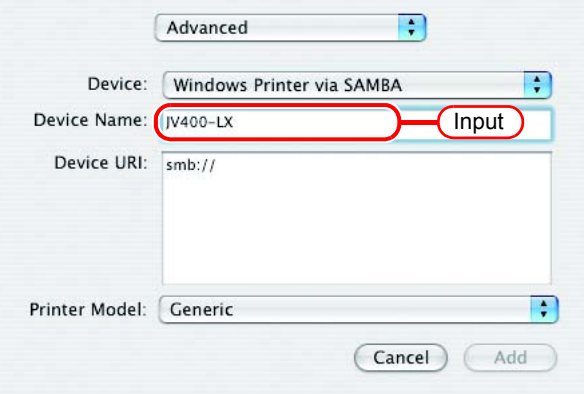

*6* Enter the "Device URL" as follows. If the OS of your RasterLink6 PC is Windows 7 or Windows Vista , enter the "Device URL" as follows. "smb://RasterLink6 PC's host name/shared printer name" or "smb://RasterLink6 PC's IP address/ shared printer name"

燚

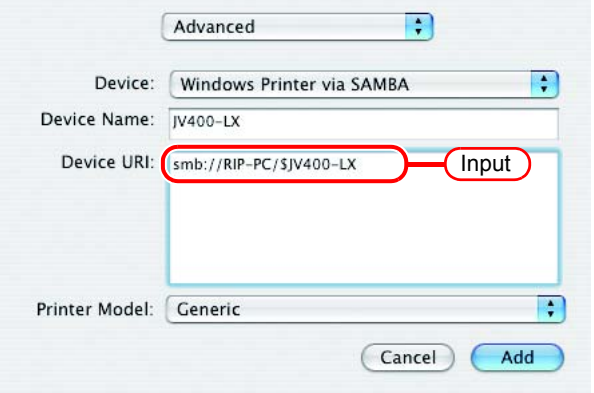

If the OS of your RasterLink6 PC is Windows XP, enter the "Device URL" as follows.

• When the Guest account is off: "smb://user name:password@RasterLink6 PC's host name/shared printer name" or "smb://user name:password@RasterLink6 PC's IP address/shared

printer name"

• When the Guest account is on: "smb://guest@RasterLink6 PC's host name/shared printer name" or "smb://guest@RasterLink6 PC's IP address/shared printer name"

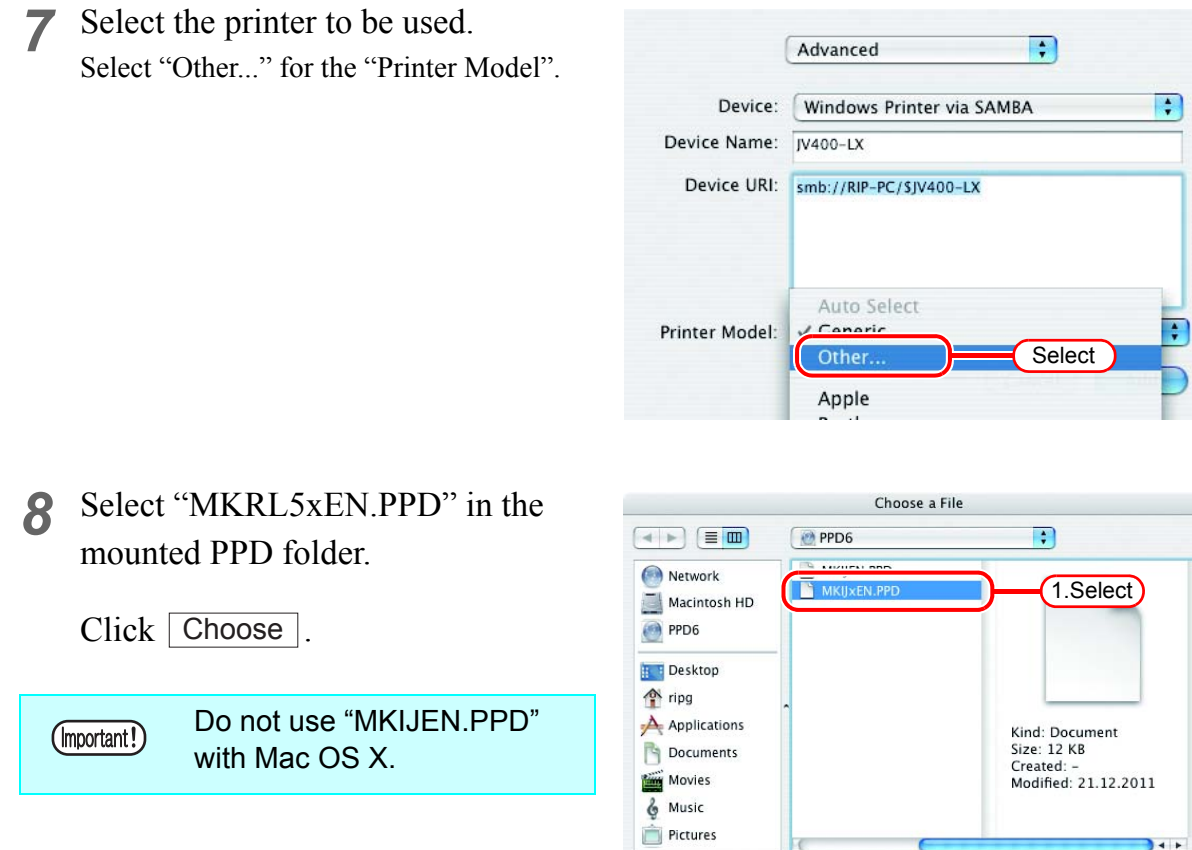

New Folder

*9* Check that the PPD file selected in Step 8 is displayed at the "Printer Model".

> Click  $\lceil$ Add

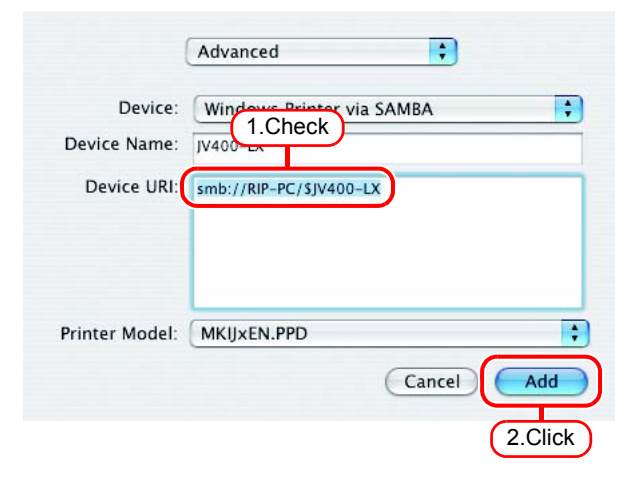

2.Click

 $\overline{1}$ Choose

- $000$ Printer List  $\circ$ BOT  $\mathbf{\hat{z}}$ 自  $\bullet$  $JV400-LX$ MimakilnkjetPrinter (for OSX)  $14F$
- 11 Repeat steps 3 to 10 to add the required Printers.

10<sup>The new printer is added to the</sup>

[Printer List].

# <span id="page-70-0"></span>**Set Macintosh Client PC (OS 10.4)**

### **Hot folder setting by Finder**

Use Finder to select an appropriate file server so that your Macintosh client PC can access the hot folder in the RasterLink6 PC.

*1* Select [Go] from [Finder] and then select [Connect to Server...].

Select [Utilities] from [Finder], (Important!) select [Directory Access], and check that the option to use SMB/CIFS is selected.

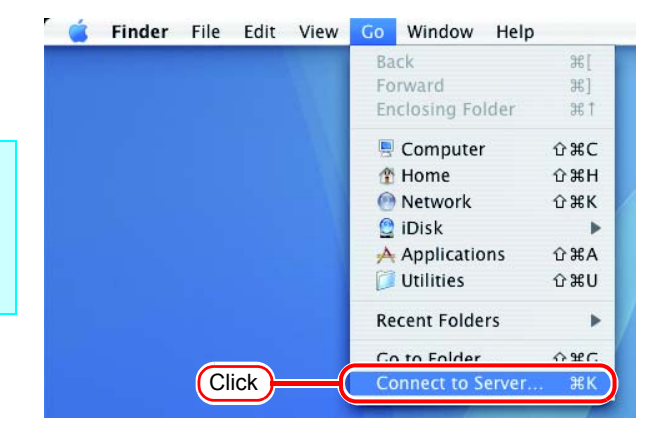

*2* Fill the "Server Address" field as follows:

"smb://RasterLink6 PC's host name" or "smb://RasterLink6 PC's IP address". (How to check the IP address  $\mathbb{Q}_F$  [P.84\)](#page-83-0)

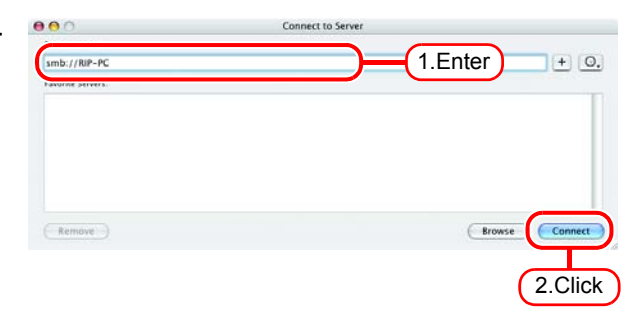

Click Connect.

*3* Input the "Name" and "Password" for a user registered in RasterLink6 PC.

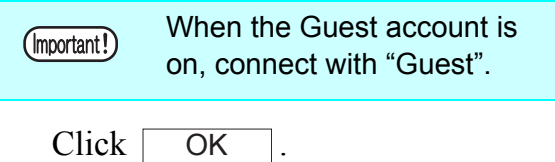

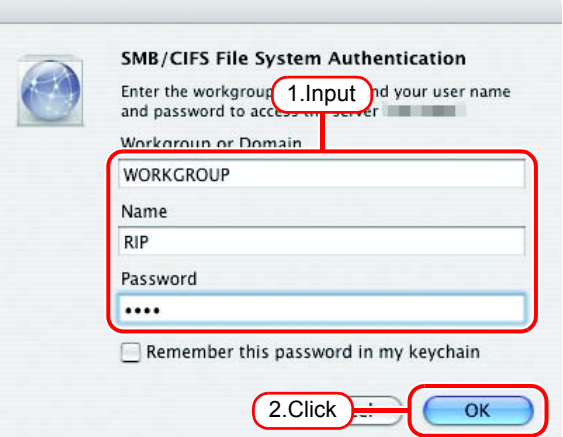

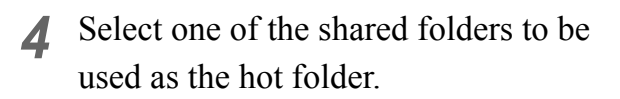

 $Click \fbox{OK}$ .

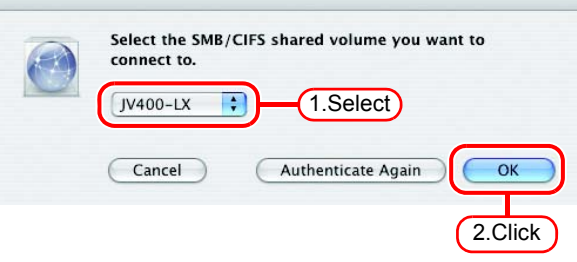

*5* The hot folder is mounted and ready to be accessed by your Macintosh client PC.

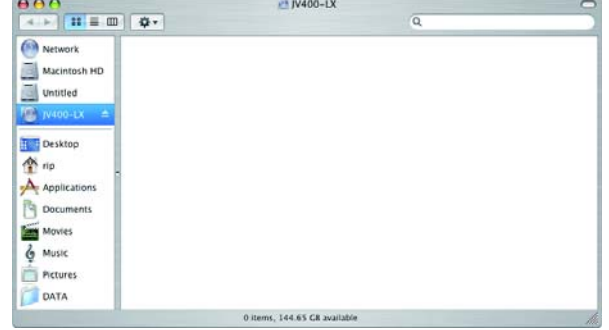

*6* Return to Step 1 and select the PPD folder in Step 4.
#### **Printer setting**

*1* Select [Print & Fax] from [System Preferences].

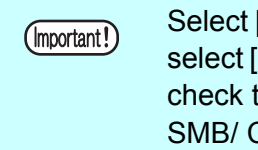

Select [Utilities] from [Finder], select [Directory Access], and check that the option to use

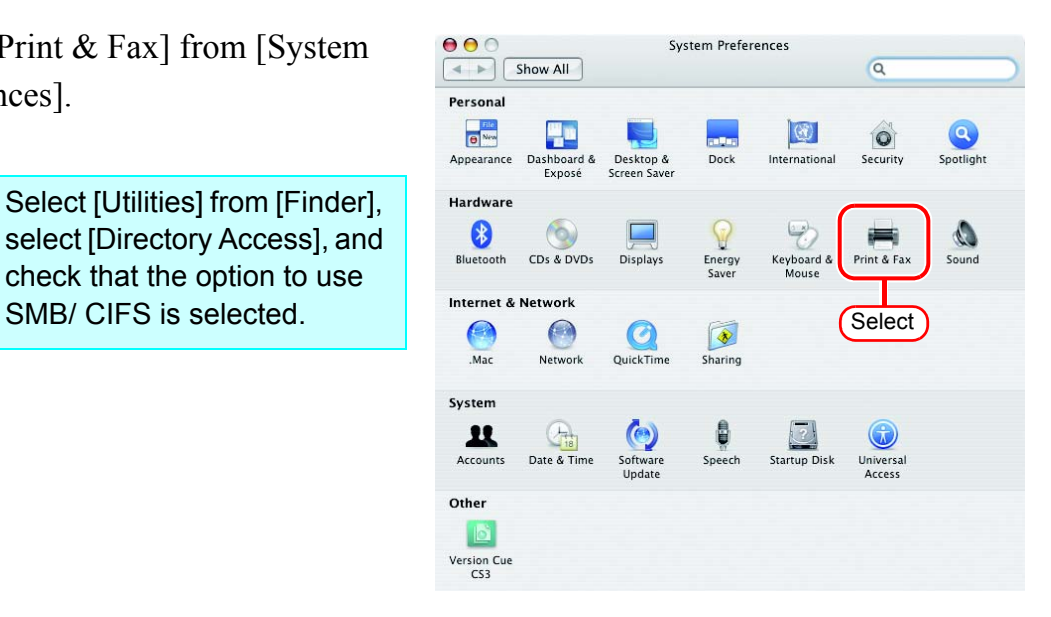

2 Click  $|+|$ .

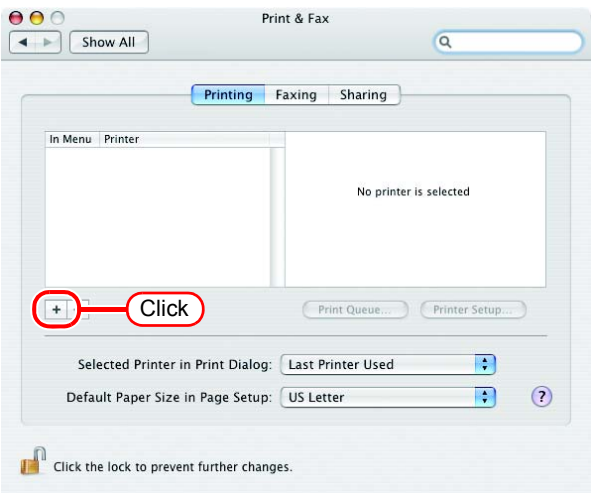

3 Pressing option key, click "More Printers...".

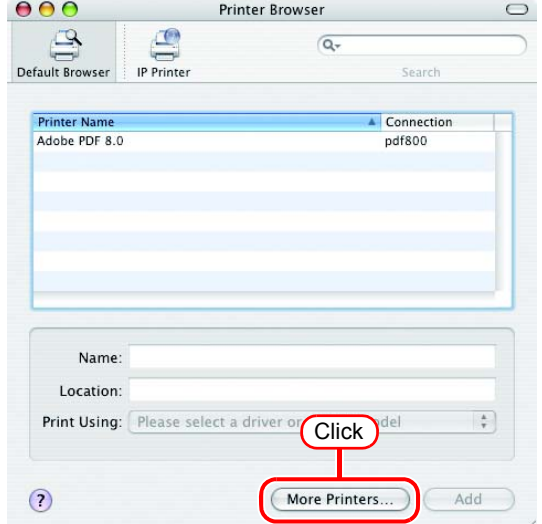

*4* Select "Advanced" from the combo box at the top.

> Select "Windows Printer via SAMBA" for the "Device".

*5* Enter any printer name in the "Device Name" field.

MacOS.

The entered printer name will appear on

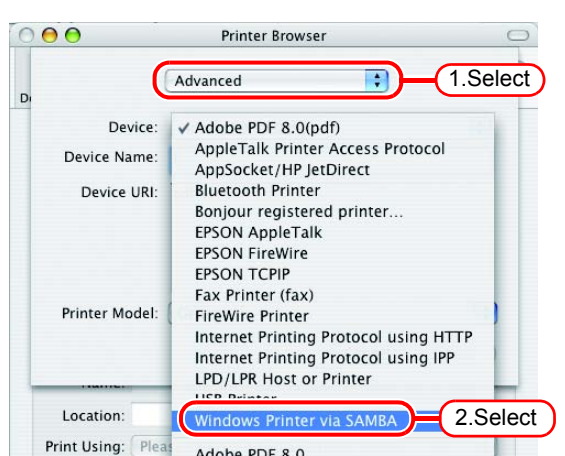

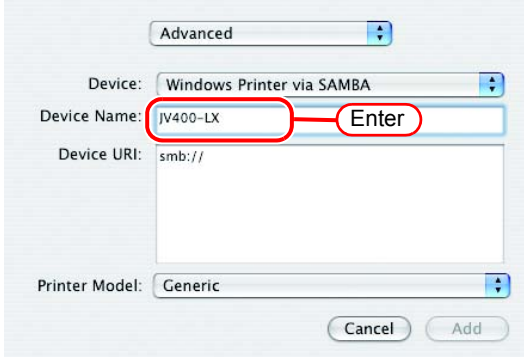

*6* Enter the "Device URL" as follows. If the OS of your RasterLink6 PC is Windows 7 or Windows Vista , enter the "Device URL" as follows. "smb://RasterLink6 PC's host name/shared printer name" or "smb://RasterLink6 PC's IP address/ shared printer name"

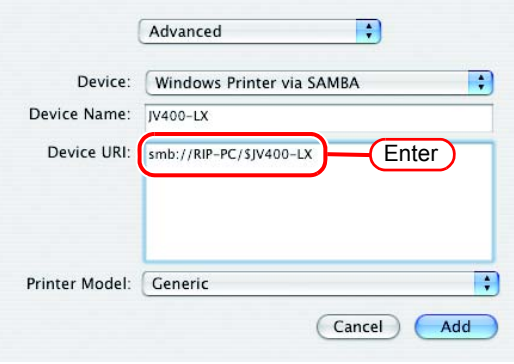

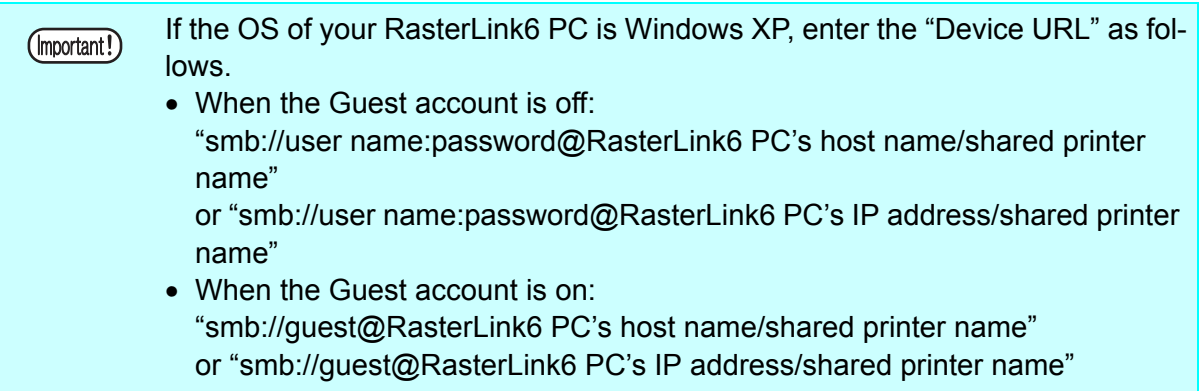

**7** Select the printer to be used. Select "Other..." for the "Printer Model".

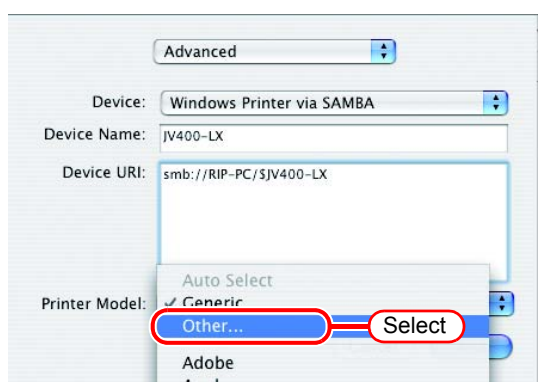

*8* Select "MKRL5xEN.PPD" from the mounted PPD folder.

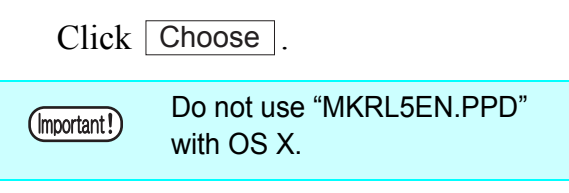

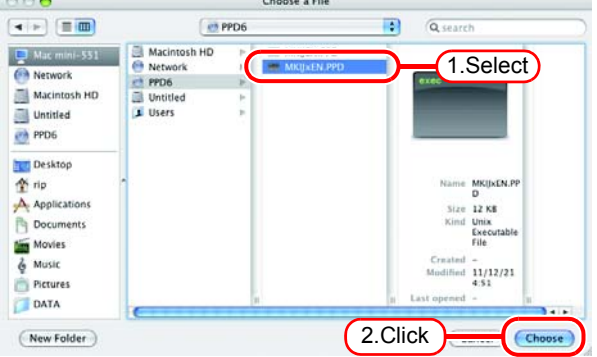

*9* Check that the PPD file selected in Step 8 is displayed at the "Printer Model".

 $Click \; | \; Add \; |$ .

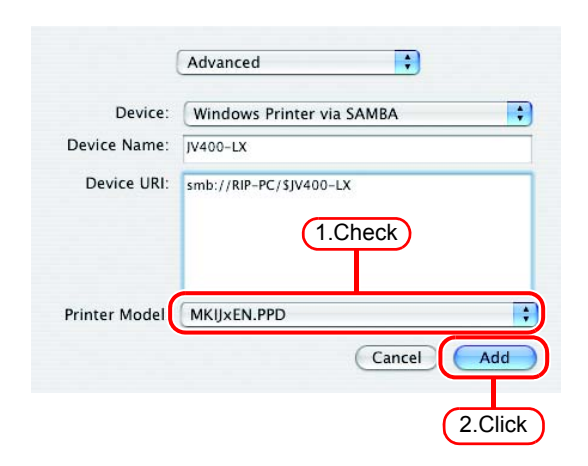

10<sup>The new printer is added to the</sup> [Printer List].

11 Repeat Steps 3 to 10 to add the required printers.

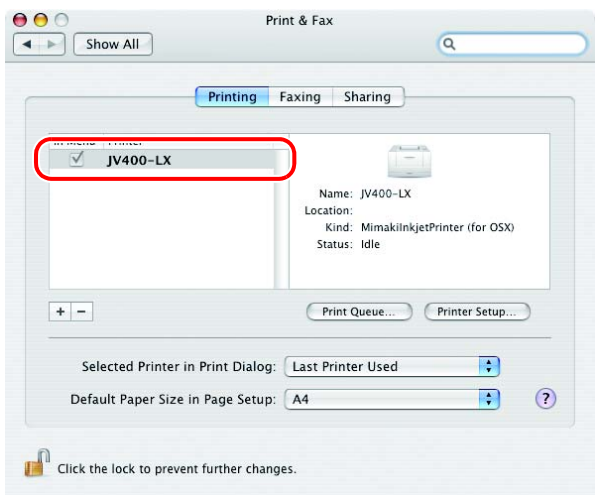

# **Set Macintosh Client PC (OS 10.5 ~ 10.12)**

The following explains an example in Mac OSX 10.7. Unless otherwise specified, the procedure is the same in other OSs.

#### **Hot folder setting by Finder**

Use Finder to select an appropriate file server so that your Macintosh client PC can access the hot folder in the RasterLink6 PC.

*1* Open [Go] - [Connect to Server] in the [Finder].

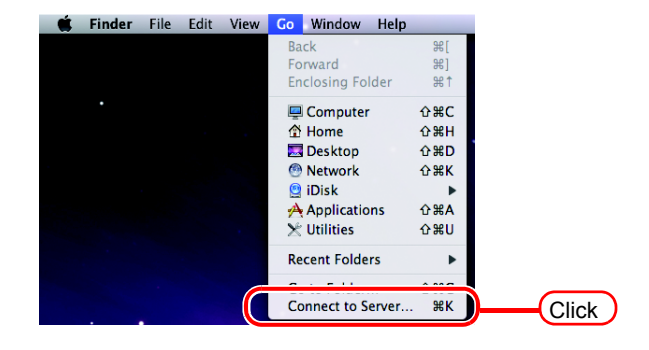

Connect to Server  $000$ Server Address: 1.Enter smb://RIP-PC **Eavorite Servers** 

? Remove

*2* Enter the "Server Address" as follows.

> "smb://RasterLink6 PC host name" or "smb://RasterLink6 PC IP address" (How to check the IP address  $\mathbb{CP}$  [P.84](#page-83-0))

Click Connect.

*3* Enter the "Name" and "Password" of the user registered in the PC in which RasterLink6 is installed.

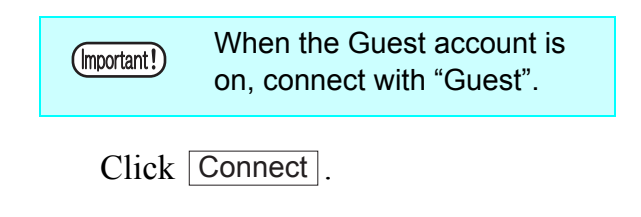

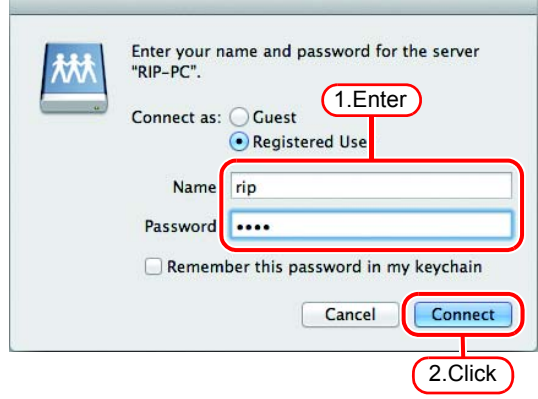

2.Click

Connect

Browse

 $\left[\begin{matrix} 1 \end{matrix}\right]$   $\left[\begin{matrix} 0 \end{matrix}\right]$ 

<sup>(</sup>Important!)

*4* Select the hot folder and the PPD folder.

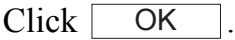

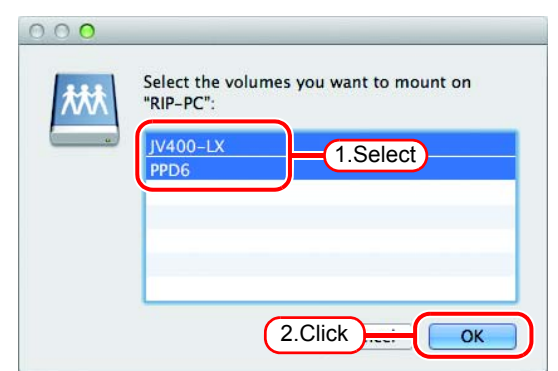

*5* The hot folder and the PPD folder are mounted and accessible from the Macintosh client PC.

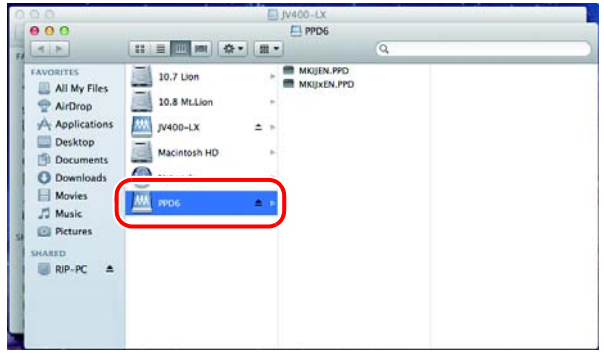

#### **Printer setting**

*1* Select [Print & Scan] from [System Preferences].

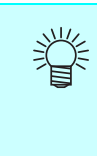

For OS 10.5 to 10.6, select [Print & Fax]. For OS 10.9 and later, select "Print & Scan".

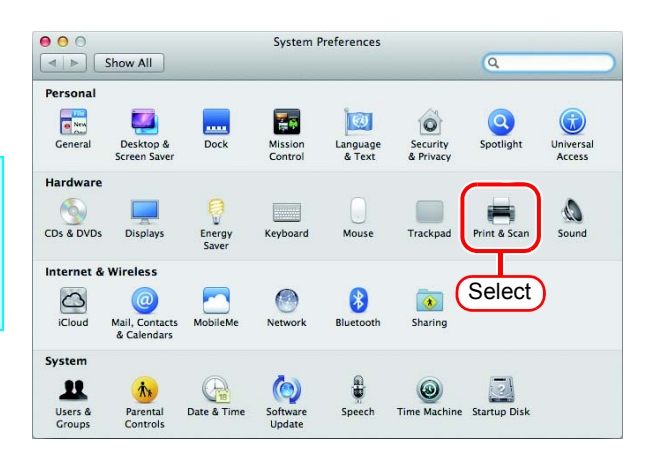

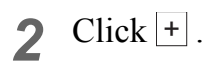

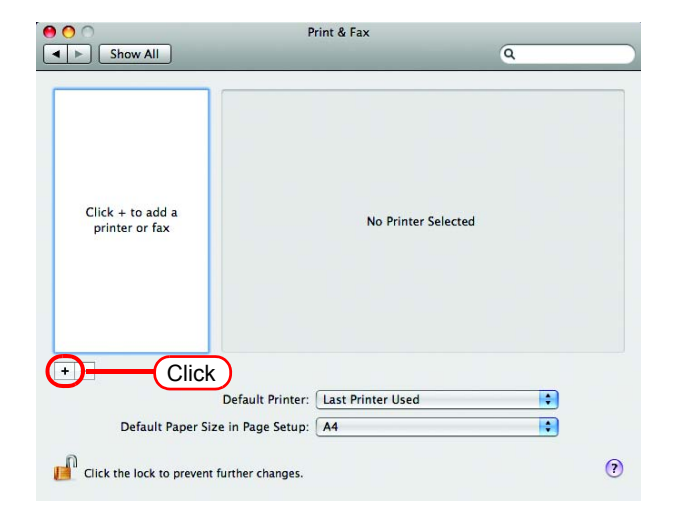

*3* Select "Windows" from the menu.

Select "rip-pc" from printer browse list.

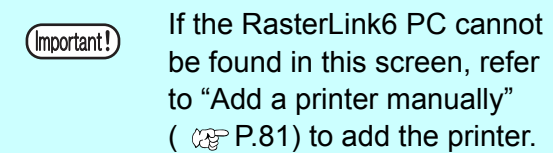

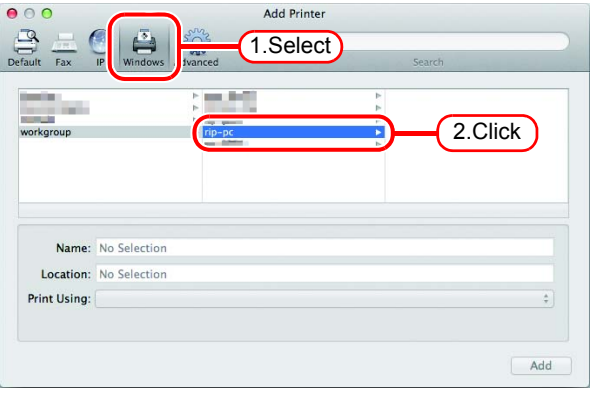

*4* Enter the "Name" and "Password" of the user registered in the PC in which RasterLink6 is installed.

Click Connect.

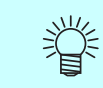

When guest account is ON, select "Guest".

*5* Select the printer to be used. Select "Other" for the "Print Using".

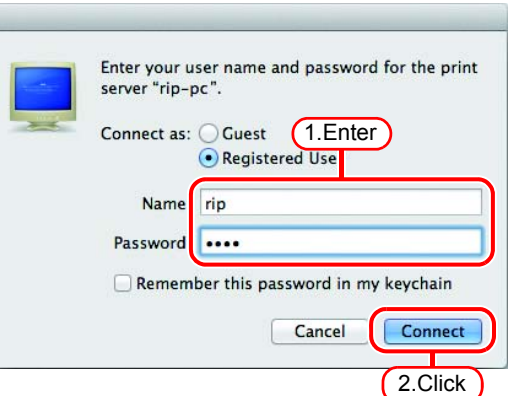

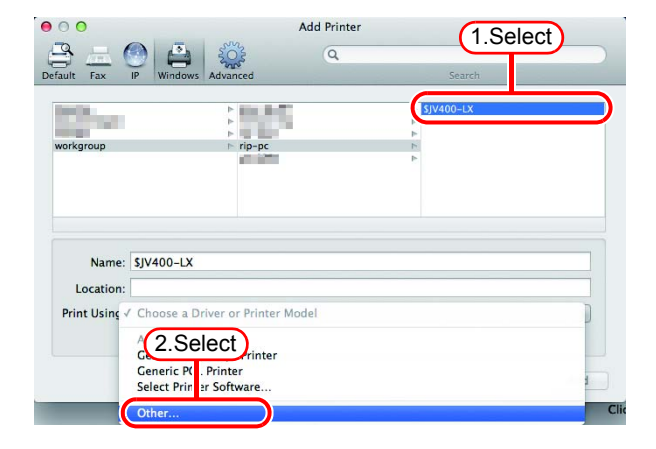

**6** Select "MKRL5xEN.PPD" from the mounted PPD folder.

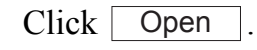

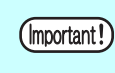

Do not use "MKRL5EN.PPD" with OS X.

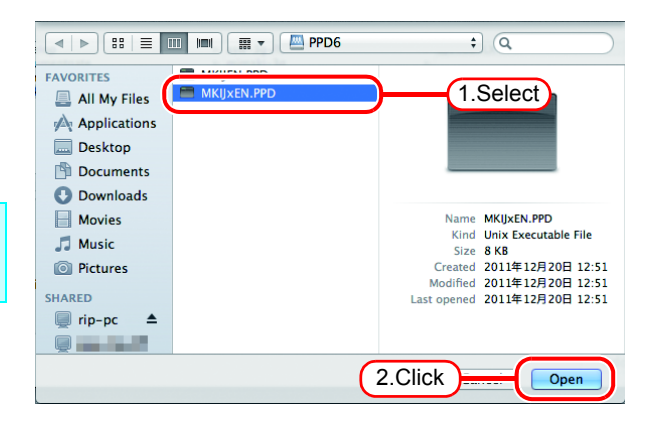

*7* Check that "RasterLink6 (for OSX)" is displayed in "Print Using".

 $Click | Add |$ .

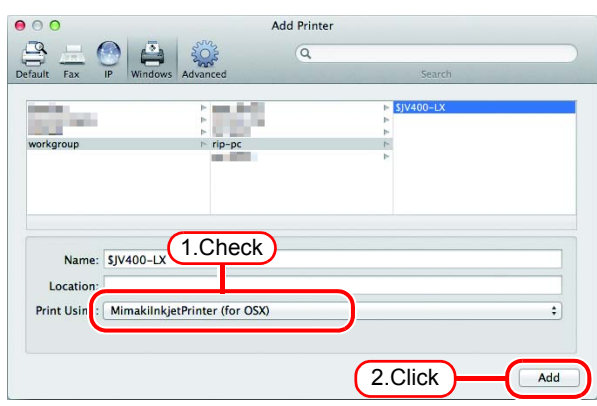

*8* The new printer is added to the [Print & Fax] list.

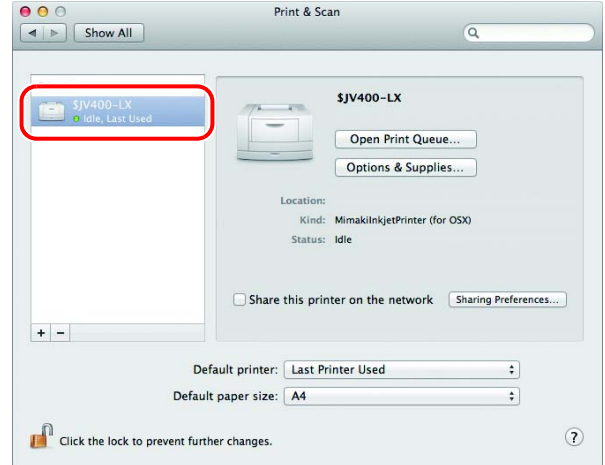

*9* Repeat Steps 2 to 8 to add the required printers.

### <span id="page-80-0"></span>**Add a printer manually (MaxOSX10.5 and later)**

If the RasterLink6 cannot be found in the browser list, add the printer manually as below:

- *1* Select "Details" (Gear) icon from the tool bar on the adding printer window. If "Details" icon cannot be found in the tool bar, add it with the following procedures:
	- 1. While you press the  $\vert$  Control  $\vert$  key, click the tool bar. From the displayed popup menu, select [Customize tool bar].

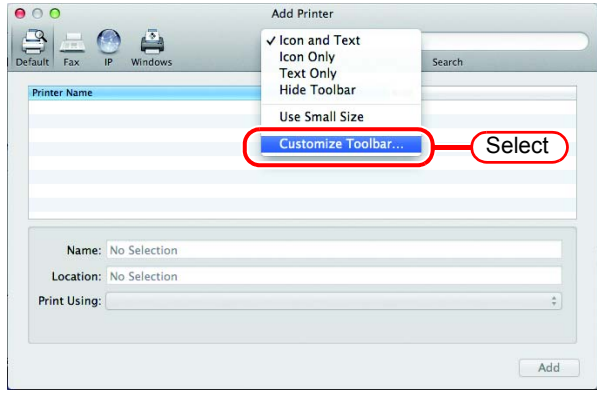

2. Drag&drop the "Details" icon on the tool bar and click  $\vert$  Done  $\vert$ .

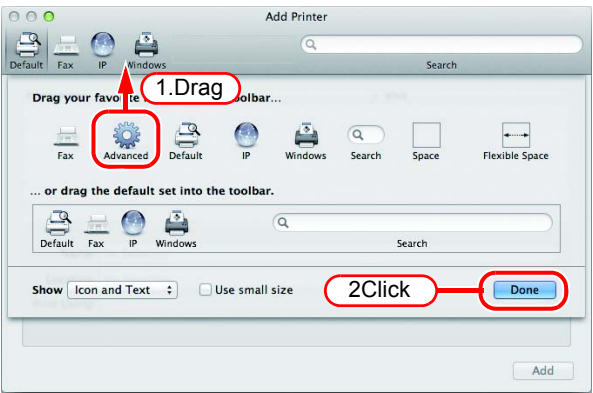

*2* Select "Windows printer viaspoolss" for the "Type".

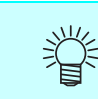

For OS 10.5 to 10.6, select "Windows".

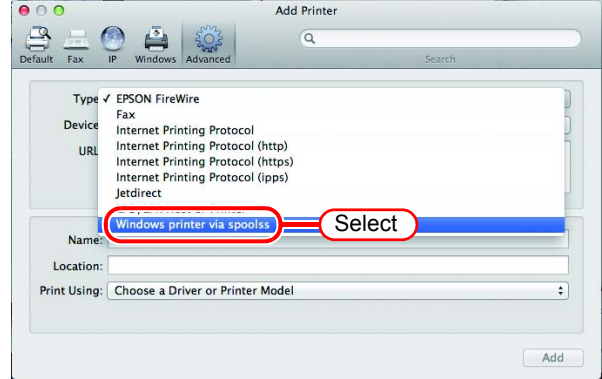

- *3* Enter the "URL" as follows. "smb://RasterLink6 PC's host name/shared printer name" or "smb://RasterLink6 PC's IP address/ shared printer name"
- *4* Enter the printer name to display on the MacOS in the "Name".
- 5 Select "Other" for the "Print Using".

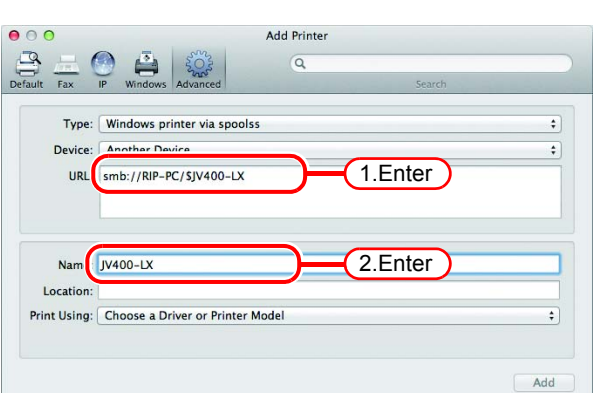

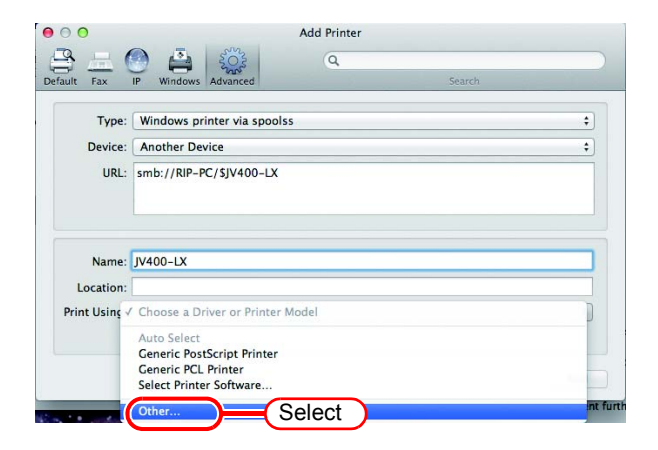

**6** Select "MKRL5xEN.PPD" from the mounted PPD folder. Click Open .

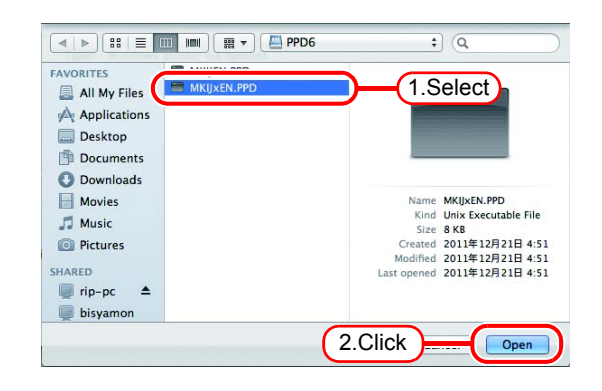

*7* Check that "RasterLink6(for OSX)" is displayed in "Print Using".  $Click \; | \; Add \; |.$ 

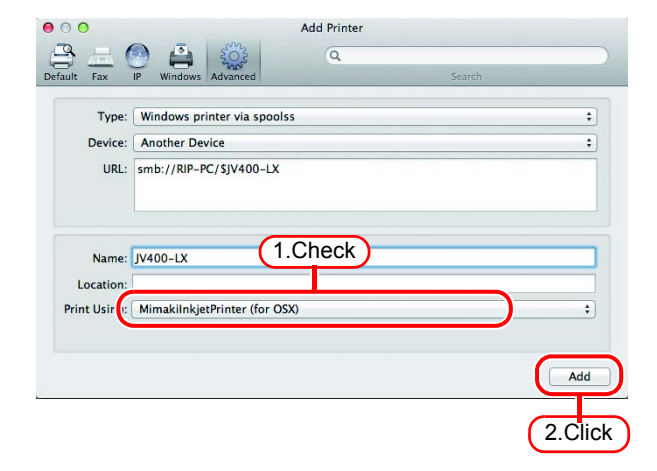

*8* The new printer is added to the [Print & Scan] list.

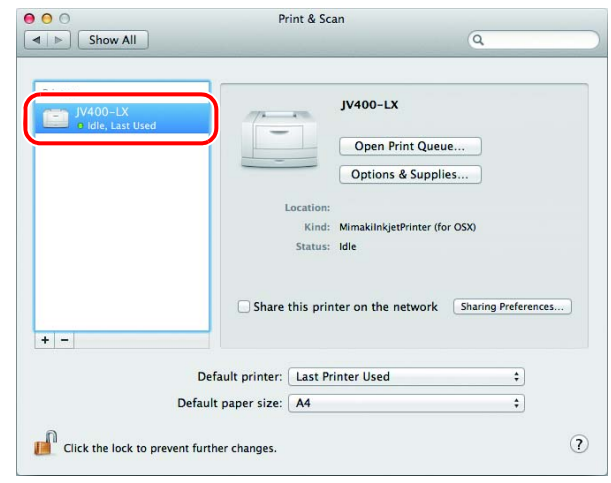

## <span id="page-83-0"></span>**Confirm the address**

To access RasterLink6, Host Name or IP Address of the PC which RasterLink6 installed is needed. Confirm the Host Name or the IP Address as follows.

*1* Select [Command Prompt]. [Start] menu - [All Programs] - [Accessories] - [Command Prompt]

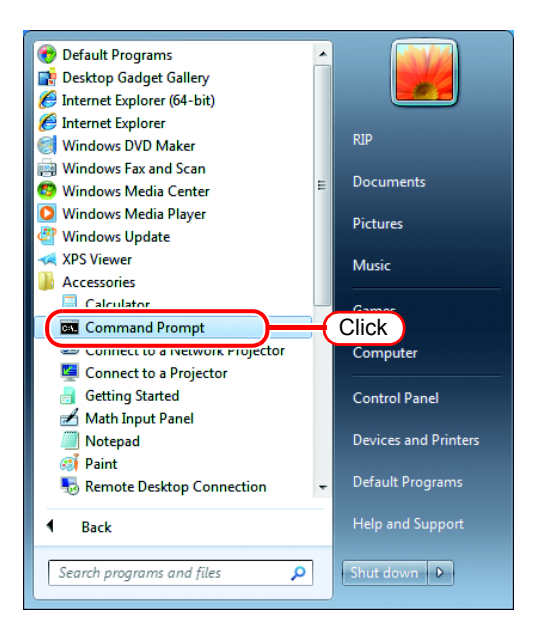

*2* Enter the following words and press Enter.

"ipconfig/all"

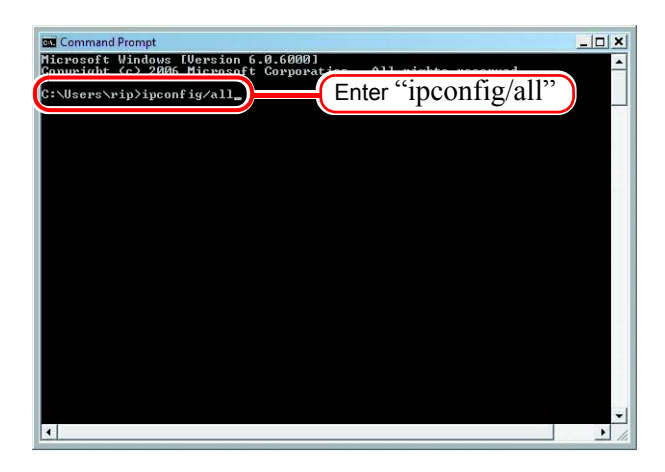

*3* Host Name and IP Address are displayed.

Click the Close button.

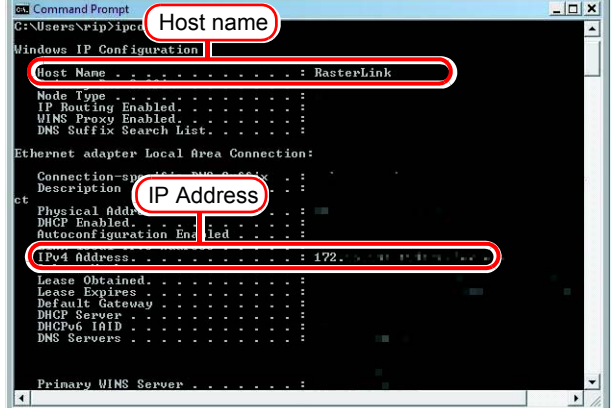

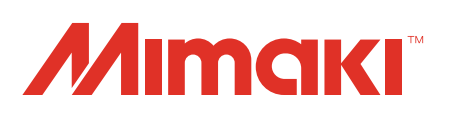

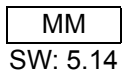